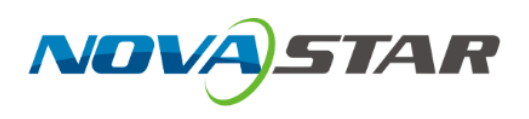

# **NovaLCT** LED 配置工具

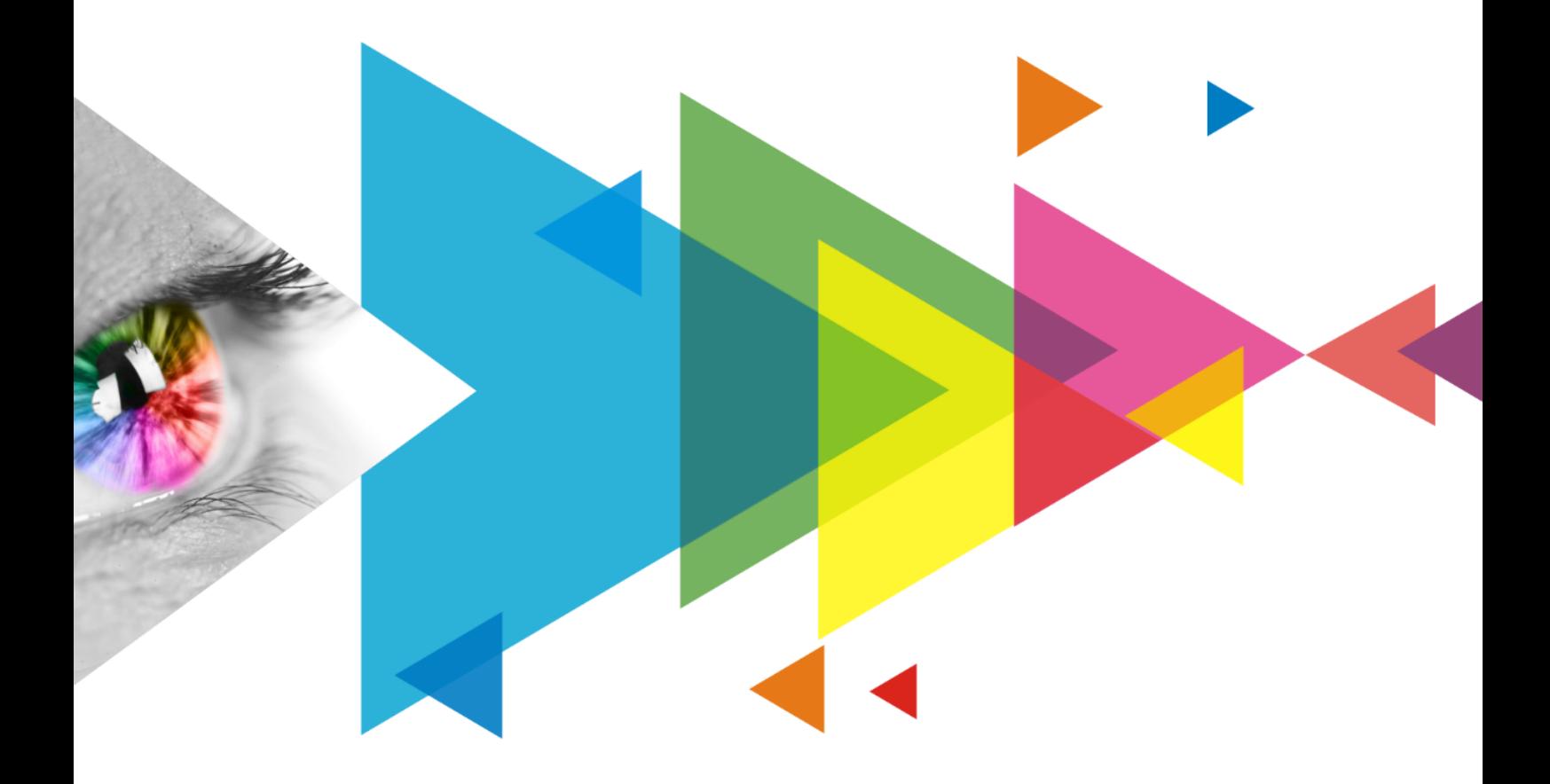

# 多媒体播放器用户手册

目录

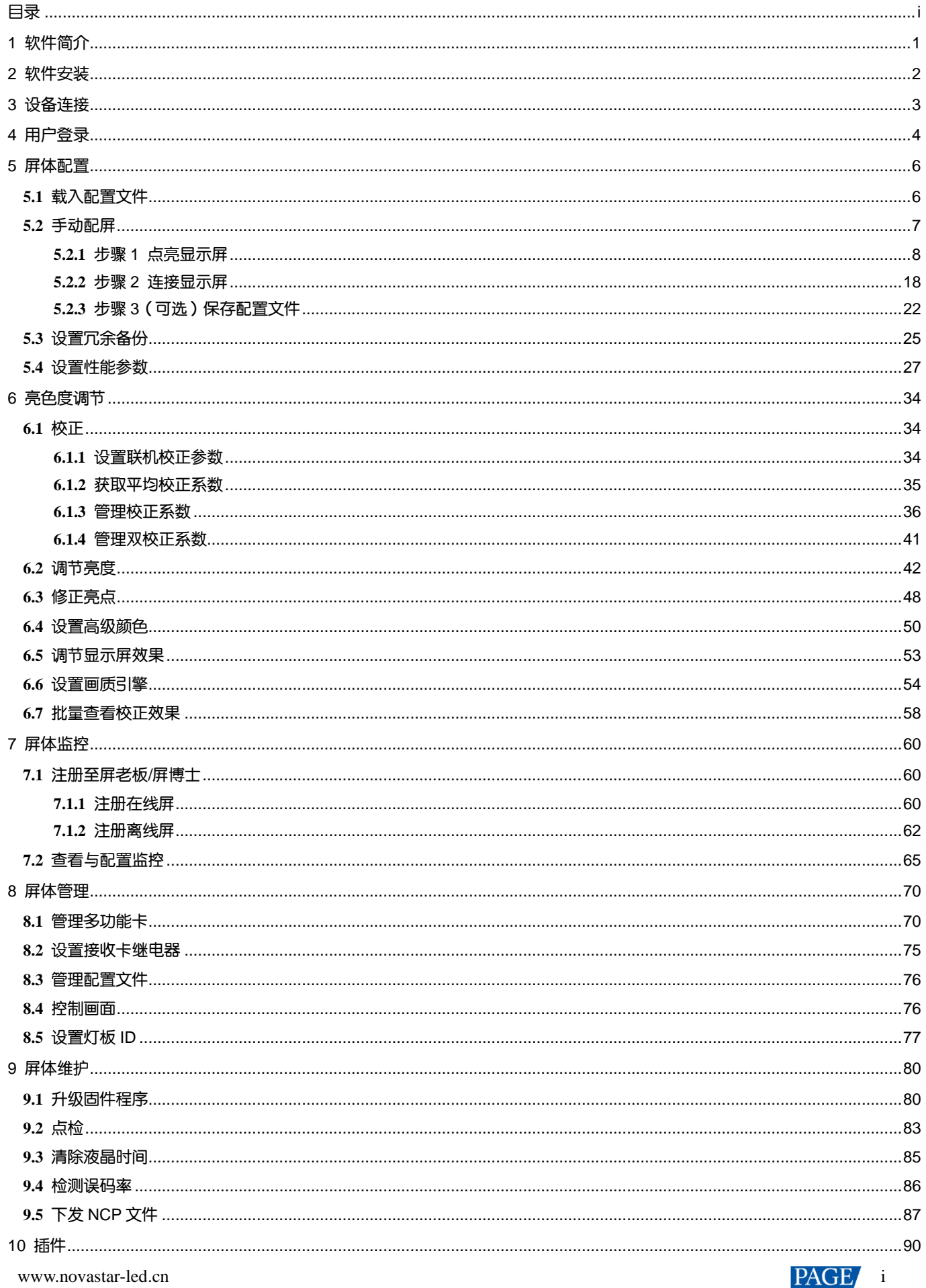

#### NovaLCT LED 配置工具 多媒体播放器用户手册

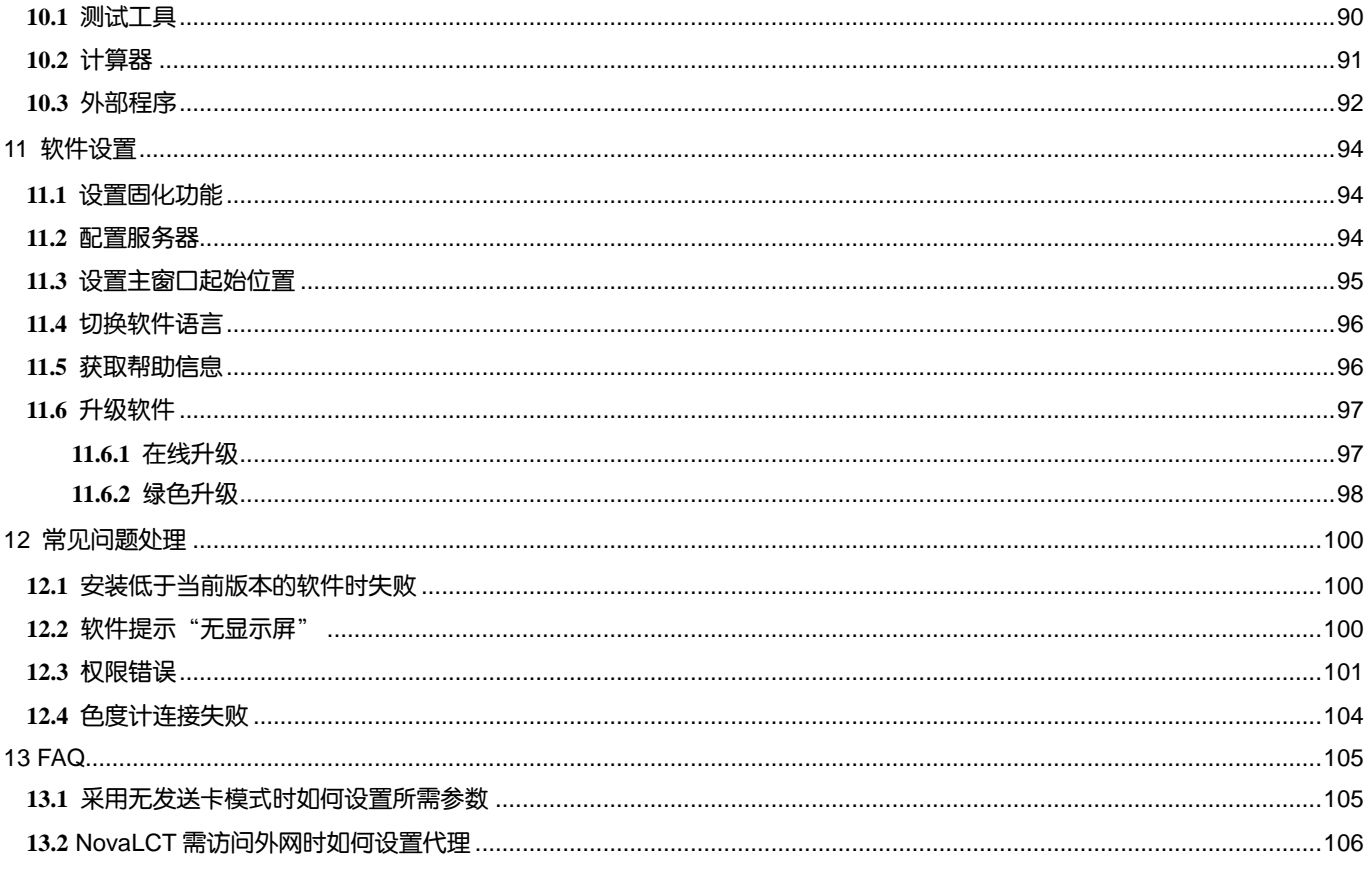

# **1 软件简介**

LED 显示屏的控制系统分为同步控制系统和异步控制系统。对于同步控制系统,显示屏播放和控制的画面与视频源 (例如 PC、摄像机等)实时同步显示;对于异步控制系统,显示屏播放和控制的画面与视频源不同步显示,节目可预 先存储在本地,再根据播放计划进行播放。

无论是哪种控制系统,在不同的应用场景中都需要使用配套软件对其进行配置。诺瓦星云根据不同用户的需求,设计 和开发了 LED 显示屏配置工具 NovaLCT。

NovaLCT 是一款 Windows 系统的应用软件,作为配置显示屏的基础软件,具有以下特点:

#### 安装简单

从诺瓦星云官网 www.novastar-led.cn 可随时获得最新版本的安装包,并且安装方法简单迅速。

#### 功能实用

提供常用功能显示屏配置、显示屏监控、冗余备份、亮度调节、多批次调节、亮暗线调节、多功能卡管理等,以 及其他一些配置功能,使显示屏能达到最优显示效果,并且易于管理和维护。

#### 应用范围广

可对诺瓦星云的同步控制系统产品,以及异步控制系统的多媒体播放器进行配置,可以满足屏厂、工程商、经销 商、租赁客户、终端用户和技术支持工程师的不同需求。

#### 配置效率高

PC 与控制系统产品连接后,用户在 PC 前便可完成各种操作。对于不同的硬件型号和硬件程序,NovaLCT 会适配 显示对应的功能和参数。配置过程中,使用各种配置文件可快速完成操作。配置信息固化到硬件后,断电也不会 丢失。

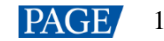

# **2 软件安装**

# 获取方式

访问诺瓦星云官网 www.novastar-led.cn, 选择"下载中心 > 软件及资料", 单击"显示屏调试软件 NovaLCT"。在下载 列表中,下载所需版本的软件安装包。

图2-1 获取软件

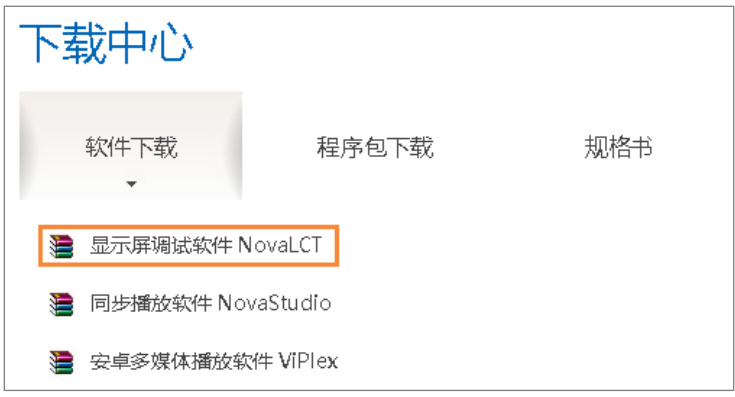

# 安装方法

安装 NovaLCT 前, 请准备一台安装 Windows 系统的 PC, 并关闭杀毒软件。

解压软件安装包,运行".exe"文件,根据安装向导的提示完成软件安装。如果防火墙出现提示,请选择允许。 PC 上无串口驱动程序或版本较低时, NovaLCT 的安装程序会自动安装或更新串口驱动程序。

# 安装结果

安装成功时,桌面显示快捷方式 ,以及任务栏显示图标 和 。

# **3 设备连接**

安装 NovaLCT 的 PC 通过网线或 WiFi 将控制命令、参数和配置文件下发给多媒体播放器。图 [3-1](#page-5-0) [和图](#page-5-1) 3-2 使用 Taurus 系列多媒体播放器的 TB6 型号产品为例,展示典型连接方式。

# <span id="page-5-0"></span>网线直连和 **WiFi** 直连

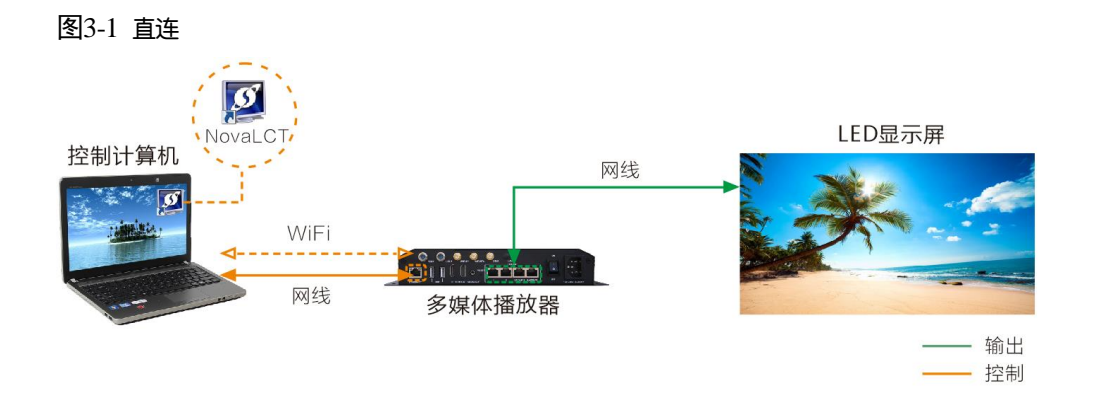

#### 网线直连  $\clubsuit$

控制计算机与多媒体播放器通过网线直连。

采用此方式时,要求多媒体播放器启用 DHCP,以及用户需从 NovaLCT 的菜单栏选择"插件 > DHCP 服务",选 择一个本机 IP 地址, 并打开"DHCP 服务"开关。

#### **WiFi** 直连

控制计算机与多媒体播放器通过 WiFi AP 直连。

多媒体播放器自带 WiFi AP 时, 可采用此方式, 无需配置。

### <span id="page-5-1"></span>有线和无线局域网连接

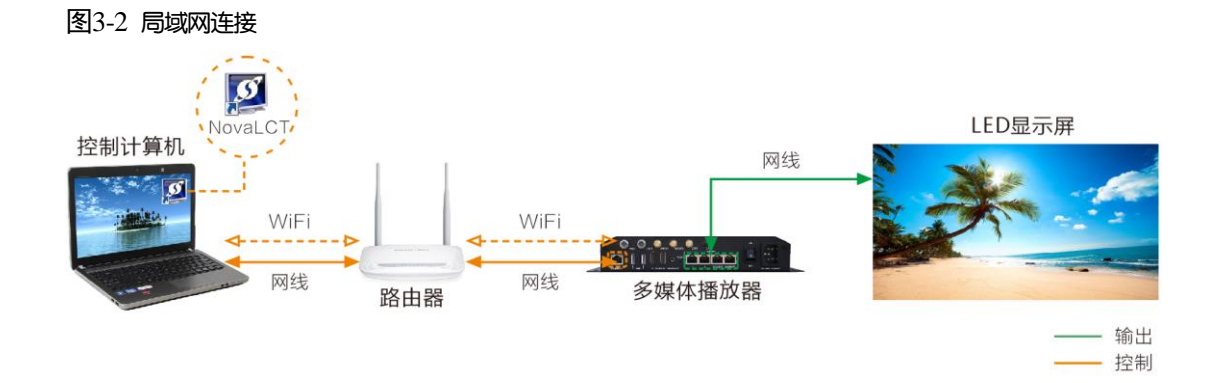

#### 有线局域网连接  $\clubsuit$

控制计算机与多媒体播放器分别通过网线连接到同一个有线局域网。 采用此方式时,无需配置。

#### 无线局域网连接  $\bigoplus$

控制计算机与多媒体播放器分别通过 WiFi 连接到同一个无线局域网。

多媒体播放器支持 WiFi Sta 模式时,可采用此连接方式,要求多媒体播放器启用 DHCP,以及用户需使用配置软 件(例如 ViPlex)登录多媒体播放器,并连接路由器的 WiFi AP。

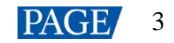

# <span id="page-6-0"></span>**4 用户登录**

用户需先登录多媒体播放器,再对其进行配置。

# 操作步骤

步骤 1 打开 NovaLCT。

如果软件当前不是最新版本,会自动弹出"LCT 在线升级"对话框,可单击"更新"进行升级。

步骤 2 从菜单栏选择"登录 > 媒体播放器登录"。

图4-1 主窗口(未登录)

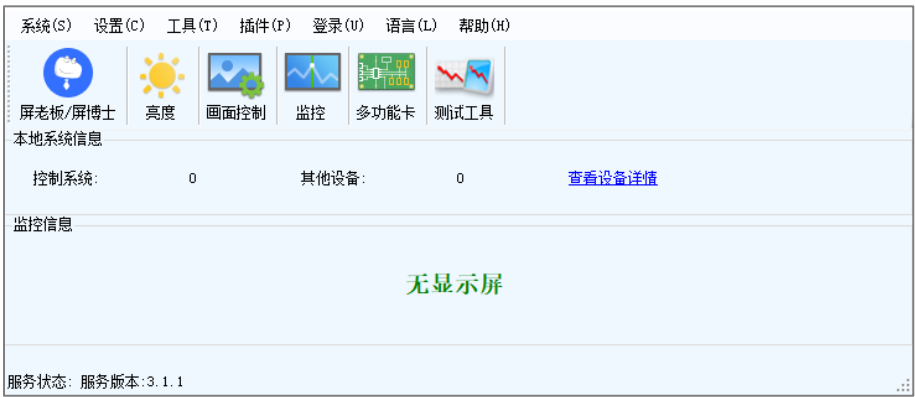

步骤 3 在 "终端清单"对话框中,单击"刷新"。

#### 图4-2 终端清单

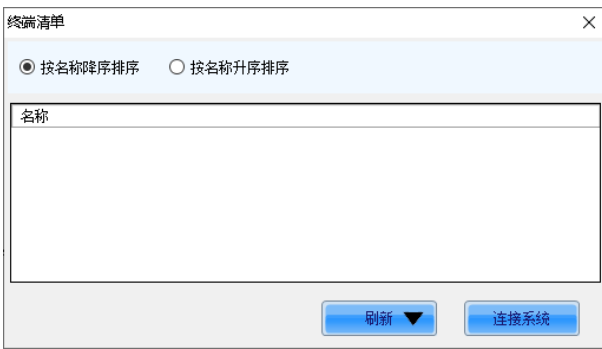

步骤 4 在列表中选择一个多媒体播放器,单击"连接系统"。

如果 NovaLCT 和终端不在同一网段且可以互相 ping 通, 请单击"刷新"右侧的▼, 选择"指定 IP", 输入 IP 地址并 单击"搜索"。

#### 图4-3 选择终端

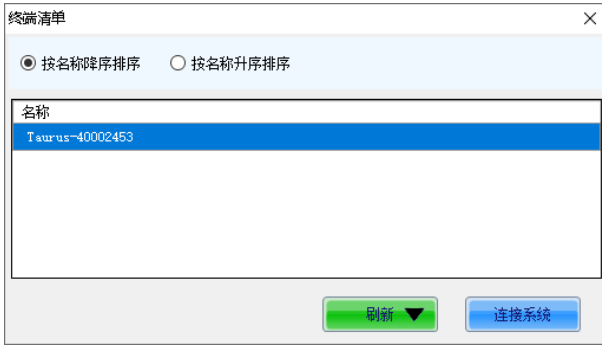

#### 步骤 5 输入用户名和密码,单击"确定"。

例如,登录 Taurus 系列多媒体播放器时的用户名为"admin",默认密码为"123456"。 登录成功后,主窗口显示多媒体播放器数量和监控信息,如图 [4-4](#page-7-0) 所示。

#### <span id="page-7-0"></span>图4-4 主窗口(已登录)

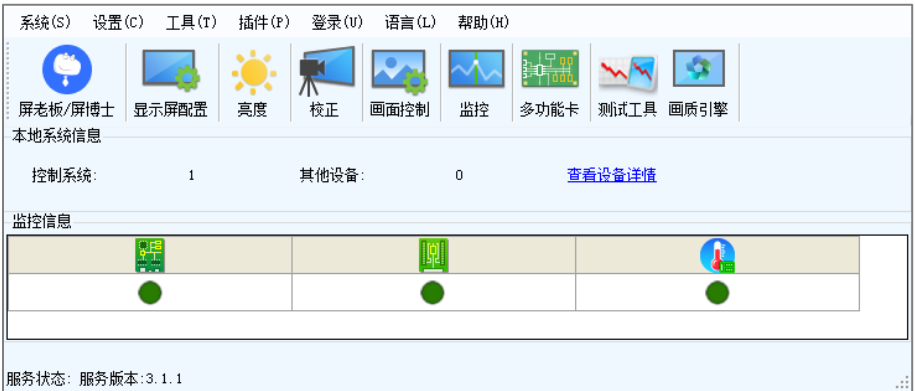

## 其他操作

查看设备详情

单击"查看设备详情",查看通信口,以及设备名称、数量和 SN。

#### 重连多媒体播放器

选择"系统 > 重新连接"。

#### 退出登录

选择"登录 > 退出登录"。

# **5 屏体配置**

#### 说明

NovaLCT 仅支持配置常规显示屏,不支持配置异形屏。

# **5.1** 载入配置文件

# 操作场景

通过载入云平台或本地的配置文件,快速完成显示屏配置。

## 适用产品

适用于所有接收卡和多媒体播放器。

## 前提条件

- 从云平台载入配置文件,要求已将控制计算机连接至互联网。
- 从本地载入配置文件,要求已准备配置文件 (.scfg 和.zip)。

# 相关信息

- 对于云平台配置文件和本地".zip"文件中的信息,发送至硬件前在界面中可查看但不可修改。
- 对于本地".scfg"文件中的信息,发送至硬件前在界面中可查看也可修改。

# 操作步骤

- 步骤 1 登录多媒体播放器,详细信息请参见"[4](#page-6-0) [用户登录"](#page-6-0)。
	-
- <span id="page-8-0"></span>步骤 2 单击 显示 ,或者从菜单栏选择"设置 > 显示屏配置", 打开如图 [5-1](#page-8-0) 所示对话框。

图5-1 配屏方式

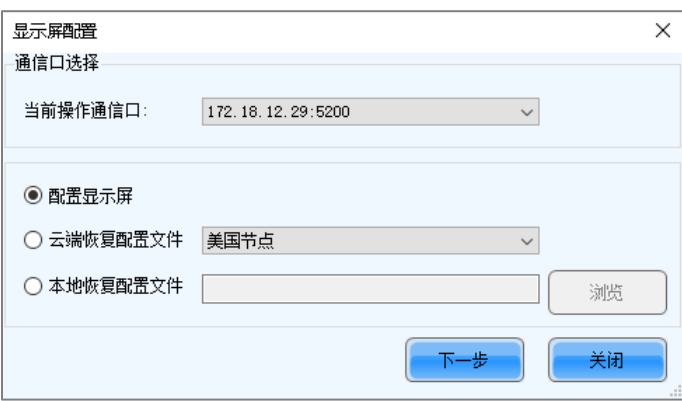

- 步骤 3 根据所需执行以下相应的操作,载入配置文件。
	- 从云平台载入
		- a. 选择"云端恢复配置文件",并从下拉项中选择一个节点。
		- b. 单击"下一步", 打开"恢复配置文件"对话框。

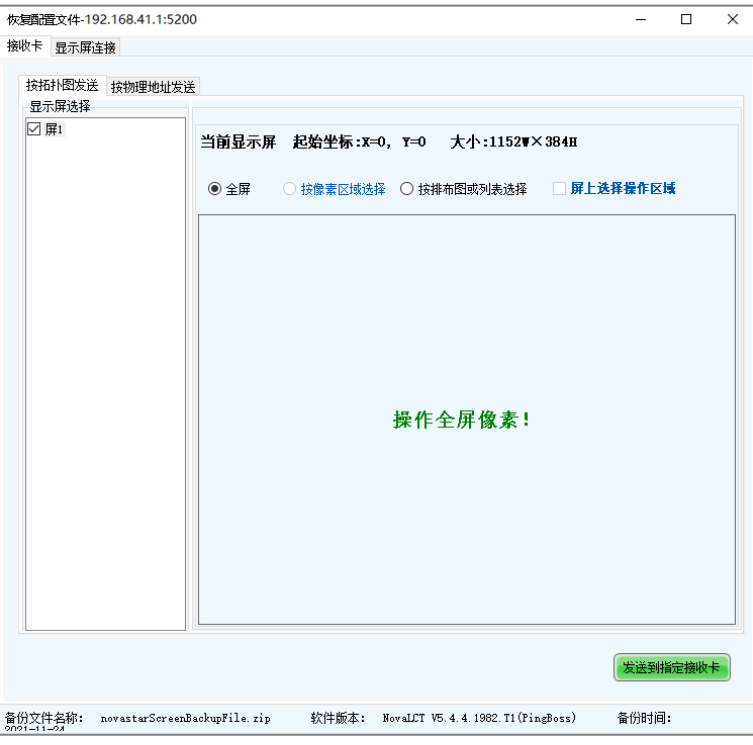

c. 根据所需选择相应的页签,将配置文件发送至硬件。

"接收卡":选择"按拓扑图发送"或"按物理地址发送"页签,设置相关参数,并单击"发送到指定接收 卡",将接收卡配置文件发送至硬件。选中"按排布图或列表选择"后,如果在软件上指定不方便,可勾选 "屏上选择操作区域"在打屏画面上进行指定。

"显示屏连接":单击"发送到硬件",将连屏文件发送至硬件。

d. 在弹出对话框中,单击"固化"或"不固化"。

#### 从本地载入

- a. 选择"本地恢复配置文件"。
- b. 单击"浏览",选择配置文件,并单击"打开"。
- c. 单击"下一步"。

本地配置文件是".zip"格式时,请参见"从云平台载入"中的图和步骤进行操作。

本地配置文件是".scfg"格式时,界面显示加载进度。加载完成后,如下所示对话框将自动关闭。

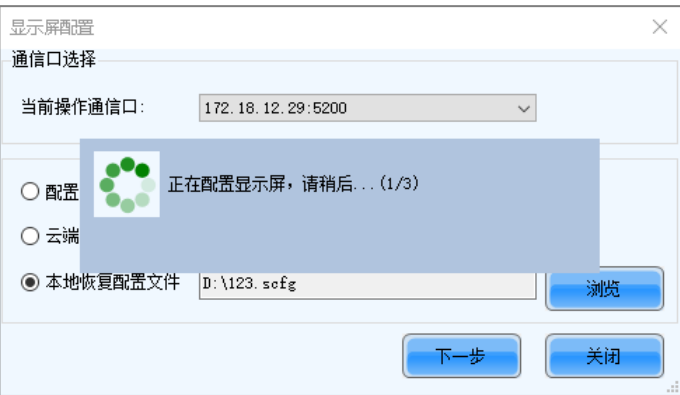

# **5.2** 手动配屏

对于通常的显示屏,依次点亮显示屏、连接显示屏,即可完成基本的配屏操作。

#### 说明

NovaLCT 会根据接收卡所支持的功能,显示相应的屏体配置界面。

## **5.2.1** 步骤 1 点亮显示屏

**5.2.1.1** 从文件载入

# 操作场景

通过载入云端(屏博士)或本地保存的接收卡配置文件,快速点亮显示屏。

# 适用产品

适用于所有接收卡。

# 前提条件

- 接收卡固件支持灯板芯片。
- 从云端载入配置文件,要求已将控制计算机连接至互联网。
- 从本地载入配置文件,要求已准备所需的文件 (.rcfgx/.rcfg)。

## 相关信息

屏博士支持管理配置文件,包括接收卡配置文件、灯板配置文件、固件程序包等。

### 操作步骤

- 步骤 1 登录多媒体播放器,详细信息请参见"[4](#page-6-0) [用户登录"](#page-6-0)。
- <span id="page-10-0"></span>步骤 2 单击 显示解迷, 或者从菜单栏选择"设置 > 显示屏配置", 打开如图 [5-2](#page-10-0) 所示对话框。

图5-2 配屏方式

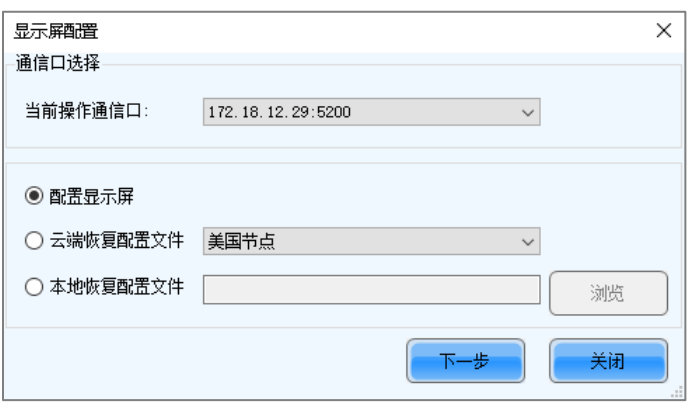

#### 步骤 3 选择"配置显示屏",单击"下一步"。

步骤 4 在 "显示屏配置"对话框中, 选择 "接收卡"页签。

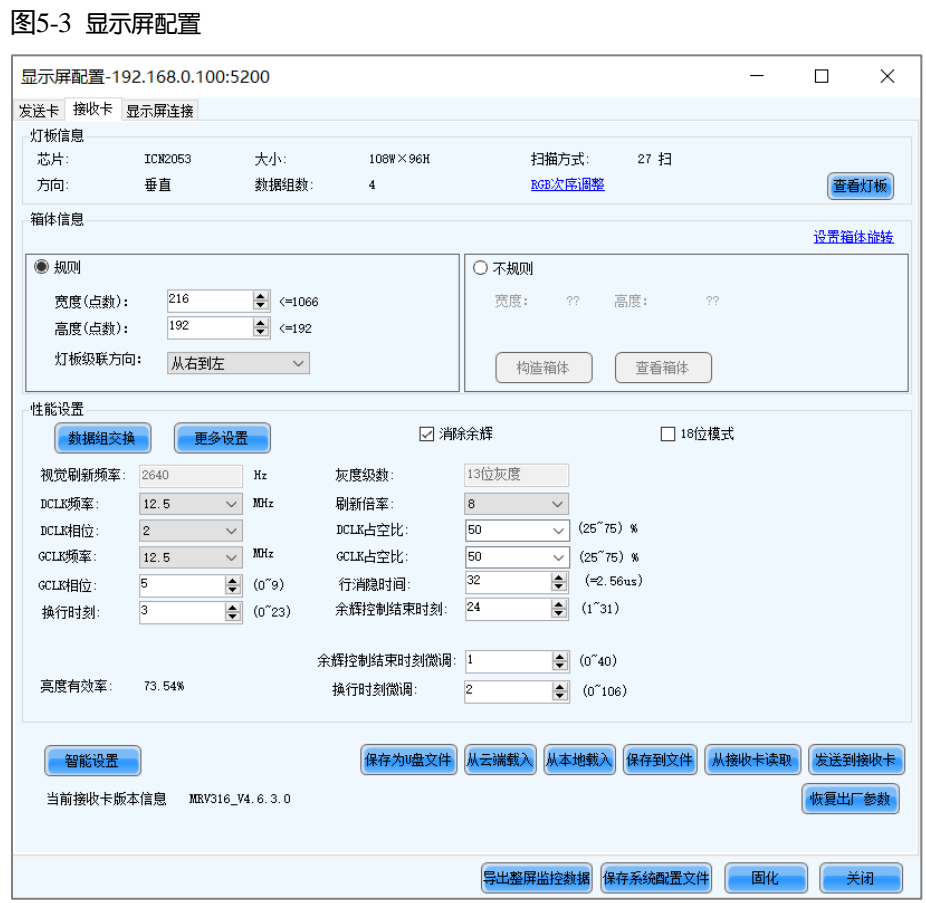

步骤 5 根据所需执行以下相应操作,载入配置文件。

#### 从云端载入

÷.

- a. 单击"从云端载入"。
- b. 输入关键字,单击"搜索"查找配置文件,或者从目录树中选择配置文件。

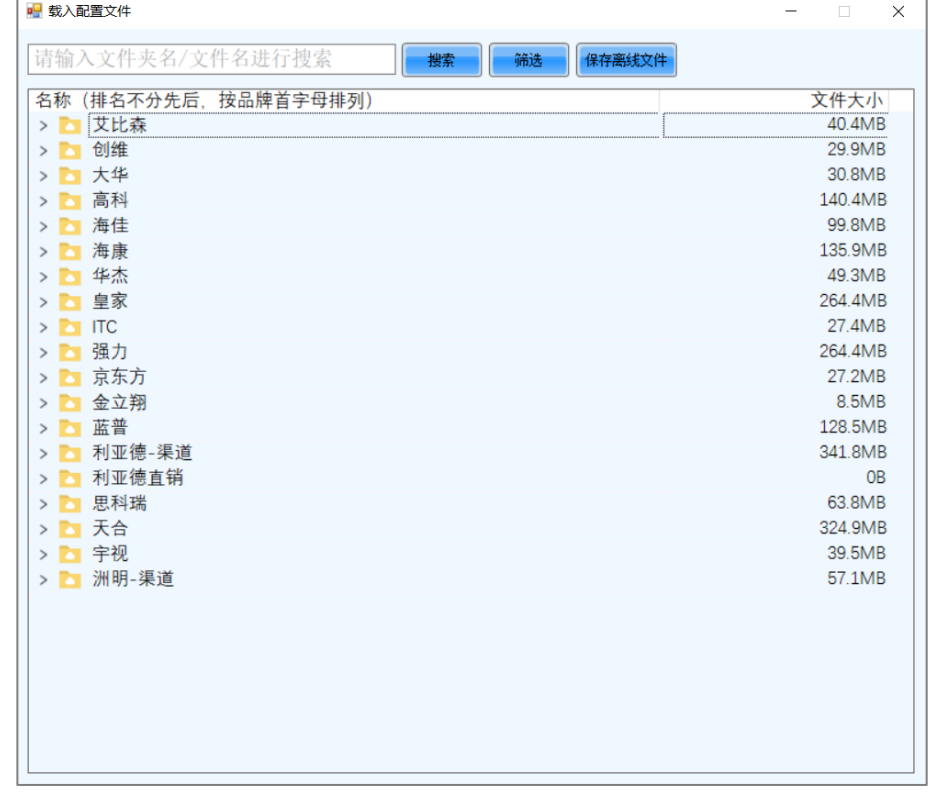

c. 双击文件名查看详情。

d. 在"配置文件详情"对话框中,单击"加载配置文件"。

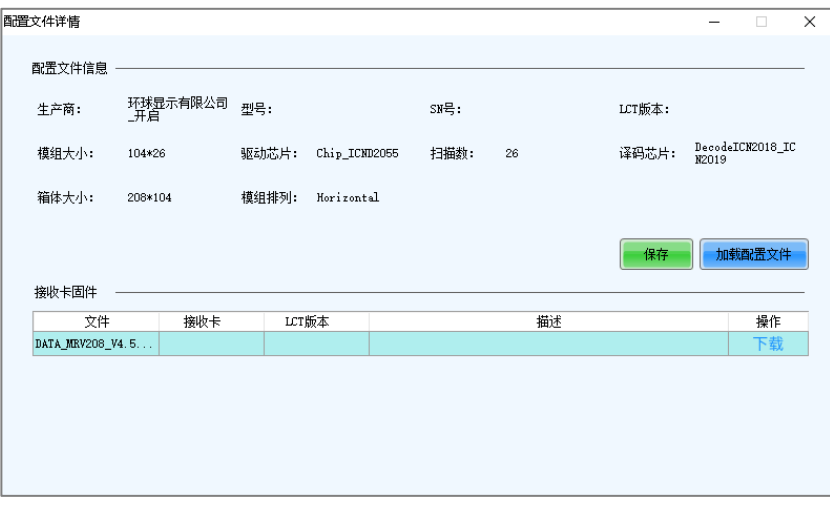

e. 加载成功后,单击"确定"。

#### 说明

如果需要将云端的配置文件保存到本地,请单击"保存离线文件",在弹出对话框中勾选要保存的配置文件,并 单击"下载"。

另外,单击"配置文件详情"对话框中的"保存"也可将配置文件保存到本地。

#### 从本地载入

- a. 单击"从本地载入"。
- b. 选择配置文件,并单击"打开"。
- c. 加载成功后,单击"确定"。

步骤 6 单击"发送到接收卡",在弹出对话框中选择"所有接收卡"或指定接收卡,单击"发送"。

- "所有接收卡":将接收卡配置信息发送到当前发送卡带载的所有接收卡。如果勾选"重置接收卡起始坐标",会将 所有接收卡的起始坐标重置为(0,0),即所有接收卡显示输入源左上角画面。
- "指定接收卡":将接收卡配置信息发送到指定的接收卡,可以按拓扑图发送或按物理地址发送。

图5-4 发送参数到接收卡

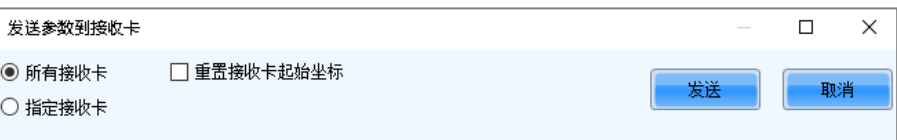

步骤 7 发送成功后,单击"确定"关闭提示框, 即可点亮显示屏。

#### **5.2.1.2** 手动配置

<span id="page-12-0"></span>**5.2.1.2.1** 点亮灯板

# 操作场景

设置接收卡参数点亮一个新灯板。

#### 适用产品

适用于所有接收卡。

# 前提条件

接收卡固件支持灯板芯片。

# 相关信息

灯板出厂时会提供灯板规格。用户也可以从灯板上的驱动芯片、译码芯片、接口定义获知规格。 例如从图 [5-5](#page-13-0) 的灯板可以获知:

- 驱动芯片: 24 个 SUM2016GAS2
- 数据类型:2 组 RGB 并行数据
- 灯板类型:常规灯板
- 点数: 64 列 32 行
- 译码芯片: 2个 SUM74HC138

<span id="page-13-0"></span>图5-5 灯板示例

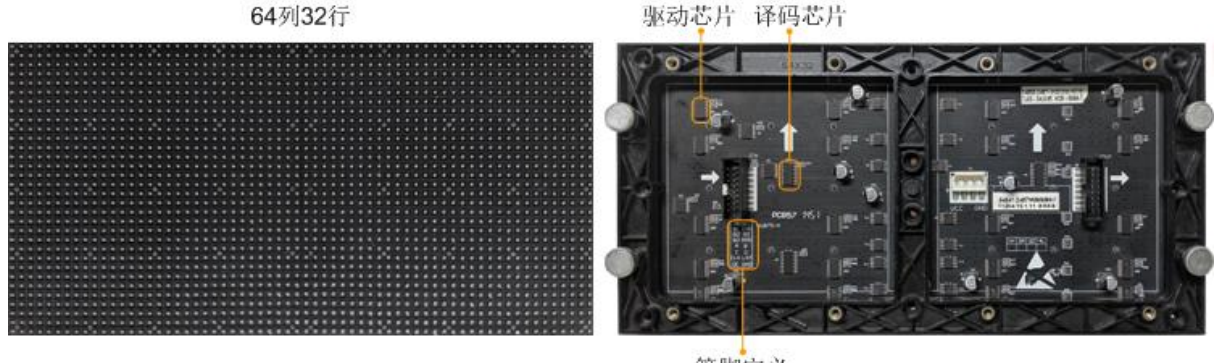

管脚定义

常规灯板和异型灯板都是长方形。通常灯板列数能整除 16 时是常规灯板。 异型灯板会具有以下任意特点:

- 驱动芯片的部分输出引脚未使用
- 每组数据驱动的行数或列数不同
- 数据组不按顺序驱动

# 操作步骤

步骤 1 登录多媒体播放器,详细信息请参见"[4](#page-6-0) [用户登录"](#page-6-0)。

步骤 2 单击 显示解温, 或者从菜单栏选择"设置 > 显示屏配置", 打开如图 [5-6](#page-14-0) 所示对话框。

<span id="page-14-0"></span>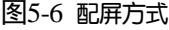

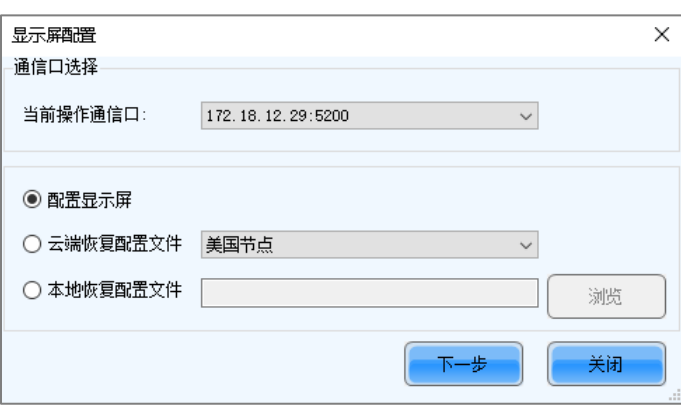

步骤 3 选择"配置显示屏",单击"下一步"。

步骤 4 在 "显示屏配置"对话框中, 选择 "接收卡"页签。

图5-7 显示屏配置

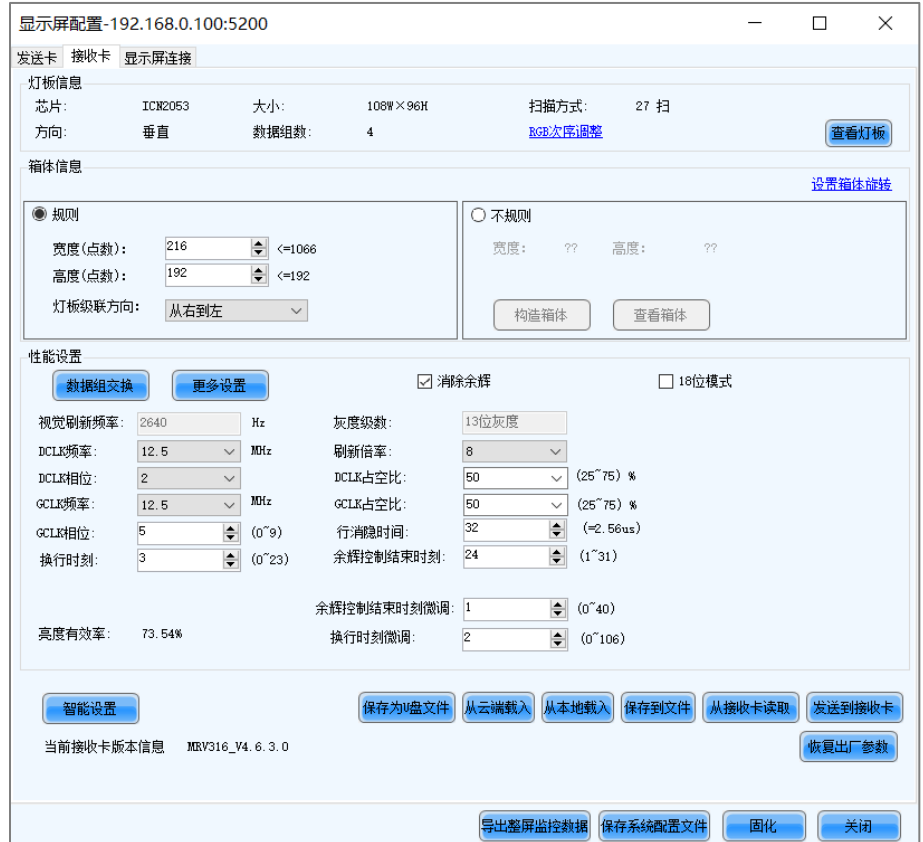

步骤 5 单击"智能设置"。

步骤 6 选择选项 1, 单击"下一步"。

- 选项 1:进入智能设置。
- 选项 2:载入灯板配置文件进行快速配置。
- 选项 3:载入灯箱库文件中的灯板配置文件进行快速配置。

载入配置文件后,需要单击"发送到接收卡"。

#### 图5-8 智能设置选项

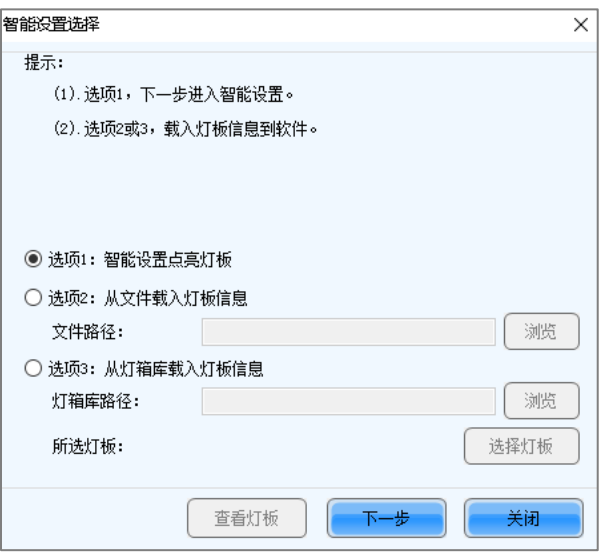

步骤 7 在 "智能设置向导 1"中, 设置参数并单击 "下一步"。

图5-9 智能设置向导 1

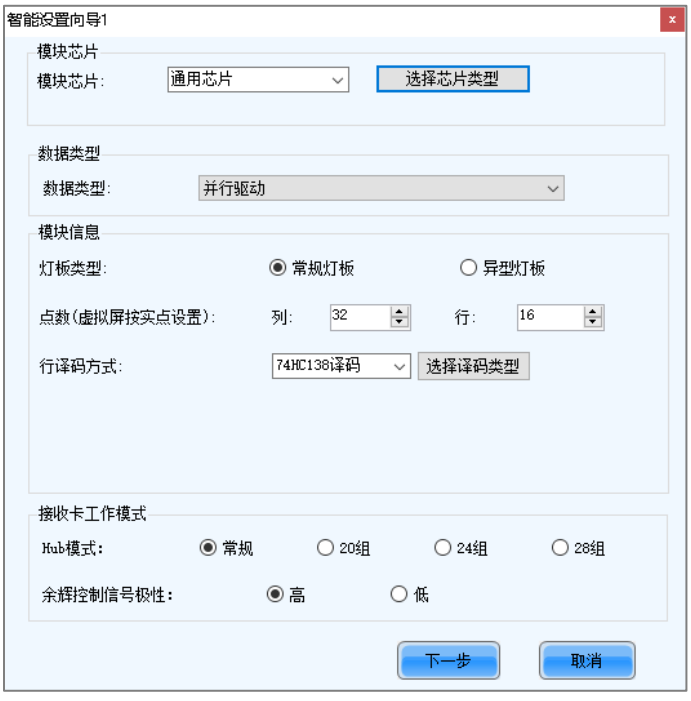

- "模块芯片":灯板驱动芯片类型。单击"选择芯片类型"可打开芯片类型表,方便进行选择。如果无所需类型, 请选择"通用芯片"。
- "数据类型":灯板的数据类型。并行数据是 RGB 三种颜色并行输出,串行数据是 RGB 三种颜色串行输出。
- "灯板类型":灯板的类型,包括常规灯板和异型灯板。
- "一组数据一种颜色驱动芯片数":选择异型灯板时显示此参数,计算方法:驱动芯片数 / 数据组数 / 颜色数。
- "点数":灯板的列数和行数。
- "行译码方式":灯板行译码方式。单击"选择译码类型"可打开译码类型表,方便进行选择。界面显示"奇偶扫" 时,如果只使用了译码芯片的奇数输出或偶数输出,请勾选此项。
- "Hub 模式":使用默认值。
- "余辉控制信号极性":使用默认值。

步骤 8 在 "智能设置向导 2"中, 根据灯板的当前显示情况选择一项, 单击"下一步"。

查看灯板时需要看第一个网口连接的第一个接收卡带载的第一个灯板。

图5-10 智能设置向导 2

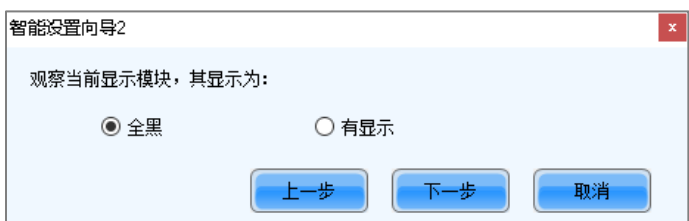

步骤 9 在"智能设置向导 3"中,选择灯板颜色切换方式,检查灯板当前显示颜色与所选颜色是否一致。

#### 图5-11 智能设置向导 3

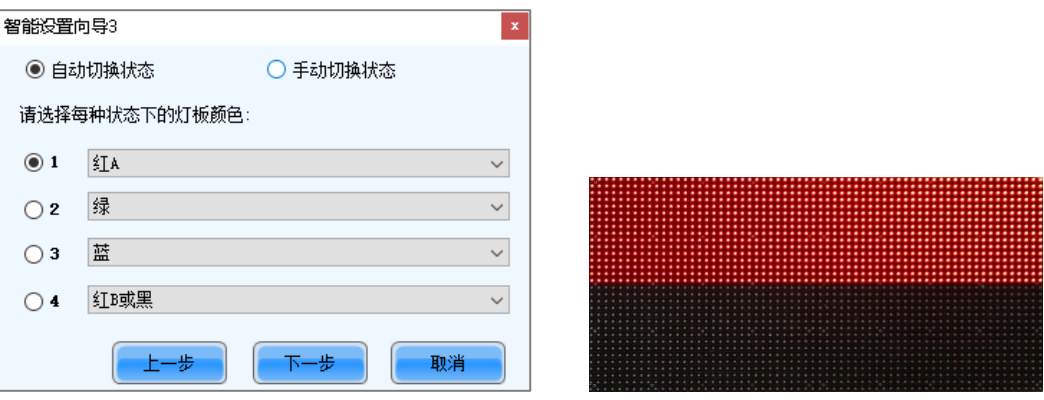

- 如果一致,单击"下一步",执[行步骤](#page-16-0) 10。
- 如果不一致,按灯板显示的颜色从下拉框选择对应的颜色,使两者一致。
- <span id="page-16-0"></span>步骤 10 在"智能设置向导 4"中,根据当前灯板亮的行数 (或列数)设置参数,单击"下一步"。

#### 图5-12 智能设置向导 4

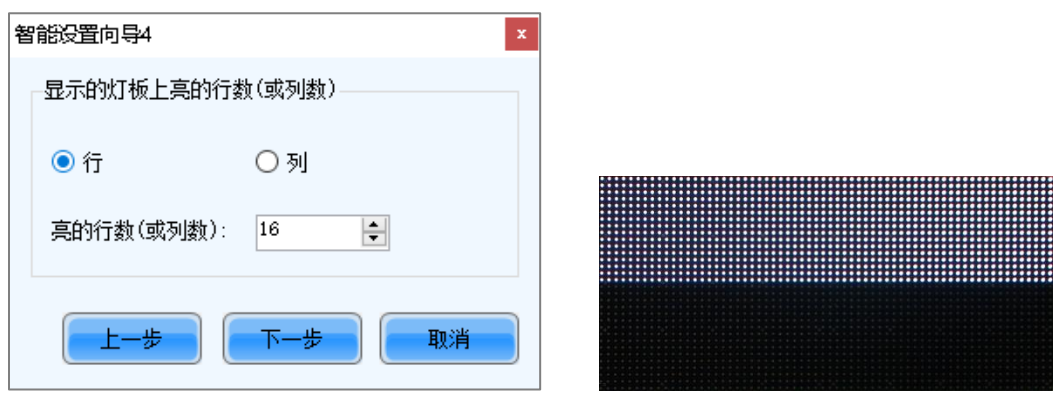

步骤 11 在"智能设置向导 5"中, 根据当前灯板亮的行数 (或列数) 设置参数, 单击"下一步"。

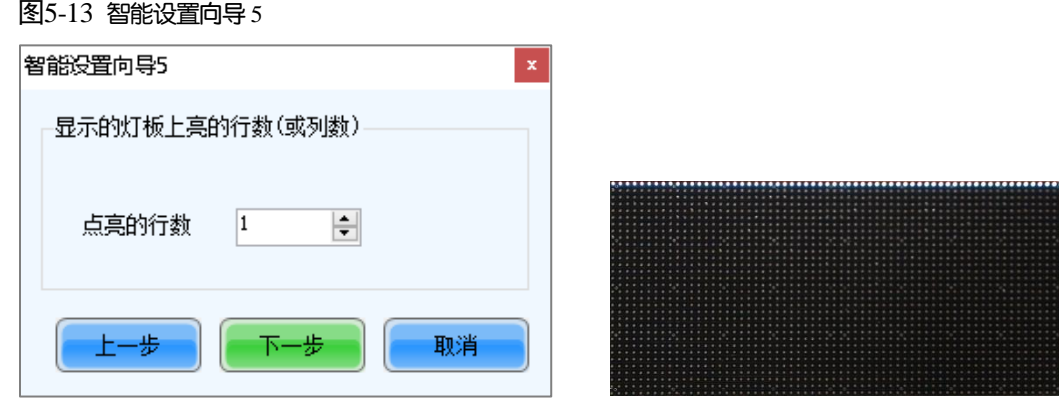

步骤 12 在"智能设置向导 6"中,根据灯板第一行中闪动的点,在界面中单击对应的格子进行描点。

通常情况是对第一行进行描点。如果闪动的点在其他行或列,请根据实际情况进行描点。

- "智能生成":快速完成第一行的所有描点。
- "撤销":清除上一个描点。
- "清除":清除所有描点。
- "亮点数":显示当前灯板上亮点的总数。
- "无点亮点数":如果是常规灯板,计数始终为 0;如果是异型灯板,图 [5-14](#page-17-0) 中会增加"无点亮点"按钮,描点遇 到无点亮的点时,单击"无点亮点",计数加 1。
- $\boxed{\textcircled{a}}$ : 缩小表格。
- 图:放大表格。

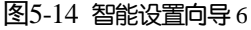

<span id="page-17-0"></span>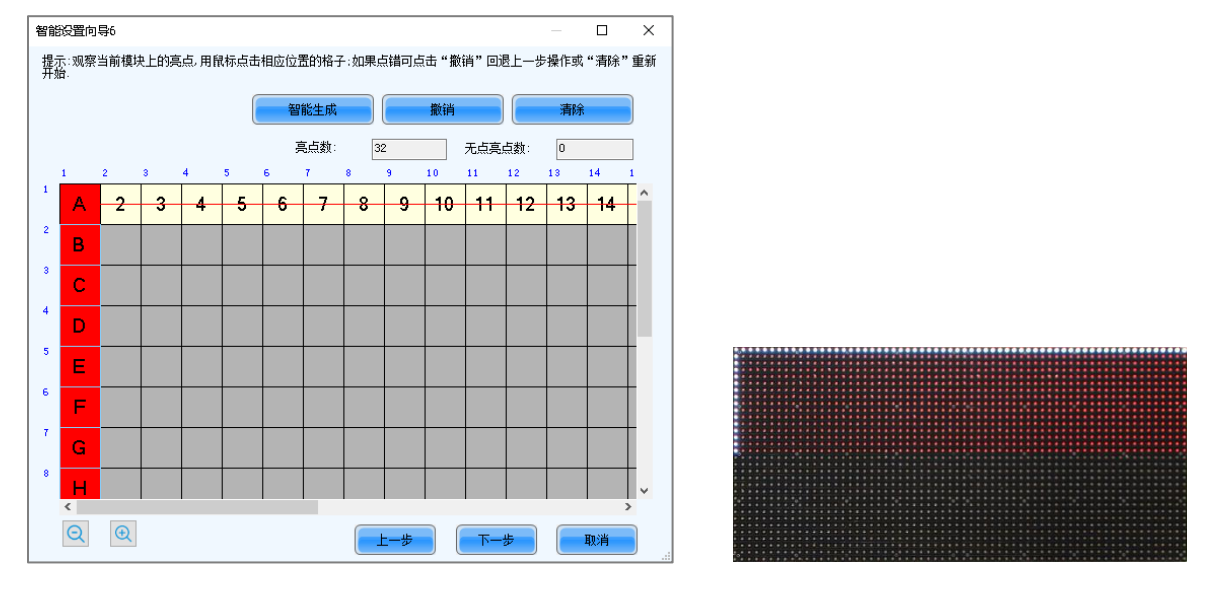

步骤 13 根据灯板第一列中闪动的点,在界面中单击对应的格子进行描点(按键盘方向键可快速描点),完成后单击"确定"。 通常情况是对第一列进行描点。如果闪动的点在其他行或列,请根据实际情况进行描点。

步骤 14 单击"下一步", 并单击"确定"。

步骤 15 (可选)输入灯板名称,保存灯板配置文件或将灯板配置文件保存到灯箱库。

用户以后可通过载入灯板配置文件快速点亮相同规格的灯板。

"浏览":选择灯板配置文件的保存路径。

- "更改灯箱库":打开或新建一个灯箱库。
- "查看":查看灯箱库中保存的灯板配置文件。
- "查看灯板":查看当前灯板的详细信息。

#### 图5-15 保存灯板信息

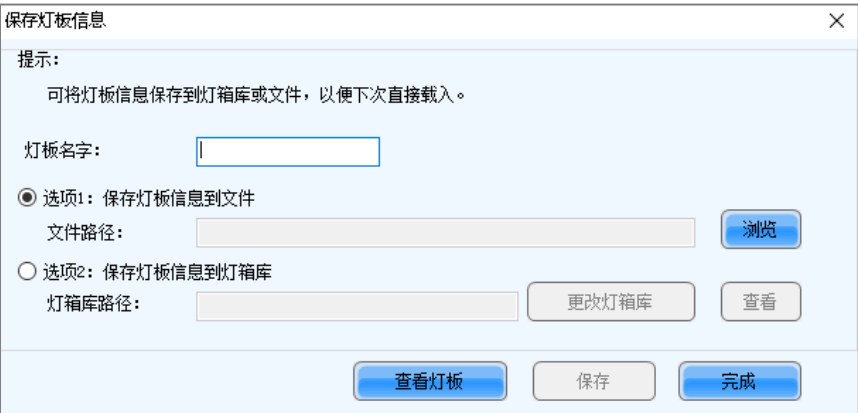

步骤 16 单击"完成"。

#### 说明

在"接收卡"界面,还可进行以下操作:

- 单击"灯板信息"区域的 <mark>》</mark>,可查看灯板详细信息。另外,单击"保存灯板"也可保存灯板配置文件。
- 单击"恢复出厂参数",可将所有接收卡或指定接收卡的配置信息恢复为出厂值。
- 用键盘按"admin",会显示"固化至工厂区"按钮,可用于在箱体出厂前将一些参数固化至工厂区。此功 能仅部分接收卡支持。

#### **5.2.1.2.2** 设置箱体

### 操作场景

设置当前接收卡带载箱体的大小,以及箱体内灯板的级联方向。

## 适用产品

适用于所有接收卡。

#### 前提条件

- 已点亮灯板,详细信息请参见"[5.2.1.2.1](#page-12-0) [点亮灯板"](#page-12-0)。
- 如果配置不规则箱体,需准备灯箱库文件 (.mcl)或灯板配置文件 (.module)。

# 相关信息

箱体是矩形并且灯板规格都相同的是规则箱体,其余情况都是不规则箱体。不规则箱体需要使用配置文件构造箱体。

# 操作步骤

步骤 1 在 "显示屏配置"对话框中, 选择 "接收卡"页签。

步骤 2 在"箱体信息"区域,根据箱体类型执行以下相应操作。

图5-16 箱体信息

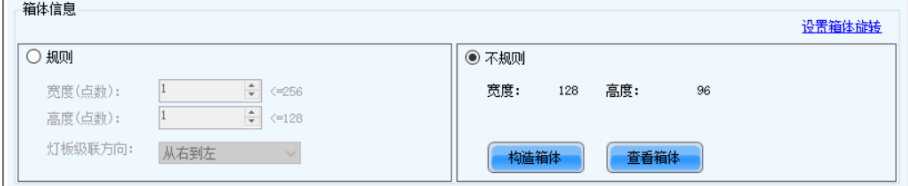

#### 配置规则箱体

选择"规则",设置箱体宽度和高度,以及灯板级联方向。

#### $\clubsuit$ 配置不规则箱体

- a. 如果要配置抽行位置,请勾选"大带载";如果不显示"大带载"或不配置抽行,请跳过此步骤。
- b. 选择"不规则",单击"构造箱体",打开如图 [5-17](#page-20-0) 所示对话框。
- c. 如果有箱体配置文件 (.mcl/.cabinet), 单击"载入"快速配置箱体; 如果无箱体配置文件, 请继续执行后续 操作进行手动配置。
- d. 根据箱体实际使用的数据组数设置"箱体数据组数", 单击"设置"。
- e. 单击"从灯箱库"或"从文件"载入灯板。

从文件载入灯板时,可设置灯板行列数。载入后的灯板支持键盘的"Ctrl+C"、"Ctrl+V"、"Ctrl+A"、 "Delete"、"Ctrl+Z"和"Ctrl+Y"快捷键。

f. 调整灯板位置,使其与箱体实际大小一致。

灯板位置可直接拖动调整,也可使用"灯板对齐"区域和"灯板间隔"区域的功能按钮进行调整。调整灯板 位置的操作暂不支持撤销。

g. 依次选择数据组并双击灯板,完成灯板的连接。

选择数据组时, 可以按"A"键或"D"键进行切换。

双击灯板后显示编号,例如显示(2,2),则表示第 2 组数据的第 2 个灯板。右键单击灯板可以取消连接。

"快速操作"区域的功能用于快速为选中的灯板进行编号,不用先选择数据组。编号后灯板位置可能发生变 化,如有需要,可对灯板位置进行调整。

h. 选择"简单模式"或"高级模式",并配置 1 个或多个抽行位置。如果在接收卡界面未勾选"大带载",则 请跳过此步骤。

"简单模式":设置箱体抽行位置,单击"添加"。例如参数设置为"2",则行扫描时抽箱体第 2 行,列扫描 时抽箱体第 2 列。

"高级模式":设置灯板抽行位置,单击"添加"。例如三个参数都设置为"2",则行扫描时抽第 2 组数据串 联的第 2 块灯板的第 2 行, 列扫描时抽第 2 组数据串联的第 2 块灯板的第 2 列。

- i. 配置完成后,单击"确定"。如有需要,可单击"保存"将箱体配置信息保存到灯箱库或保存成文件。
- j. (可选)单击"查看箱体",查看箱体信息。

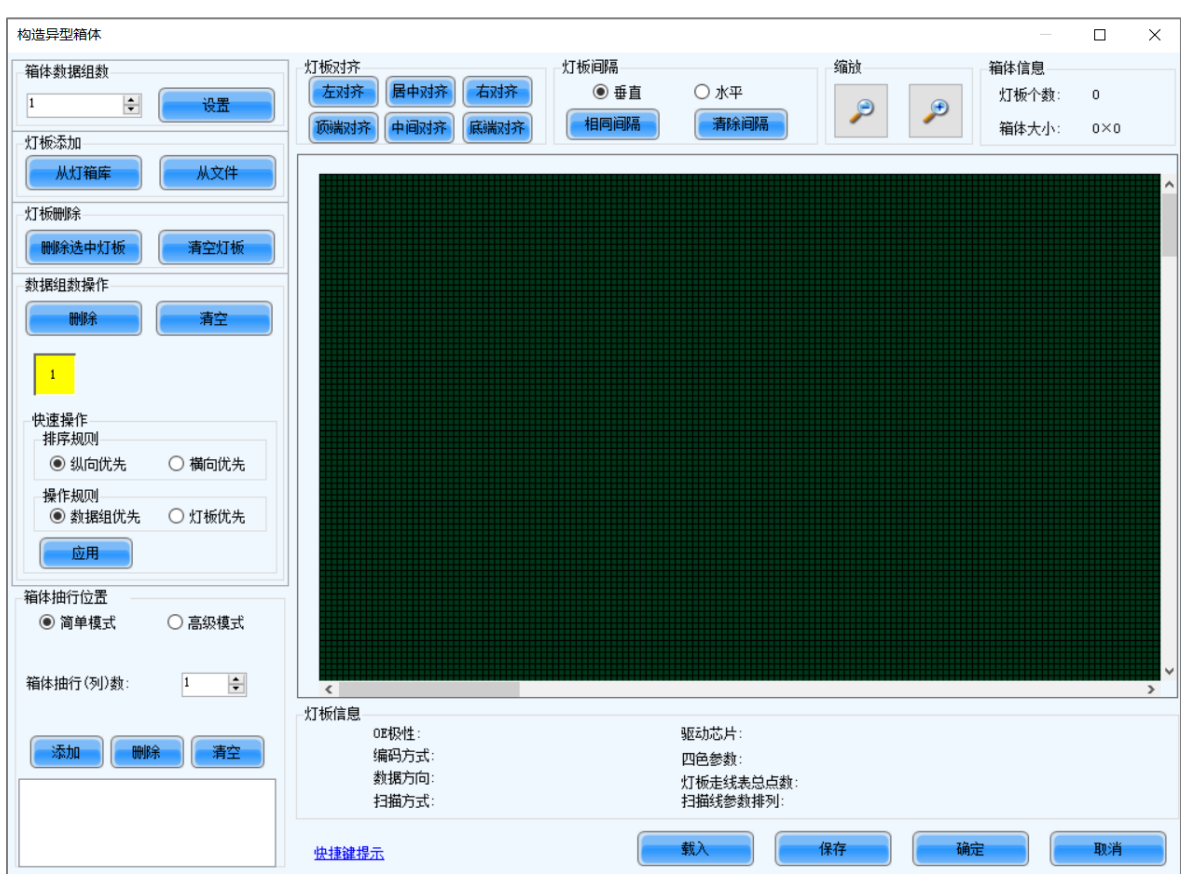

#### <span id="page-20-0"></span>图5-17 构造异型箱体

步骤 3 如需设置箱体旋转,单击"设置箱体旋转"并选择旋转角度,否则无需执行此步骤。

设置箱体旋转后,所有输入源都会按指定角度旋转显示。

- 步骤 4 设置完成后,单击"发送到接收卡", 在弹出对话框中选择"所有接收卡"或指定接收卡, 单击"发送"。
	- "所有接收卡":将接收卡配置信息发送到当前多媒体播放器带载的所有接收卡。如果勾选"重置接收卡起始坐标", 会将所有接收卡的起始坐标重置为(0,0),即所有接收卡显示输入源左上角画面。
	- "指定接收卡":将接收卡配置信息发送到指定的接收卡,可以按拓扑图发送或按物理地址发送。

图5-18 发送参数到接收卡

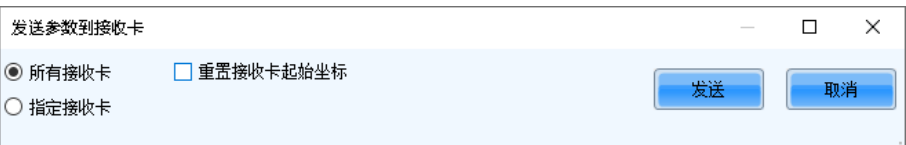

步骤 5 发送成功后, 单击"确定"关闭提示框, 即可点亮显示屏。

步骤 6 (可选)单击"保存到文件"将配置信息保存成接收卡配置文件 (.rcfgx), 或者单击"保存为 U 盘文件"保存成 U 盘 文件(.bin)。

#### **5.2.2** 步骤 2 连接显示屏

# 操作场景

对接收卡进行逻辑上的连接。一般一个箱体由一张接收卡带载,所以也叫做连接箱体。

# 适用产品

适用于所有多媒体播放器。

## 前提条件

无。

# 相关信息

NovaLCT 支持最多配置 20 个屏。

如需配置复杂屏,为提高配屏效率,建议先配置标准屏,在此基础上再配置复杂屏。

# 操作步骤

- 步骤 1 在 "显示屏配置"对话框中, 选择 "显示屏连接"页签。
- 步骤 2 设置显示屏数目,单击"配置"。

多媒体播放器多个输出口带载一块屏的不同区域时,显示屏数目设置为 1; 多个输出口带载不同屏时, 显示屏数目设置 为带载屏数。

<span id="page-21-0"></span>步骤 3 在"标准显示屏"界面,设置接收卡列数和行数,例如图 [5-19](#page-21-0) 中设置为 10 列 5 行。

#### 图5-19 接收卡列数和行数

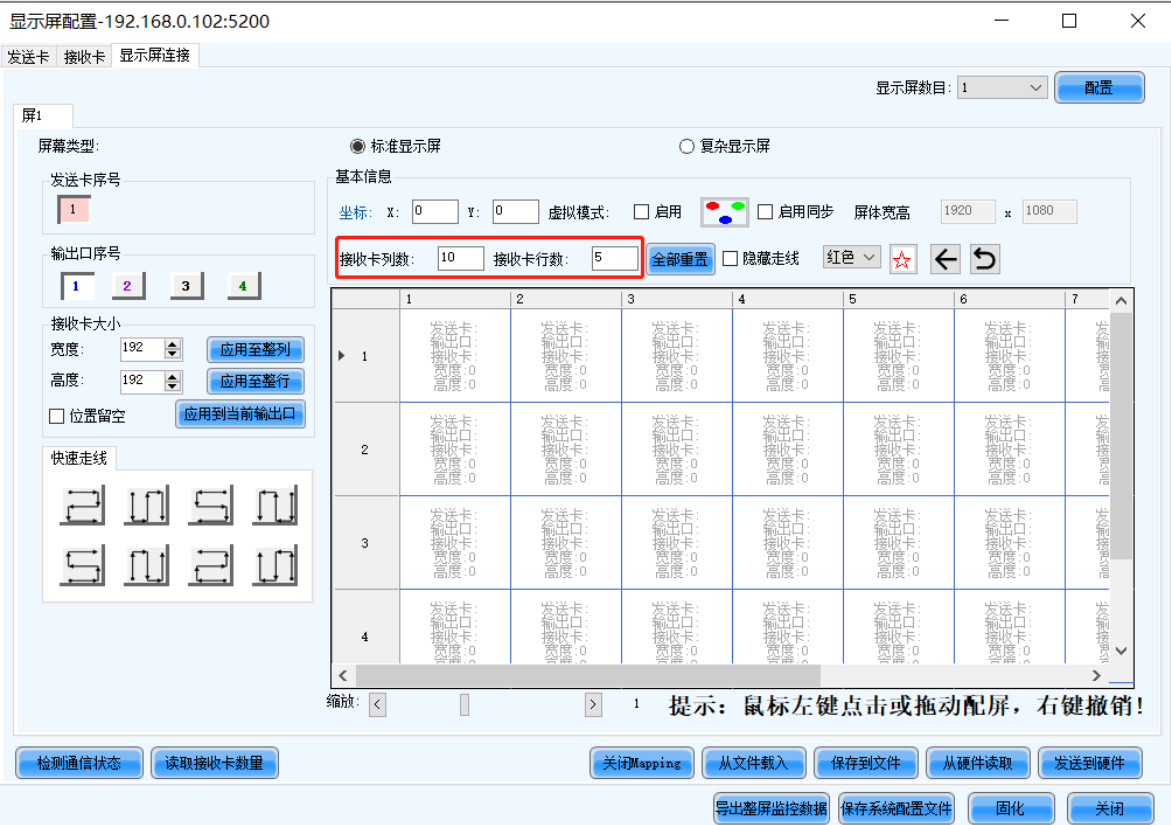

<span id="page-21-1"></span>步骤 4 选择一个输出口。

步骤 5 设置接收卡走线和带载大小。例如图 [5-20](#page-22-0) 中是设置输出口 1 带载的接收卡。

- 自定义走线:在表格中单击或拖动鼠标。
- 快速走线:单击一种快速走线样式,在表格中拖动鼠标选择一个区域。

走线时,带载大小默认为当前值,如有需要,可修改界面左侧的带载宽度和高度。 右键单击接收卡可取消该接收卡的配置。

<span id="page-22-0"></span>图5-20 接收卡走线和带载大小

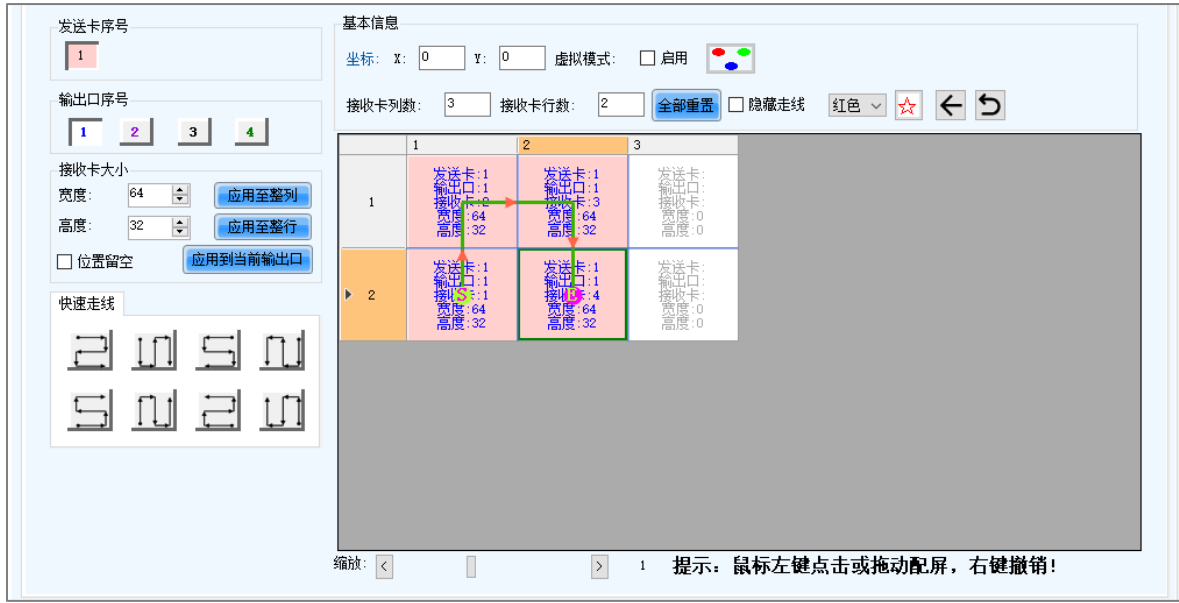

- "应用至整列":将当前选中的接收卡的宽度应用到其所在列的所有接收卡。
- "应用至整行":将当前选中的接收卡的高度应用到其所在行的所有接收卡。
- "应用到当前输出口":将当前宽高应用到输出口连接的所有接收卡。
- "全部重置":重置接收卡的所有走线和留空。
- "隐藏走线":隐藏接收卡走线。
- <mark>☆</mark>:给接收卡加标记。
- $\leftarrow$ : 回退到上一步走线。
- う: 清除当前输出口的所有走线。
- "缩放":缩放按收卡界面。界面足够大时,可显示箱体相关信息。

<span id="page-22-1"></span>步骤 6 设置接收卡留空和留空大小,示例如图 [5-21](#page-23-0)。如果无需设置留空,请跳过此步骤。

单击一个接收卡,勾选"位置留空",可将该接收卡设置为留空。继续在空白箱体上单击或拖动鼠标,可以设置其他留 空位置。

留空的接收卡可以辅助实现复杂的布局,本身不带载屏,不会显示画面。 留空大小需根据附近接收卡的带载大小进行设置。

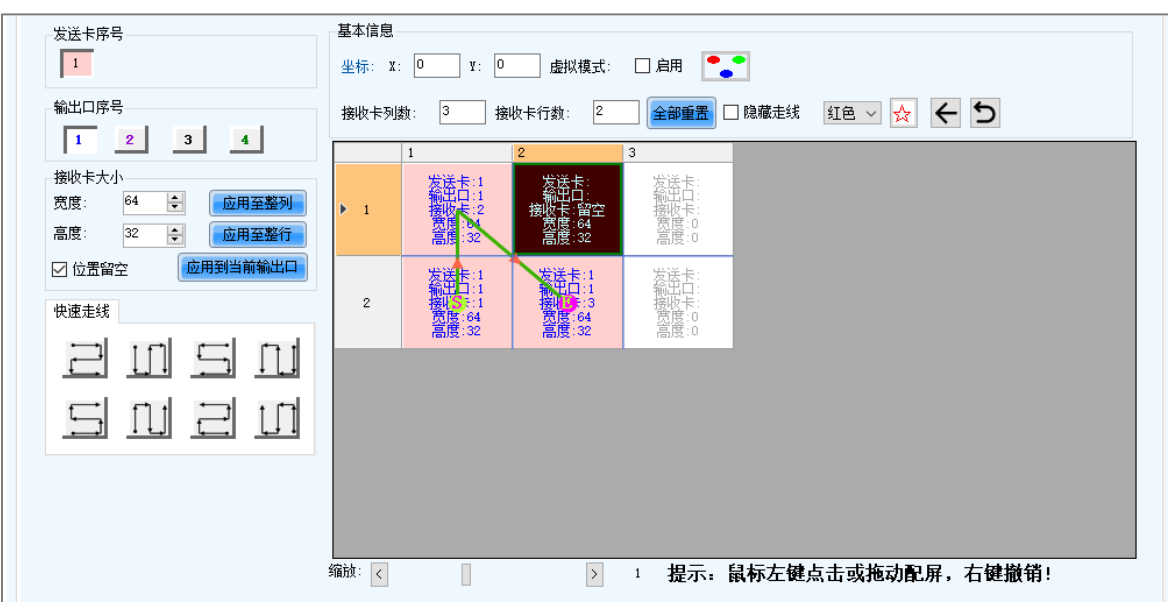

#### <span id="page-23-1"></span>步骤 7 重[复步骤](#page-21-1) 4[~步骤](#page-22-1) 6,继续设置其他输出口带载的接收卡。

例如图 [5-22](#page-23-1) 中绿线是输出口 1 带载的接收卡,黄线是输出口 2 带载的接收卡。

#### 图5-22 完成配置

<span id="page-23-0"></span>图5-21 接收卡留空

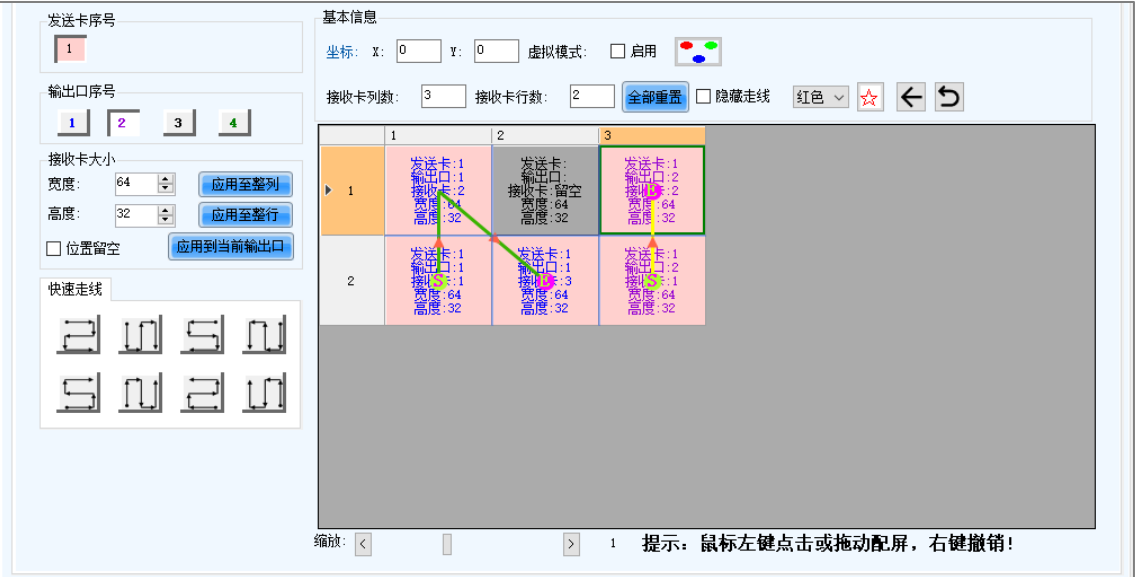

#### 说明

如需配置复杂屏,为提高配屏效率,建议先配置标准屏,再按以下描述配置复杂屏:

配置完标准屏后, 选择"复杂显示屏"。复杂屏配置界面会显示标准屏的接收卡连线图, 例如图 [5-22](#page-23-1) 中的连线图 切换到复杂屏界面后显示如图 [5-23](#page-24-0) 所示。

在界面左侧直接拖动箱体,或者在界面右侧调整表格中的数据,使配置满足实际的配屏需求。

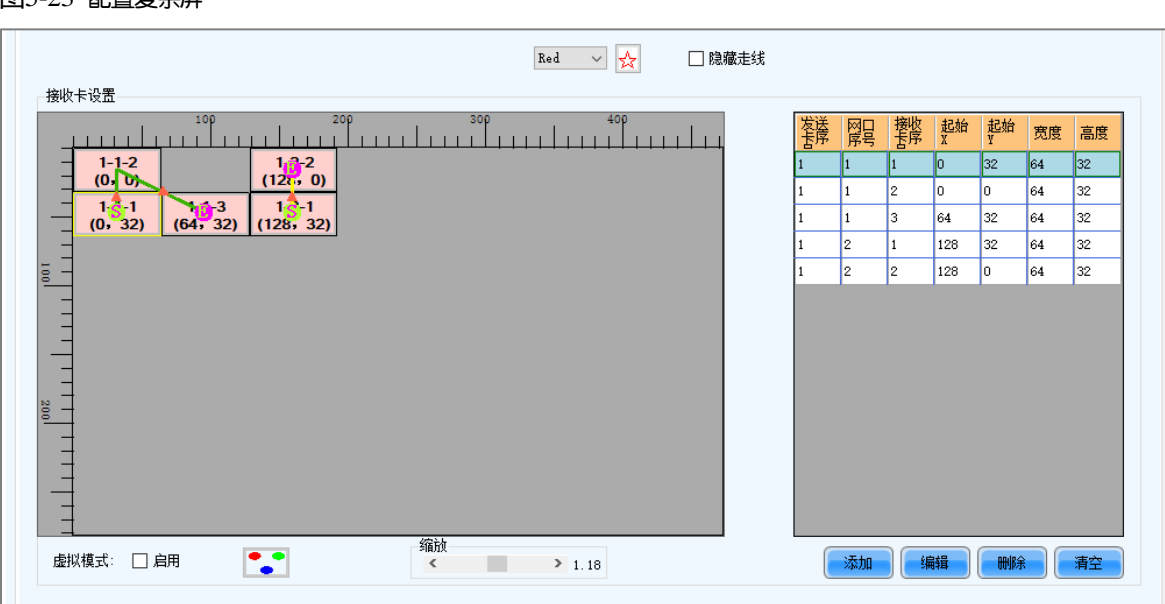

- 步骤 8 单击"发送到硬件",将配置信息发送到硬件。如有需要,单击"保存到文件",将配置信息保存成文件。 保存配置时不能存在空白箱体,未连线的箱体请设置留空。
- 步骤 9 设置完成后, 单击"固化"将配置信息固化到硬件。
- 步骤 10 固化成功后,根据所需选择是否保存备份文件至本地。

在控制计算机能正常访问互联网时,可使用备份文件将显示屏注册至屏老板/屏博士,详细信息请参见"[7.1.2.1](#page-64-0) [使用本](#page-64-0) [地备份文件进行注册\(推荐\)"](#page-64-0)。

此步骤与固化功能的设置有关,详细信息请参见"[11.1](#page-96-0) [设置固化功能"](#page-96-0)。

图5-24 固化成功

<span id="page-24-0"></span>图5-23 配置有办屋

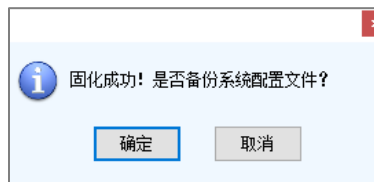

# 相关操作

- "检测通信状态":检测接收卡与网口的连接状态。
- "读取接收卡数量":读取当前网口连接的接收卡数量。
- "开启 Mapping":开启 Mapping 功能。Mapping 功能用于方便获知接收卡的走线信息。
- "从硬件读取":读取硬件中当前的配置信息。
- "坐标":设置显示屏画面的起始位置。
- "虚拟模式":设置灯点的排布。

## **5.2.3** 步骤 3(可选)保存配置文件

# 操作场景

完成显示屏配置后,将在线屏的配置文件保存至云端(屏老板或屏博士)和本地,或者将离线屏的配置文件保存至本 地。

# 适用产品

适用于所有接收卡和多媒体播放器。

#### 前提条件

如果将配置文件保存至云端,要求满足以下条件:

- 已有可正常使用的屏老板/屏博士帐户。
- 已将控制计算机连接至互联网。

### 相关信息

配置文件保存至云端时,如果显示屏未注册,则自动被注册到屏老板/屏博士。注册过程中,NovaLCT 会自动将监控配 置中的"自动刷新"和"链接 iCare"设置为启用状态。如需设置刷新周期,请参见"[7.2](#page-67-0) [查看与配置监控"](#page-67-0)。 保存至云端的配置文件包括接收卡配置文件 (.rcfgx)、连屏文件 (.scr)、版本文件 (.cfg) 等。版本文件中有 NovaLCT 和接收卡程序包的版本信息。

保存至本地的只有系统配置文件(.scfg)。

# 操作步骤(在线屏)

<span id="page-25-0"></span>步骤 1 在"显示屏配置"对话框中,单击"保存系统配置文件",打开如图 [5-25](#page-25-0) 所示对话框。

图5-25 保存配置文件(在线屏)

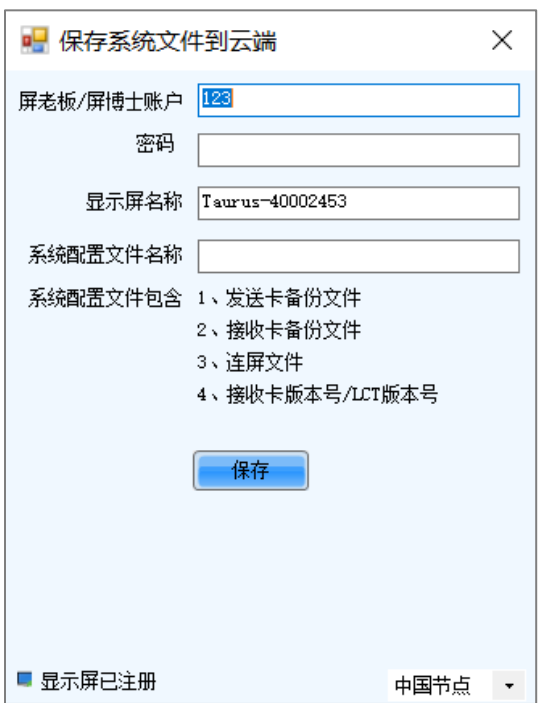

步骤 2 输入屏老板/屏博士的登录用户名和密码,设置显示屏名称和系统配置文件名称,并选择服务器节点。

步骤 3 参数设置完成后,单击"保存"。

步骤 4 根据多媒体播放器的固件版本,执行相应的操作。

- **●** 固件版本是 V3.3.0 及以上时,配置文件保存成功后关闭提示框,操作结束。
- 固件版本低于 V3.3.0 时,执[行步骤](#page-25-1) 5。

<span id="page-25-1"></span>步骤 5 执行以下其中一种操作,升级固件版本并保存配置文件至云端和本地。(升级过程中设备会自动重启)

#### 图5-26 升级提示

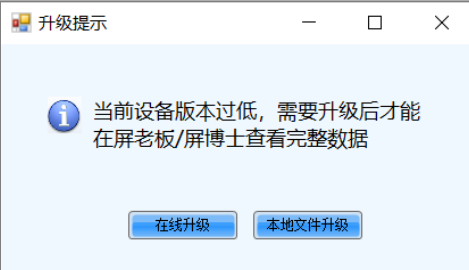

- 在线升级
	- a. 单击"在线升级"。
	- b. 在弹出对话框中,单击"立即升级"。
	- c. 升级成功后,关闭提示框。
- 本地文件升级
	- a. 单击"本地文件升级"。
	- b. 从本地选择固件程序包,单击"打开"。
	- c. 校验完成后,在弹出对话框中,单击"立即升级"。
	- d. 升级成功后,关闭提示框。

# 操作步骤(离线屏)

<span id="page-26-0"></span>步骤 1 在"显示屏配置"对话框中,单击"保存系统配置文件", 打开如图 [5-27](#page-26-0) 所示对话框。

图5-27 保存配置文件(离线屏)

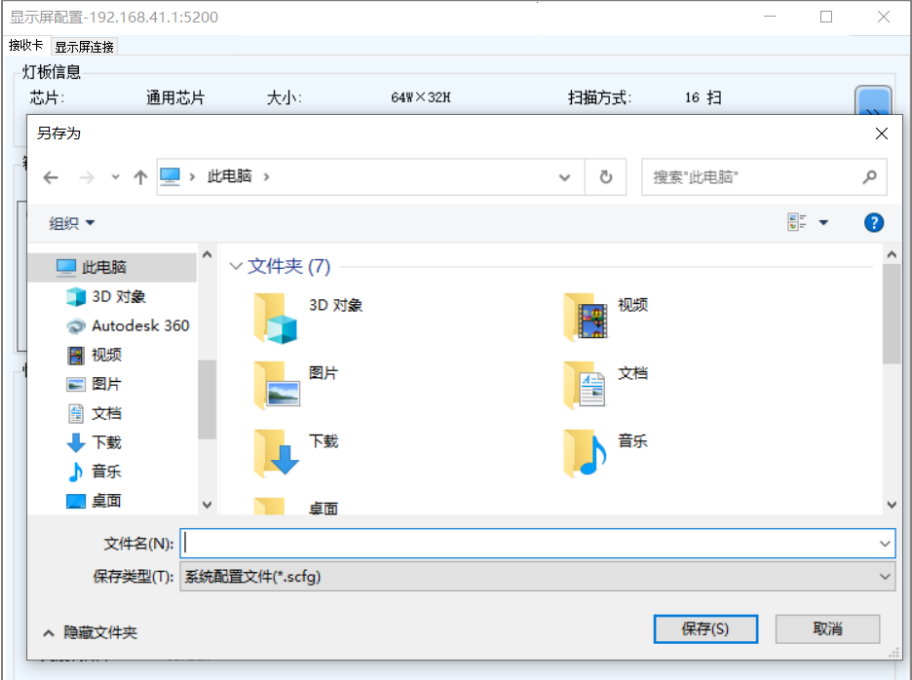

步骤 2 选择控制计算机的一个本地目录,单击"保存"。

步骤 3 保存成功后,单击"确定"关闭提示框。

# **5.3** 设置冗余备份

# 操作场景

通过设置设备冗余备份和网口冗余备份,保证系统具有高可靠性。

# 适用产品

适用于多媒体播放器 T60 和 TB60。

# 前提条件

已完成冗余备份相关的硬件连接。

# 相关信息

无。

# 操作步骤

步骤 1 登录多媒体播放器,详细信息请参见"[4](#page-6-0) [用户登录"](#page-6-0)。

 $\sim$ 

步骤 2 单击 显示屏器, 或者从菜单栏选择"设置 > 显示屏配置", 打开如图 [5-31](#page-30-0) 所示对话框。

图5-28 配屏方式

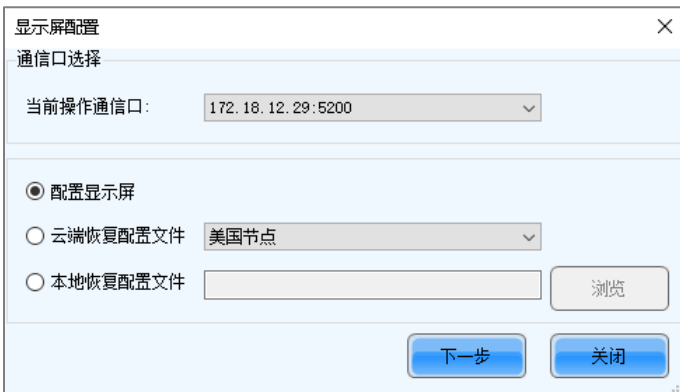

- 步骤 3 选择"配置显示屏",单击"下一步"。
- 步骤 4 选择"发送卡"页签,根据所需执行以下相应操作。

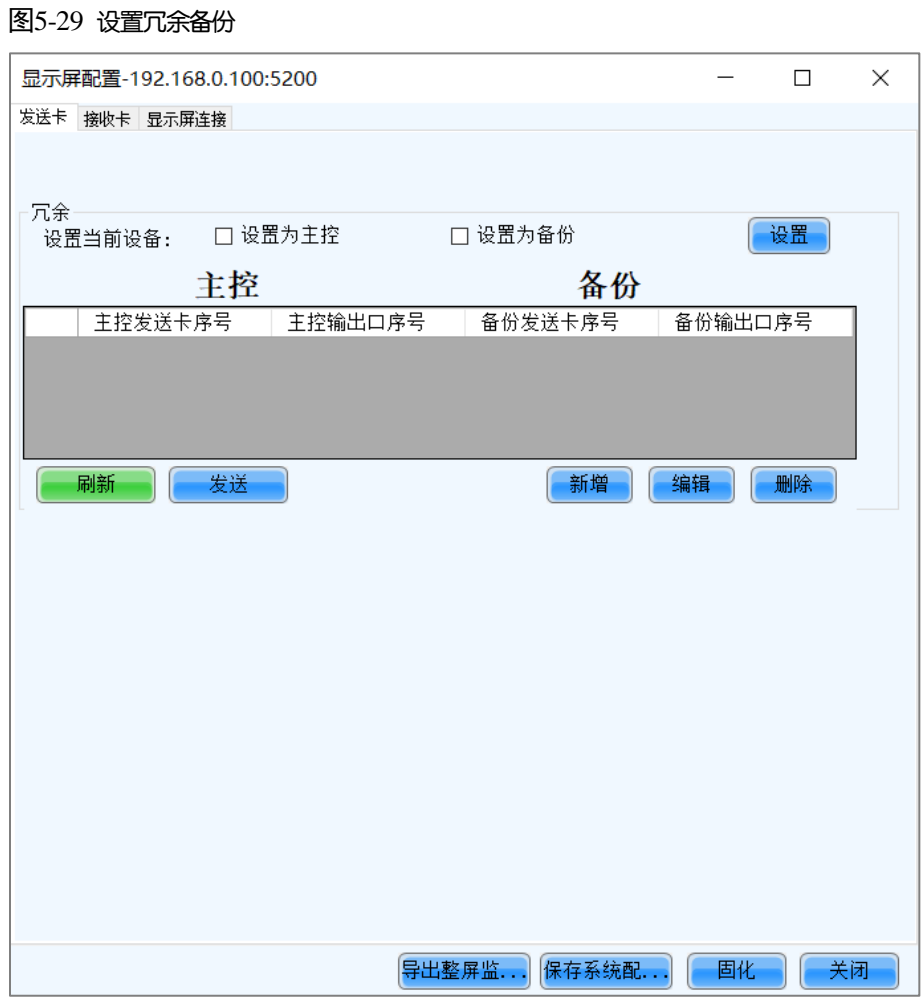

#### 配置设备冗余备份

− 设置单台设备

勾选"设置为主控"或"设置为备份",将当前设备设置为主控设备或备份设备。

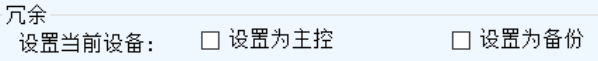

− 设置多台设备

单击"设置",打开"冗余设置"对话框。选择"设为主设备"或"设为从设备"。勾选需设置的发送卡,并 单击"设置"。

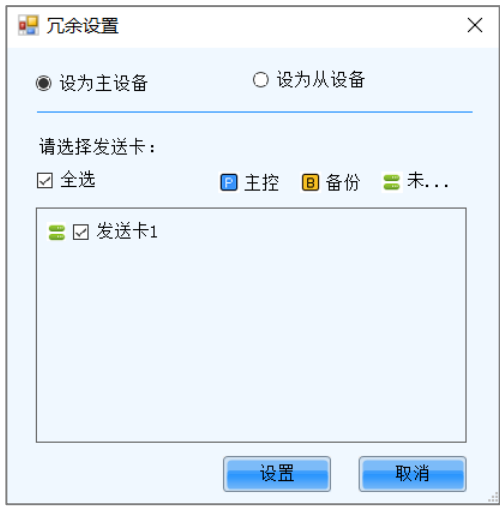

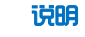

将单台设备从备份设置为主控时,需要先取消勾选"设置为备份"并发送到硬件,然后再设置为主控。 已完成配屏的发送卡不能设为备份设备,需要先删除配屏信息,再作为备份设备使用。

#### 配置网口冗余备份

a. 单击"新增", 打开"冗余设置"对话框。

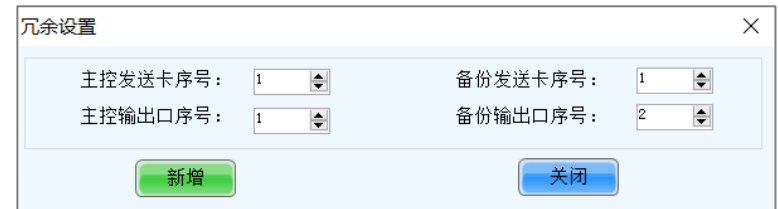

b. 输入发送卡序号和输出口序号,单击"新增"。

如果是发送卡自己的网口间备份,主控和备份发送卡的序号输入相同值;如果是不同发送卡的网口间备份, 主控和备份发送卡的序号输入级联后发送卡的实际序号。

- c. 配置完成后,单击"关闭"。
- 步骤 5 单击"发送"将配置信息发送到硬件, 或者单击"固化"将配置信息固化到硬件。
- 步骤 6 固化成功后,根据所需选择是否保存备份文件至本地。

在控制计算机能正常访问互联网时,可使用备份文件将显示屏注册至屏老板/屏博士,详细信息请参见"[7.1.2.1](#page-64-0) [使用本](#page-64-0) [地备份文件进行注册\(推荐\)"](#page-64-0)。

此步骤与固化功能的设置有关,详细信息请参见"[11.1](#page-96-0) [设置固化功能"](#page-96-0)。

图5-30 固化成功

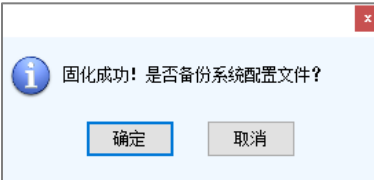

# **5.4** 设置性能参数

# 操作场景

设置箱体的性能参数,使显示屏达到更好的显示效果。

## 适用产品

适用于所有接收卡。

## 前提条件

无。

# 相关信息

无。

# 操作步骤

步骤 1 登录多媒体播放器,详细信息请参见"[4](#page-6-0) [用户登录"](#page-6-0)。

<span id="page-30-0"></span>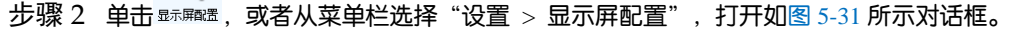

图5-31 配屏方式

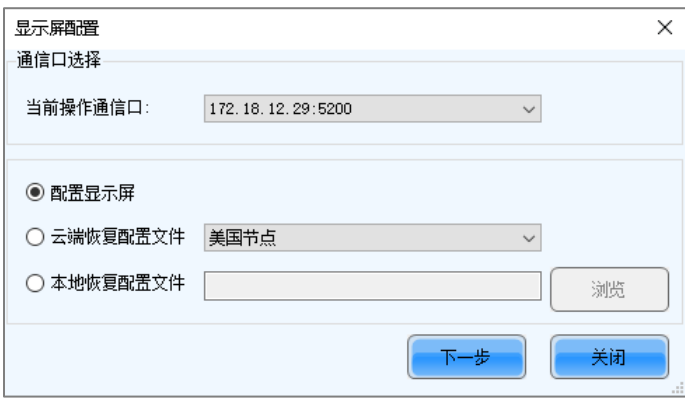

- 步骤 3 选择"配置显示屏",单击"下一步"。
- 步骤 4 选择"接收卡"页签,单击"从接收卡读取",获取最新的配置信息。
- 步骤 5 如果有接收卡配置文件 (.rcfgx/.rcfg), 单击"从文件载入"快速完成配置; 如果无接收卡配置文件, 请继续执行后续 操作进行手动配置。
- 步骤 6 在"性能设置"区域,设置性能参数。

图5-32 性能设置

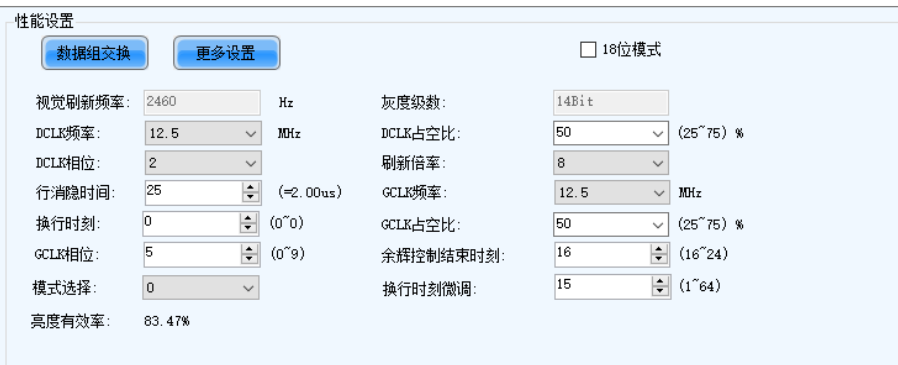

对于不同接收卡,界面显示的性能参数不同,主要包括以下:

- "视觉刷新频率":显示屏更新画面的速率。提升刷新频率可减少画面闪烁,使图像更稳定。
- "灰度级数":屏体显示明暗程度的参数,灰度级数越大,显示屏亮度等级切分越细腻。例如灰度级数为 16bit 时, 可表达 65536 级亮度明暗程度。
- "灰度模式":灰度显示方式,可设为亮度优先、刷新率优先、灰度优先或性能均衡。
- "DCLK 频率":移位时钟的频率。
- "DCLK 占空比":移位时钟的占空比,一般设为 50%。
- "DCLK 相位": 移位时钟的相位。画面有错位或闪点时, 调节此参数可消除。
- "刷新倍率":视觉刷新频率的倍率。
- "低灰度补偿":低灰时对灰度进行补偿,使灰度更准确。
- "行消隐时间":用于调整扫描屏余辉。若余辉严重可增大此数值。
- "换行时刻":配合行消隐时间,调整扫描屏余辉。
- "余辉控制结束时刻":配合行消隐时间和换行时刻,调整扫描屏余辉。
- "换行时刻微调":配合行消隐时间,调整扫描屏余辉。
- "GCLK 频率":灰阶时钟的频率。
- "GCLK 占空比":灰阶时钟的占空比。
- "GCLK 相位":灰阶时钟的相位。
- "消隐时间高":用于消除下鬼影。
- "最小 OE 宽度": 只能查看, 由其他性能参数计算得到。
- "亮度有效率":只能查看,由其他性能参数计算得到。
- 步骤 7 设置完成后,单击"发送到接收卡",将性能参数发送到硬件。
- 步骤 8 显示屏效果达到期望后,单击"固化",将性能参数固化到硬件。
- 步骤 9 固化成功后,根据所需选择是否保存备份文件至本地。

在控制计算机能正常访问互联网时,可使用备份文件将显示屏注册至屏老板/屏博士,详细信息请参见"[7.1.2.1](#page-64-0) [使用本](#page-64-0) [地备份文件进行注册\(推荐\)"](#page-64-0)。

此步骤与固化功能的设置有关,详细信息请参见"[11.1](#page-96-0) [设置固化功能"](#page-96-0)。

图5-33 固化成功

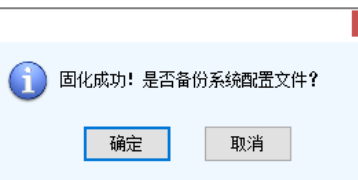

#### 数据组交换

用于将数据组两两交换进行画面调整,需在智能设置完成后进行配置,只支持规则箱体。例如 A 和 B 交换后, A 将输 出 B 的画面,B 将输出 A 的画面。

单击"数据组交换",选择所有接收卡或指定接收卡,单击"确定"打开"数据组交换"对话框。灯板高度小于 8 或宽 度小于 20 时, 数据组交换为描组模式, 其他情况时为直观模式。

桌面的红线表格表示原始数据组,每行是 1 个数据组,第一行是第 1 个数据组。

#### 直观模式

勾选"启用数据交换",根据显示屏上显示的数据组序号,在"数据组交换"对话框双击第二列中相同的序号并进 行修改。

#### 举例:

接收卡两组数据并行输出。显示屏上显示 5 和 6,表示输出的是第 5 个和第 6 个数据组的画面。

在"数据组交换"对话框中,将 5 改成 1,6 改成 2,1 改成 5,2 改成 6,如下图所示。

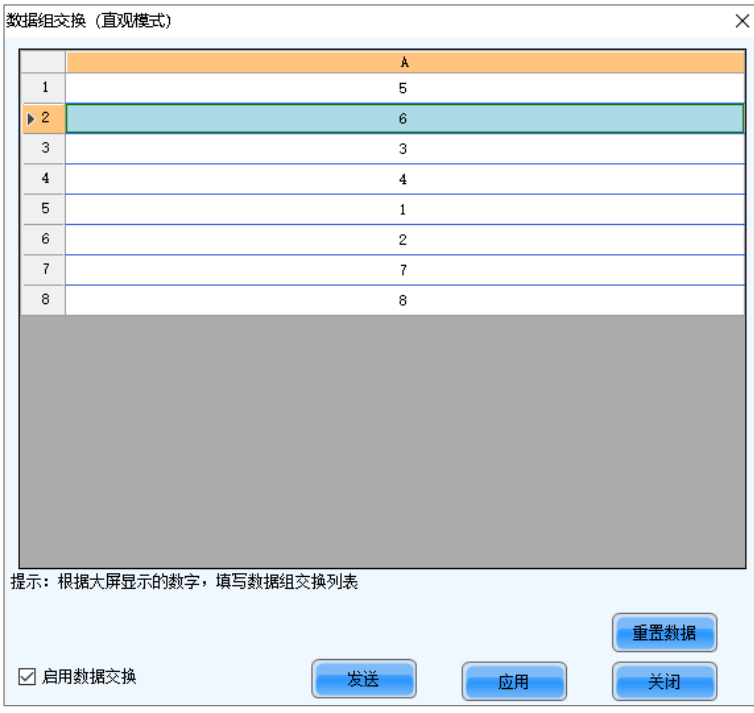

单击"发送",显示屏上显示 1 和 2,表示数据组交换后输出的是第 1 个和第 2 个数据组的画面。

#### 描组模式

勾选"启用数据交换",查看显示屏是否有白色显示区域。如果无,单击"无空白区域",红线表格中的白色行移 动到下一个数据组;如果有,则在"数据组交换"对话框中单击要交换的数据组。

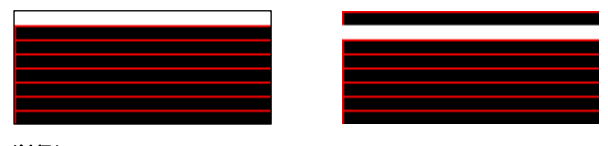

#### 举例:

接收卡两组数据并行输出。多次单击"无空白区域",红线表格中白色行移动到第 5 个数据组时,显示屏有白色显 示区域,表示输出的是第 5 个数据组。

单击"数据组交换"对话框中的第 1 个数据组,则第 5 个和第 1 个数据组进行交换。白色行自动移动到第 6 个数 据组。接着单击"数据组交换"对话框中的第 2 个数据组, 则第 6 个和第 2 个数据组进行交换, 如下图所示。

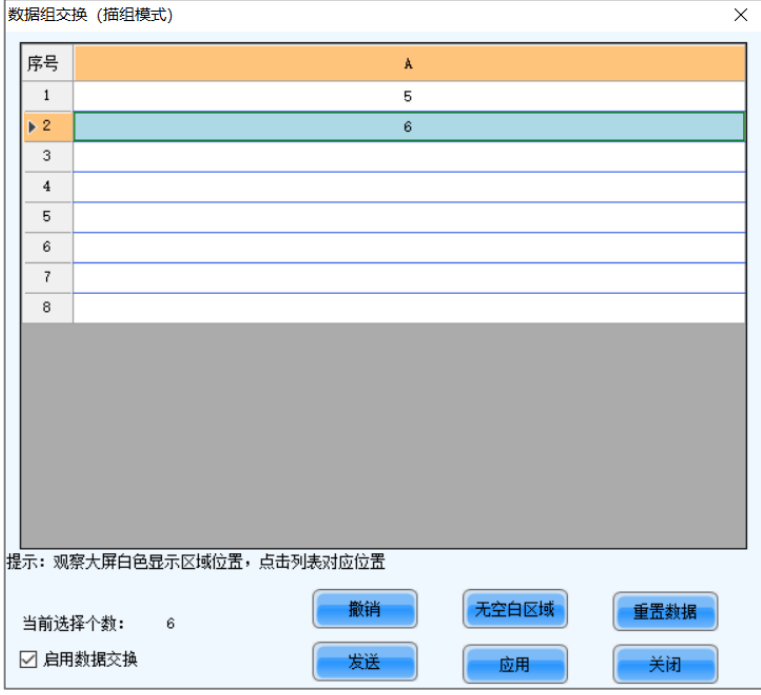

设置完成后,单击"发送"将配置信息发送到接收卡。

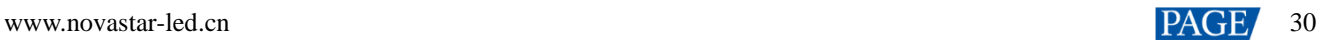

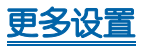

单击"更多设置",可选择以下功能,另外对于不同芯片还可设置相应的扩展属性。

#### 对开**/**数据组扩展

用于设置数据组输出模式、数据组扩展、Hub 模式和图像输出方向。

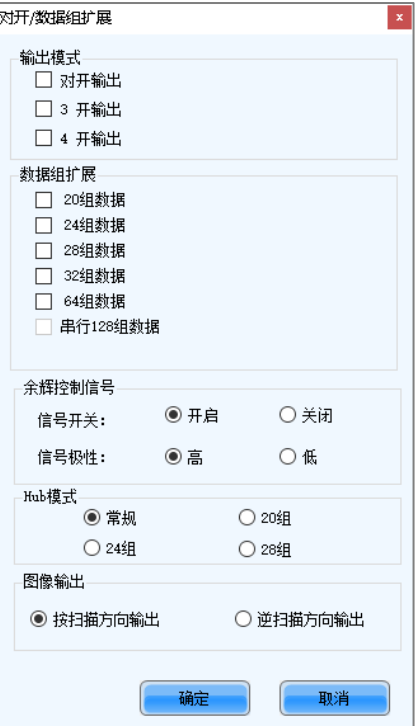

− "输出模式":显示屏较宽时,如果接收卡不能带载全部宽度,可设置对开、3 开或 4 开输出。

- "数据组扩展":接收卡支持扩展数据组时,可以根据实际情况勾选相应的选项。
- − "余辉控制信号":使用默认值。
- − "Hub 模式":根据接收卡规格进行选择。
- "图像输出":使用默认值。

#### 监控卡数据线调整

用于调整点检时红、绿、蓝、虚拟红灯点使用的数据线。

勾选"启用监控数据线调整",在下拉框中选择红、绿、蓝或虚拟红。设置完成后,单击"确定"。

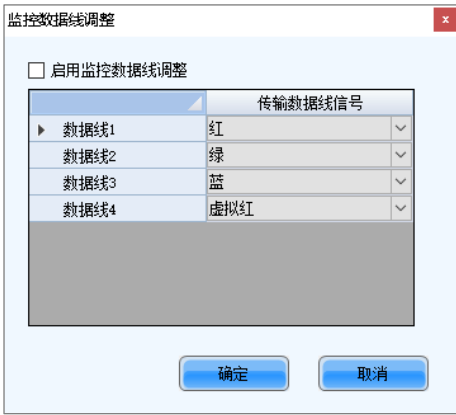

#### 附加功能

用于设置接收卡的一些附加功能。

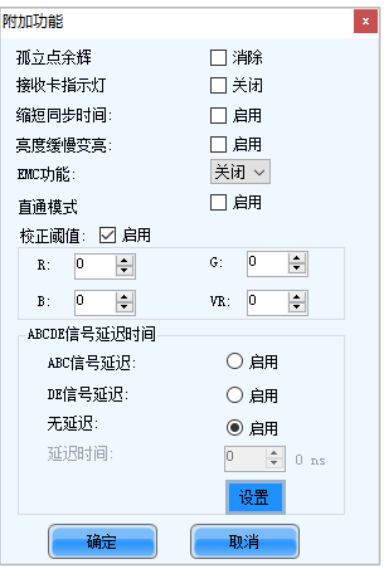

"EMC 功能"可设置为"关闭"、"弱"、"中"或"强"。其他功能勾选后的作用如下:

- "孤立点余辉": 消除孤立点余辉。
- − "接收卡指示灯":关闭接收卡运行状态指示灯。
- − "缩短同步时间":缩短接收卡输出数据时的帧间隔时间。
- − "亮度缓慢变亮":上电后显示屏缓慢变亮。
- − "直通模式":增加接收卡带载。要求灯板走线未打折,以及箱体未抽行和未旋转。
- − "校正阈值":在小于等于指定的灰度等级时,采用平均校正系数,不采用逐点校正系数,可解决显示屏校正 后在低灰时存在麻点、色块和跳灰等情况的问题。

R、G、B 的值是 16 进制数,最大值都是 FFFF,设置前先在亮度调节功能的 Gamma 表中查 X 轴数值 (指定 的灰度等级)对应的 Y 轴值,然后将 Y 轴值换算成 16 进制数。设备不支持独立 Gamma 时, R、G、B 需设 置成相同值。VR 的值可以不设置。

"ABCDE 信号延迟时间":解决译码信号不同步导致余辉消除不了的问题。设置完成后单击"设置"。

#### **Flash** 排布图

灯板上有 Flash 时,用于设置箱体的 Flash 排布图,接收卡通过 Bus 从 Flash 读取校正系数和灯板 ID。

连接 Flash 灯板前需获知 Bus 序号,1 个 Bus 可以级联多个灯板,然后根据实际连接顺序设置 Flash 排布图。

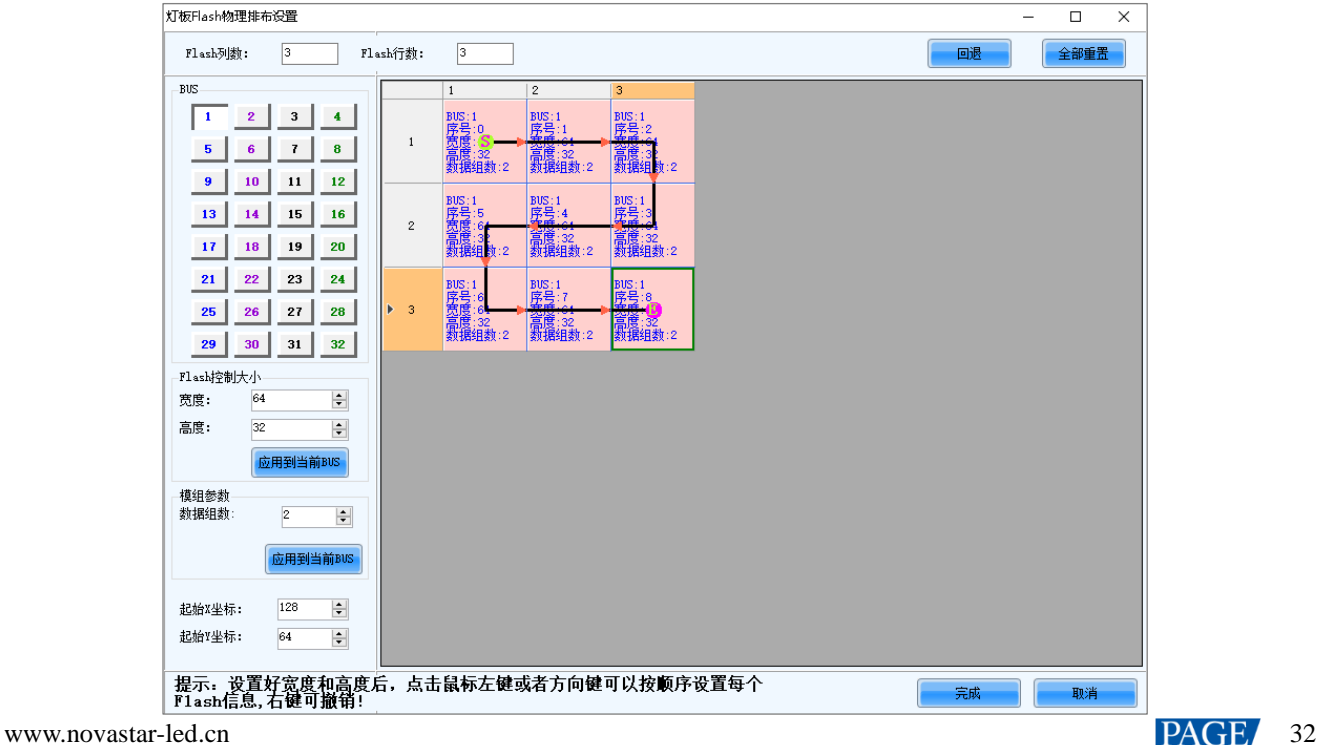

- a. 设置 Flash 列数和行数。一般 1 个灯板上有 1 个 Flash。
- b. 单击 Bus 序号。
- c. 设置 Flash 控制的灯板宽度和高度。
- d. 根据灯板实际连接情况依次单击排布图中的方格进行连线。

右键单击 Flash 可取消该 Flash 的配置。单击"回退"可返回到上一步操作。单击"应用到当前 BUS",可给 当前 Bus 连接的所有 Flash 设置相同值。

- e. 设置灯板的数据组数。
- f. 如有需要,调整 Flash 起始坐标,否则请跳过此步骤。
- g. 如有需要,继续单击其他 Bus 进行设置。配置完后,单击"完成"。

#### $\clubsuit$ 监控卡数据组交换

监控卡硬件连线有误时,用于交换监控卡的数据组,免除重新连线。

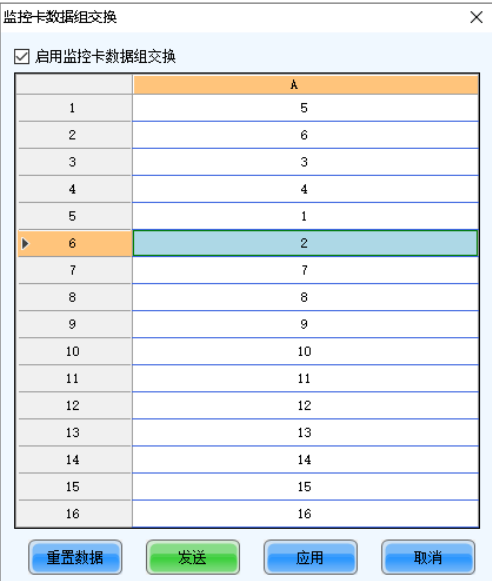

- a. 选择此功能后,在弹出对话框中选择所有接收卡或指定接收卡,单击"确定"。
- b. 在"监控卡数据组交换"对话框中,勾选"启用监控卡数据组交换"。
- c. 双击第二列中的序号并进行修改。例如,将 1 改为 5,2 改为 6,5 改为 1,6 改为 2,则第 1 个和第 5 个数 据组交换,第 2 个和第 6 个数据组交换。
- d. 设置完成后,单击"发送"将配置信息发送到监控卡。

#### ⊕ 箱体信息设置

用于设置箱体的重量、功率、宽度、高度、像素宽度、像素高度和电压。请根据实际情况填写。

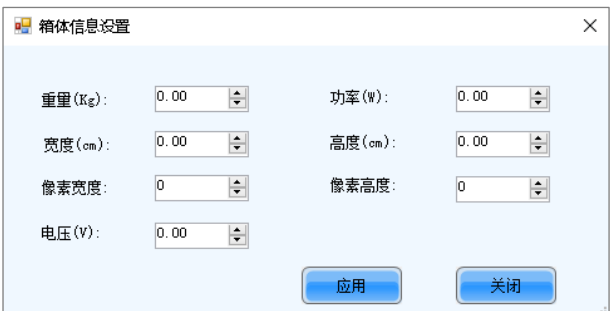
# **6 亮色度调节**

# **6.1** 校正

# **6.1.1** 设置联机校正参数

# 操作场景

配合校正软件 NovaCLB 进行联机校正时进行打屏设置和校正开关设置。

# 适用产品

- 全灰阶校正:适用于接收卡 A10s Pro。
- 低灰校正:适用于接收卡 A10s Pro。
- 亮暗线修正:适用于接收卡 A8s。
- 其他功能:适用于所有接收卡和多媒体播放器。

# 前提条件

- 已搭建好硬件环境。
- 已安装校正软件 NovaCLB。

# 相关信息

通过显示屏校正可以让灯点的亮度和色度达到一个目标值,使画面均衡,显示效果更佳。

# 操作步骤

- 步骤 1 登录多媒体播放器,详细信息请参见"[4](#page-6-0) [用户登录"](#page-6-0)。
- 步骤 2 单击 $\overline{a}$  $\overline{b}$ # ,或者从菜单栏选择"工具 > 校正"。

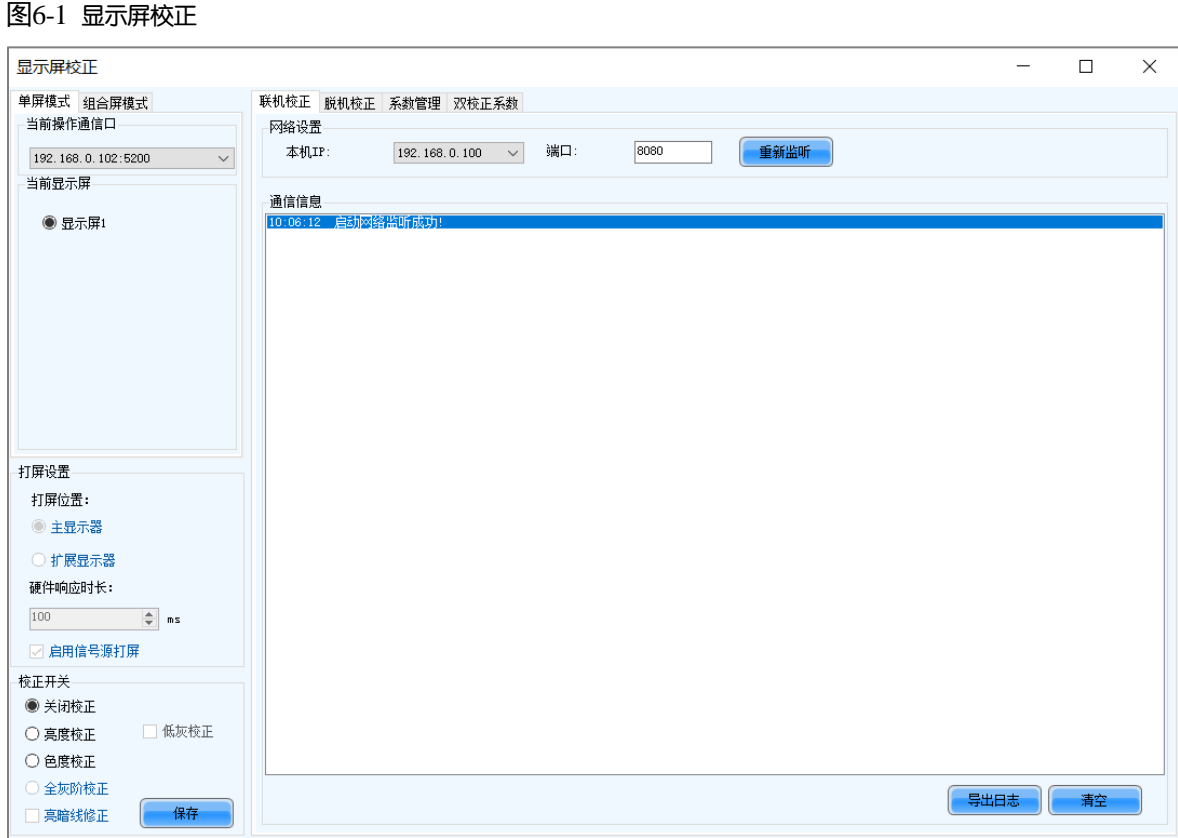

步骤 3 选择"单屏模式"或"组合屏模式"。

步骤 4 如果是单屏模式,选择要操作的显示屏;如果是组合屏模式,请跳过此步骤。

步骤 5 选择"关闭校正"、"亮度校正"、"色度校正"或"全灰阶校正",同时可勾选"亮暗线修正"、"低灰校正",单 击"保存"生效。

步骤 6 网络监听成功时, 在校正软件 NovaCLB 中输入"联机校正"界面中的本机 IP 和端口, 连接 NovaLCT。 如果网络监听失败,请单击"重新监听",或者修改端口后再单击"重新监听"。

步骤 7 (可选)单击"导出日志", 导出通信日志, 或者单击"清空", 清空通信日志。

**6.1.2** 获取平均校正系数

操作场景

获取显示屏指定区域的平均校正系数。

适用产品

适用于所有接收卡。

### 前提条件

无。

相关信息

组合屏不支持脱机校正。

# 操作步骤

步骤 1 登录多媒体播放器, 详细信息请参见"[4](#page-6-0) [用户登录"](#page-6-0)。

- 步骤 2 单击 $\overline{a}$  ,或者从菜单栏选择 "工具 > 校正"。
- 步骤 3 选择"单屏模式"。
- 步骤 4 选择要操作的显示屏。
- 步骤 5 选择"脱机校正"页签。

#### 图6-2 脱机校正

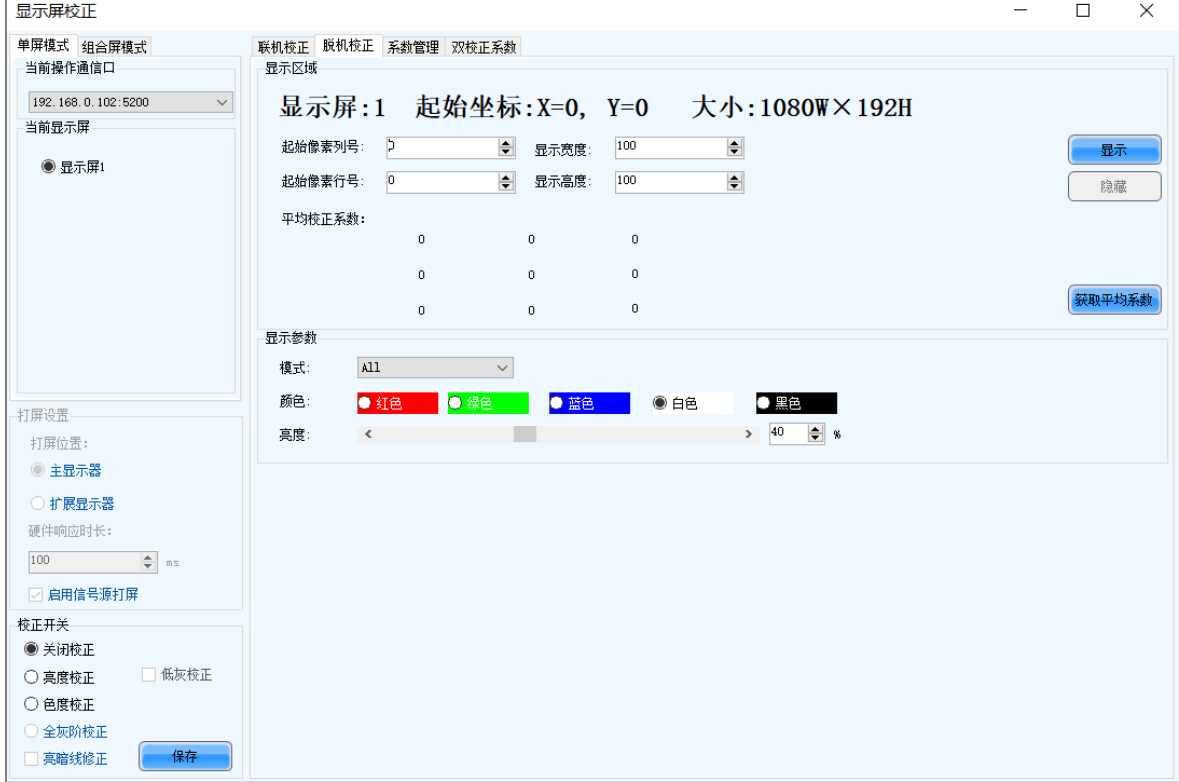

步骤 6 设置获取平均校正系数的显示屏范围。

- 步骤 7 单击 "获取平均系数"。
- 步骤 8 获取成功后, 单击"确定"。
- 步骤 9 (可选)单击"显示"或"隐藏",显示或隐藏打屏画面。

**6.1.3** 管理校正系数

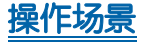

对校正系数进行上传、保存、调整、擦除、重载等操作。

# 适用产品

- 全灰阶校正:适用于接收卡 A10s Pro。
- 低灰校正:适用于接收卡 A10s Pro。
- 亮暗线修正:适用于接收卡 A8s。

其他功能:适用于所有接收卡和多媒体播放器。

# 前提条件

- 如要使用数据库文件,需提前准备。
- 管理灯板 Flash 要求灯板上有 Flash。

# 相关信息

组合屏不支持管理校正系数。

逐点校正数据库文件分为两种:

#### 全屏校正数据库文件

保存每个灯点在显示屏上的坐标和校正系数。箱体更换位置后,校正系数不能上传到原来的箱体。

#### 箱体校正数据库文件

按箱体编号保存每个灯点在箱体上的坐标和校正系数。箱体更换位置后,校正系数可以按箱体编号上传到原来的 箱体。

灯板 Flash 可以存储校正系数和灯板 ID。在断网情况下,长按自测试按键 2 秒以上,可将灯板 Flash 的校正系数回读到 接收卡。

# 操作步骤

步骤 1 登录多媒体播放器,详细信息请参见"[4](#page-6-0) [用户登录"](#page-6-0)。

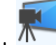

- 步骤 2 单击 梅 ,或者从菜单栏选择"工具 > 校正"。
- 步骤 3 选择"单屏模式"。
- 步骤 4 选择要操作的显示屏。
- 步骤 5 选择"系数管理"页签。

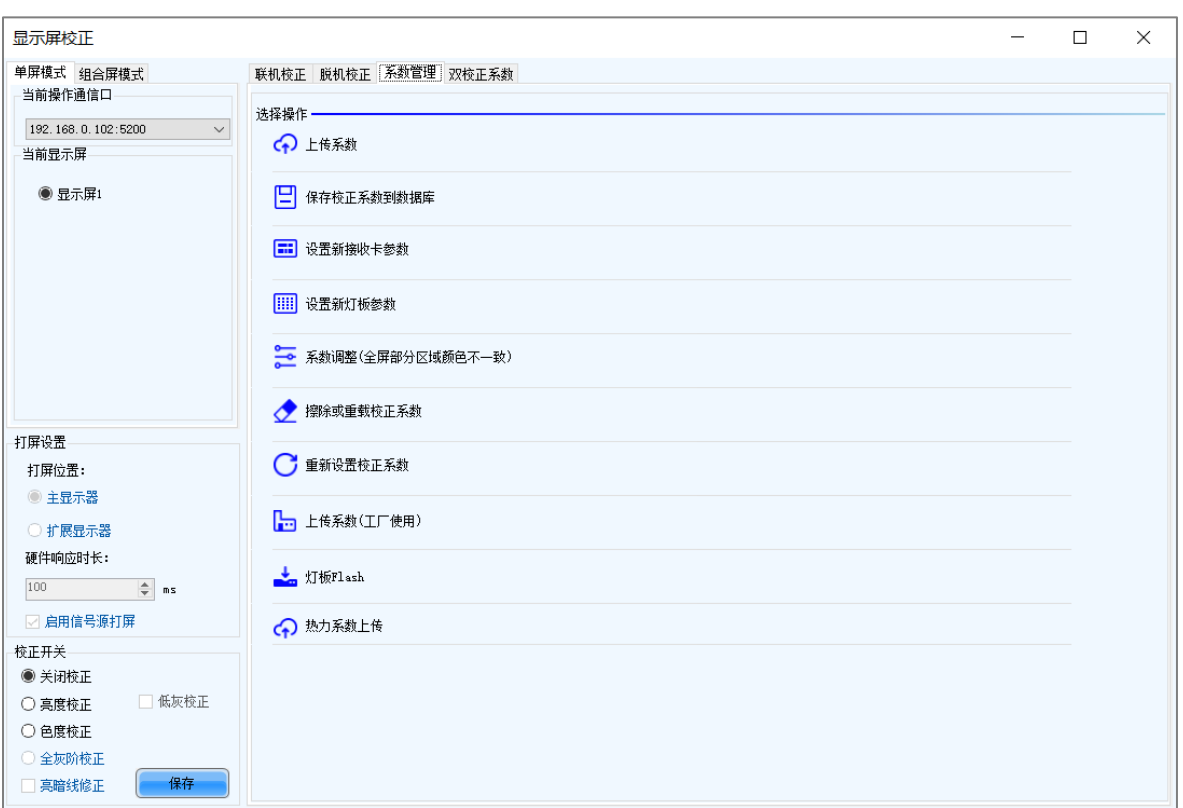

步骤 6 根据所需执行以下操作。在操作过程中,可选择界面左侧的"关闭校正"、"亮度校正"、"色度校正"或"全灰阶校 正",同时可勾选"亮暗线修正"、"低灰校正",保存后在显示屏上查看系数应用效果。

#### 上传系数

图6-3 校正系数管理

- − "逐点校正数据库":从本地选择箱体校正或全屏校正的数据库文件,将校正系数快速上传或稳定上传到接收 卡。
- − "亮暗线数据库":从本地选择亮暗线修正的数据库文件,将校正系数稳定上传到接收卡。
- − "全灰阶校正数据库":从本地选择全灰阶校正的数据库文件,将校正系数稳定上传到接收卡。

稳定上传方式比快速上传用时长,但更稳定可靠。

#### 保存校正系数到数据库

将接收卡中的校正系数保存到已有的或新建的数据库文件。如果勾选了"全灰阶",会同时保存全灰阶校正系数。

#### 设置新接收卡参数

通过上传校正数据库文件,或者参考周围 1 个或多个箱体获得校正系数, 根据所需调整系数并保存到接收卡。

#### 设置新灯板参数

通过上传校正数据库文件,或者参考周围 1 个或多个灯板获得校正系数, 根据所需调整系数并保存到接收卡。

#### 系数调整(全屏部分区域颜色不一致)

直接调整接收卡当前的校正系数,或者参考周围区域进行调整。调整后还可将系数应用到其他指定的区域。

#### 擦除或重载校正系数

擦除接收卡应用区的校正系数,或者从应用区重新载入校正系数。擦除前建议先备份数据库文件。

#### 重新设置校正系数

将校正系数设置为指定值。

#### 上传系数(工厂使用)

根据导入的箱体 ID 将箱体校正数据库文件中的校正系数依次上传到对应的箱体,以及导出全屏校正数据库文件。 稳定上传方式比快速上传用时长,但更稳定可靠。

#### $\ddot{\Phi}$ 灯板 **Flash**

检验灯板 Flash 状态,在显示屏上查看接收卡和灯板校正系数,以及按物理地址或按拓扑图将校正系数保存到接 收卡和灯板。

用键盘直接输入"admin",会显示按钮"保存校正系数到灯板"。

- "系数类型":校正系数的类型,包括"正常系数"、"低灰系数"和"全灰阶系数"。
- "SPI 调速档位":校正系数读取和上传的速度档位,包括 4 档。
- − "自动上传灯板校正系数":勾选后,控制系统上电时如果检测到灯板 ID 发生变化,会自动将灯板 Flash 中的 校正系数上传到接收卡。

#### 热力系数上传  $\clubsuit$

导入热力系数文件或者从硬件回读热力系数,分别对红、绿、蓝对应的系数进行调节,以及发送和固化系数。

- "微调":调节系数时的步进。
- "温度校正系数开启":应用热力系数,并在显示屏上查看效果。
- "清除":清除逐点亮色度校正系数。
- − "导出":导出热力系数文件。
- "擦除":擦除热力系数。

#### 说明

灯板 Flash 检验的错误类型及原因:

- 硬件故障:配屏与实际不符,或者 Flash 排布图与实际不符。
- 通信错误:硬件连接存在问题。
- Flash 排布异常: 灯板无 Flash, 或者未在"显示屏配置"中配置 Flash 排布图。

参数"系数类型"的值包括"正常系数"、"低灰系数"和"全灰阶系数"。设置为"低灰系数"和"全灰阶系 数"的前提是驱动芯片和接收卡都支持低灰系数和全灰阶系数。

# 相关操作

系数管理的操作中,选择要操作的区域时有三种方式。

图6-4 选择要操作的区域

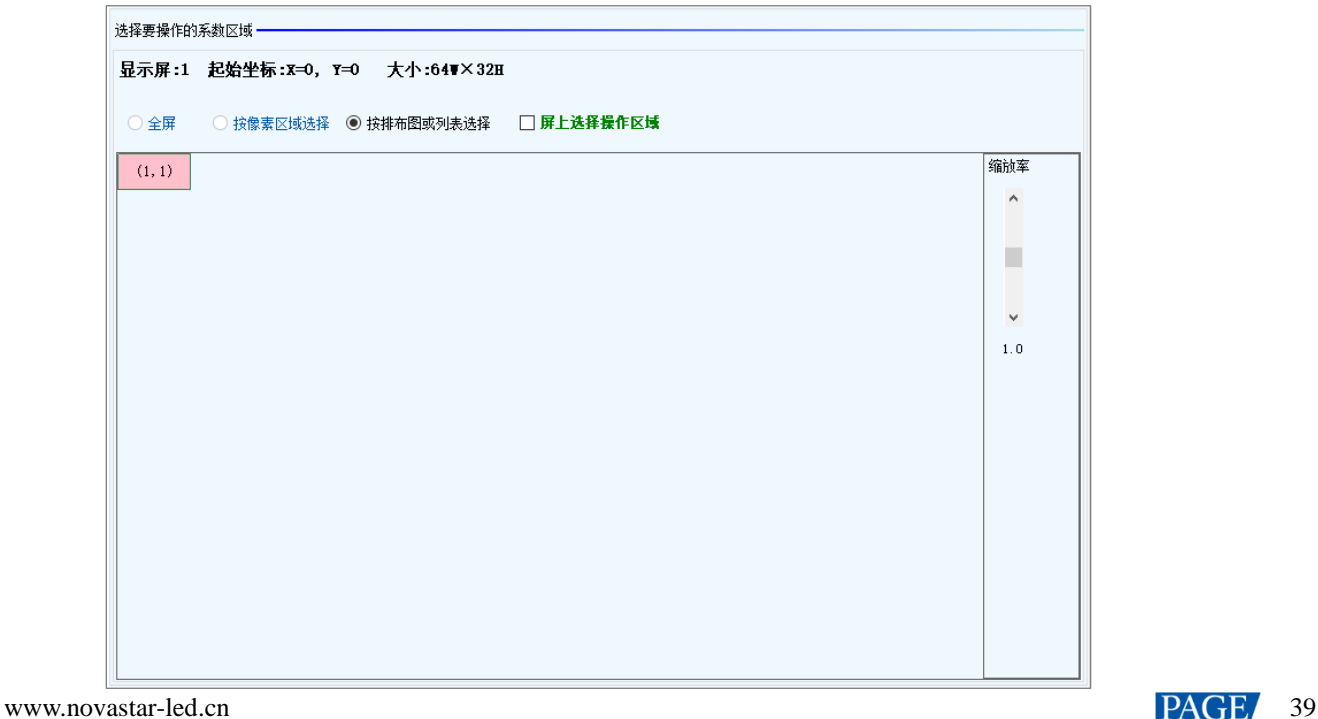

- "全屏":对全屏进行操作。
- "按像素区域选择":对指定的区域进行操作。

对于全灰阶校正的数据库文件,此界面下方会显示参数"区域上传"。当需要将通过全灰阶数据库分割工具分割后 的数据上传到屏的某个位置时,请勾选"区域上传"并设置其他参数。

● "按排布图或列表选择":对指定的箱体、灯板或像素进行操作。如果是标准屏,显示箱体排布图;如果是复杂屏, 显示箱体列表。在软件上指定不方便时,可勾选"屏上选择操作区域"在打屏画面上进行指定。 调节校正系数包括两种方式。调节过程中可设置显示或隐藏颜色窗口。

简单调节

拖动滑块调节红、绿、蓝的值,如图 [6-5](#page-42-0) 所示。单击"高级调节",可进入高级调节的界面。

#### 高级调节

拖动滑块调节红、绿、蓝的亮度、饱和度和色调,以及调节色温,如图 [6-6](#page-43-0) 所示。单击"简单调节",可返回简单 调节的界面。

<span id="page-42-0"></span>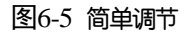

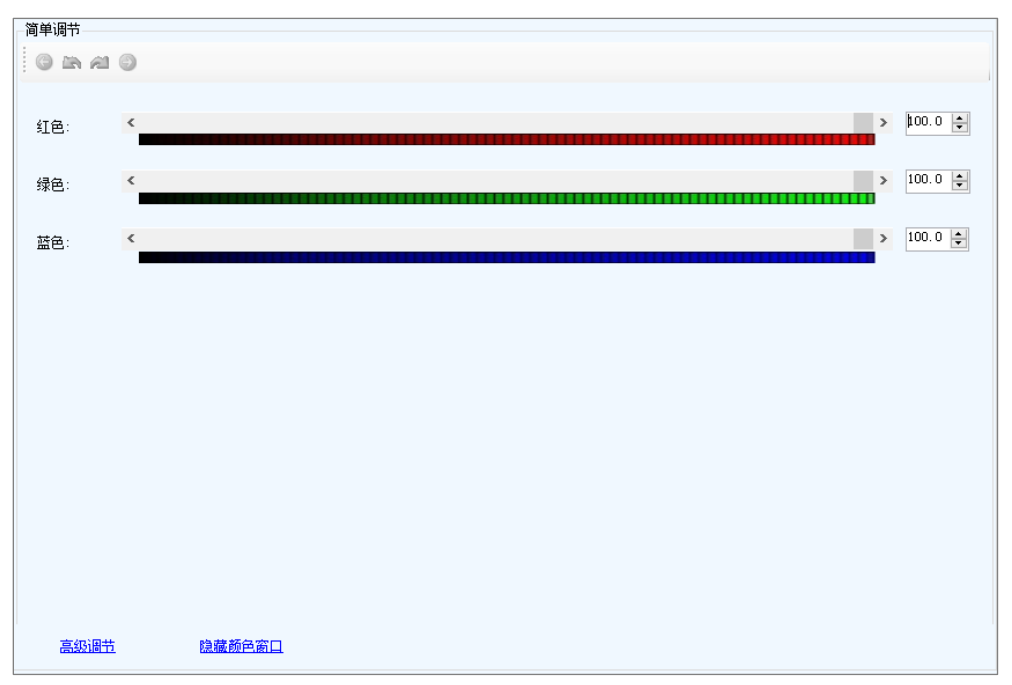

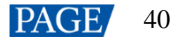

<span id="page-43-0"></span>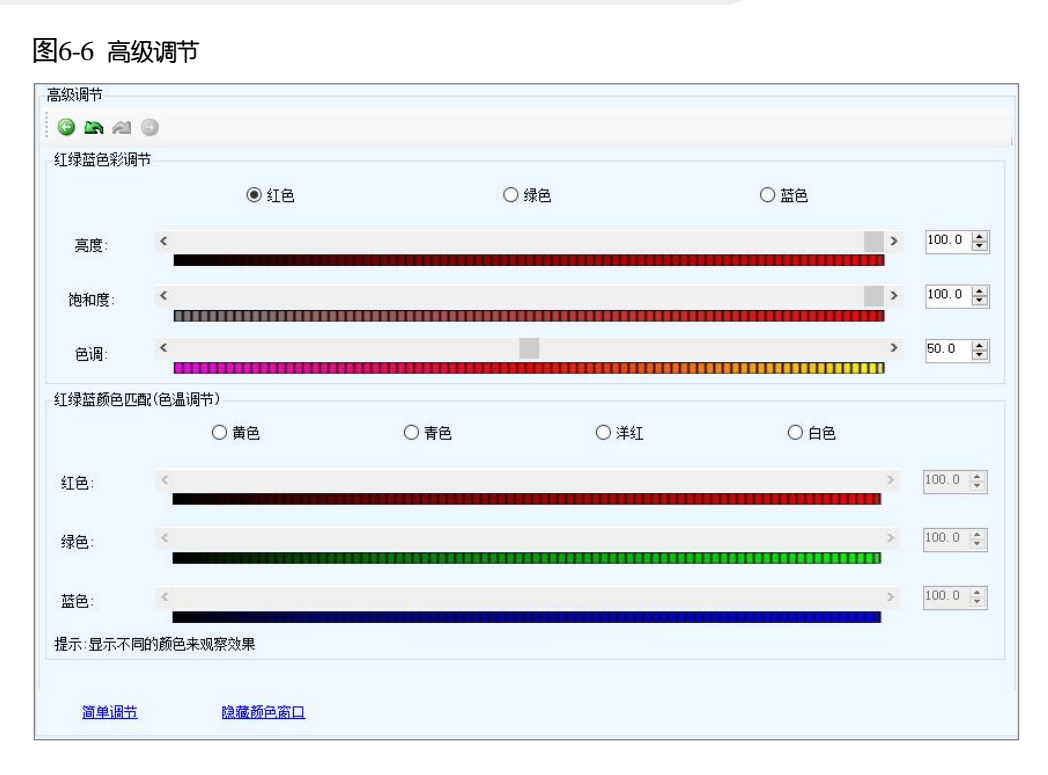

### **6.1.4** 管理双校正系数

# 操作场景

查看应用区和工厂区保存的校正系数,获取工厂区系数,以及将系数固化至工厂区。

### 适用产品

适用于接收卡 A5、A5s、A7、A7s、A8、A8s、A9s、A10s Plus。

### 前提条件

无。

### 相关信息

校正系数可存储在接收卡的工厂区和应用区。箱体出厂时在工厂区存储一份校正系数。用户平常操作的是应用区的校 正系数,如有需要,可将工厂区的校正系数恢复至应用区。

### 操作步骤

步骤 1 登录多媒体播放器, 详细信息请参见"[4](#page-6-0) [用户登录"](#page-6-0)。

- 步骤 2 单击 $\overline{a}$  被工,或者从菜单栏选择"工具 > 校正"。
- 步骤 3 选择"单屏模式"或"组合屏模式"。
- 步骤 4 如果是单屏模式,选择要操作的显示屏;如果是组合屏模式,请跳过此步骤。
- 步骤 5 选择"双校正系数"页签。

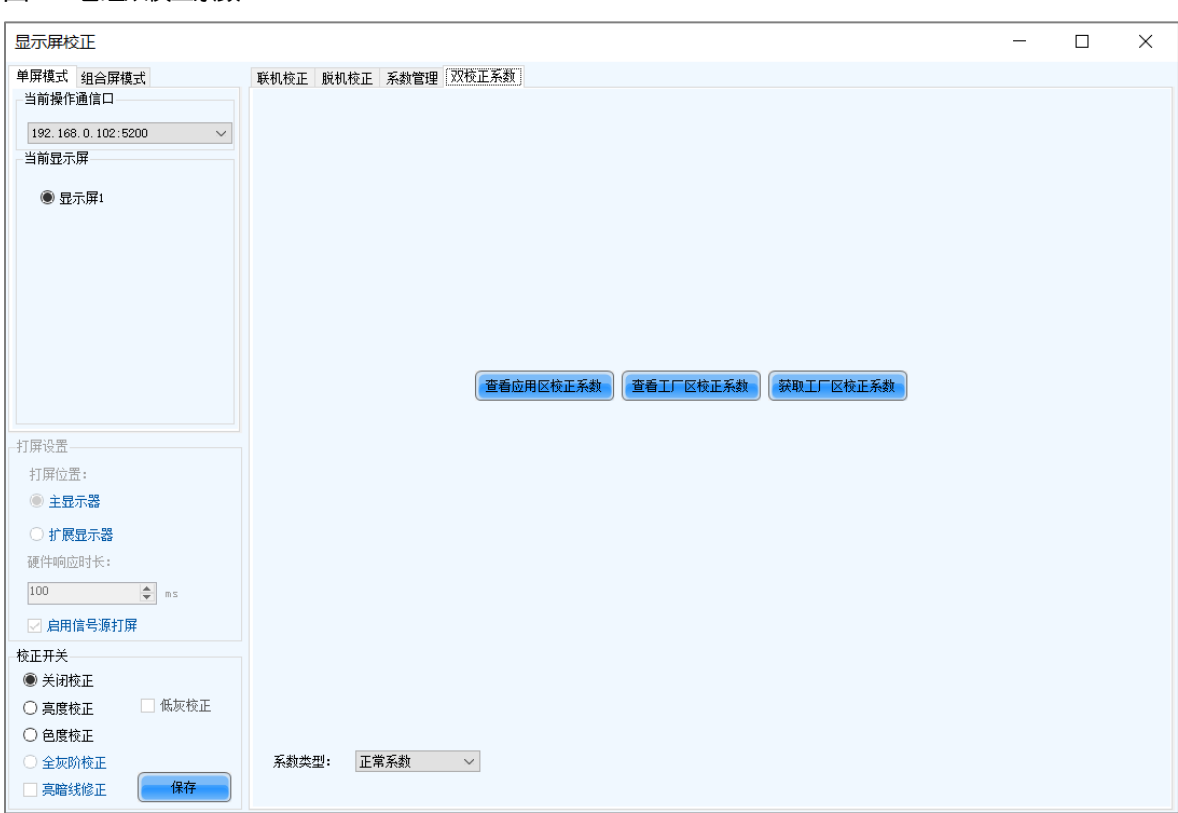

#### 图6-7 管理双校正系数

步骤 6 根据所需执行以下操作。

#### 查看应用区校正系数

单击"查看应用区校正系数",选择"关闭校正"、"亮度校正"或"色度校正",并在显示屏上查看校正系数的应 用效果。

### 查看工厂区校正系数

单击"查看工厂区校正系数",选择"关闭校正"、"亮度校正"或"色度校正",并在显示屏上查看系数的应用效 果。

#### 获取工厂区校正系数

单击"获取工厂区校正系数",将工厂区的校正系数恢复至应用区。

#### 固化系数到工厂区

用键盘直接输入"admin",界面会显示按钮"固化系数到工厂区",单击按钮将应用区的校正系数固化到工厂区。

### **6.2** 调节亮度

## 操作场景

通过手动调节屏体亮度、Gamma、色温和色域,实时改变屏体亮色度表现,满足环境条件和用户需求。

## 适用产品

- Gamma 联动:适用于采用 TBS6332 或 TBS6336 芯片的接收卡。
- 其他功能:适用于所有接收卡和多媒体播放器。

# 前提条件

无。

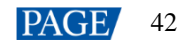

# 相关信息

手动亮度调节是手动设置显示屏亮度。打开 NovaLCT 后,可直接执行"操作步骤"中的操作。登录 NovaLCT 后,还 可执行本节"自定义 Gamma"、"自定义色温"和"自定义色域"中的操作。

环境亮度较高时,显示屏亮度相应调高可确保内容显示清晰;环境亮度较低时,显示屏亮度相应调低可减少光污染。

### 操作步骤

步骤 1 登录多媒体播放器, 详细信息请参见"[4](#page-6-0) [用户登录"](#page-6-0)。

- 步骤 2 单击 靆 , 或者从菜单栏选择"设置 > 亮度"。
- 步骤 3 拖动滑块调节亮度值,并选择"灰度优先模式"或"对比度优先模式"。如果是采用 TBS6332 或 TBS6336 芯片的接收 卡,还可设置"Gamma 联动"。

图6-8 亮度手动调节

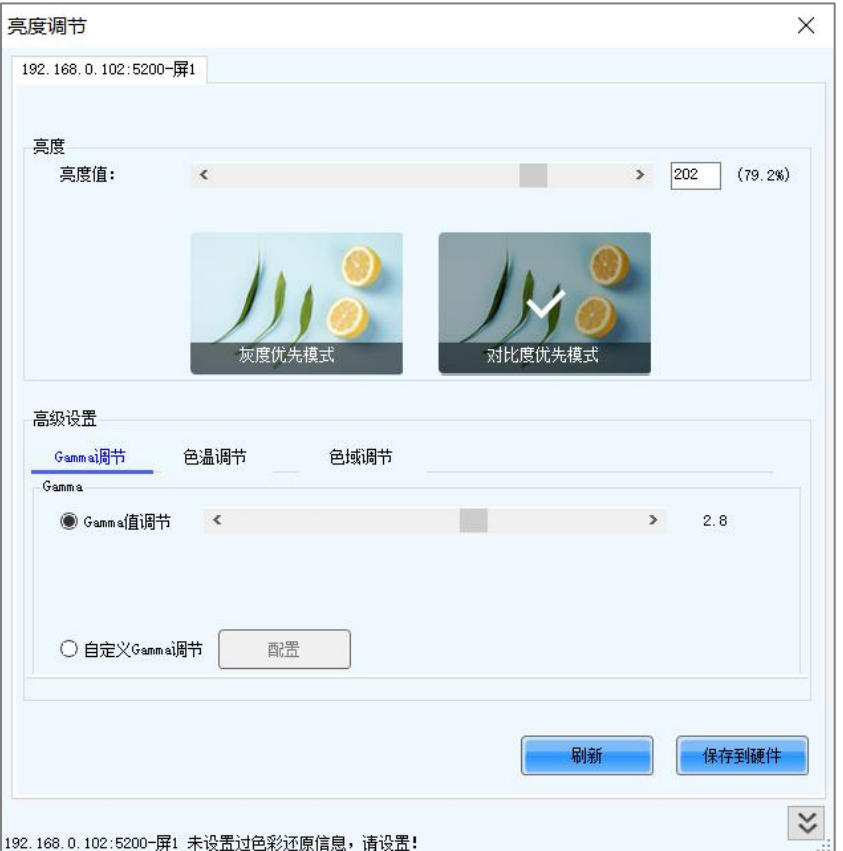

步骤 4 根据所需执行以下相应的操作。

#### $\bigoplus$ 调节 **Gamma**

选择"Gamma 值调节",拖动滑块调节 Gamma 值,或者请参见"自定义 Gamma"中的描述设置自定义 Gamma。

 $\ddot{\Phi}$ 调节色温

> 选择"粗略调节",拖动滑块调节色温值,或者选择"精确调节",单击选用自定义色温,例如 ◉ 精确调节 9600 。请参见"自定义色温"中的描述设置自定义色温。

#### 调节色域

设置不启用色域,或者启用标准色域(PAL/NTSC)和自定义色域,例如 。请参 **NTSC** 见"自定义色域"中的描述设置自定义色域。

步骤 5 完成配置后,单击"保存到硬件"将配置信息固化。

# 自定义 **Gamma**

- 步骤 1 在"Gamma 调节"界面,选择"自定义 Gamma 调节"。
- <span id="page-46-0"></span>步骤 2 单击"配置", 打开如图 [6-9](#page-46-0) 所示对话框。如果是采用 TBS6332 或 TBS6336 芯片的接收卡并且已勾选"Gamma 联动", 则单击"配置"后打开如图 [6-10](#page-47-0) 所示对话框。

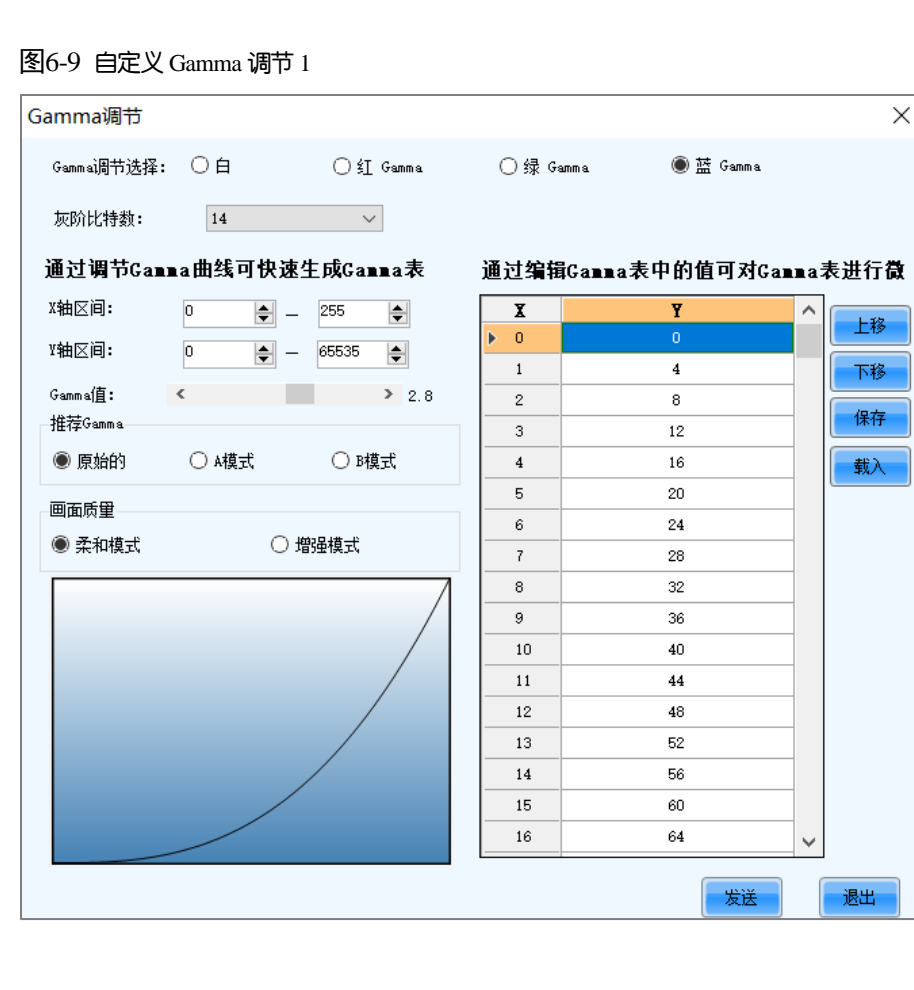

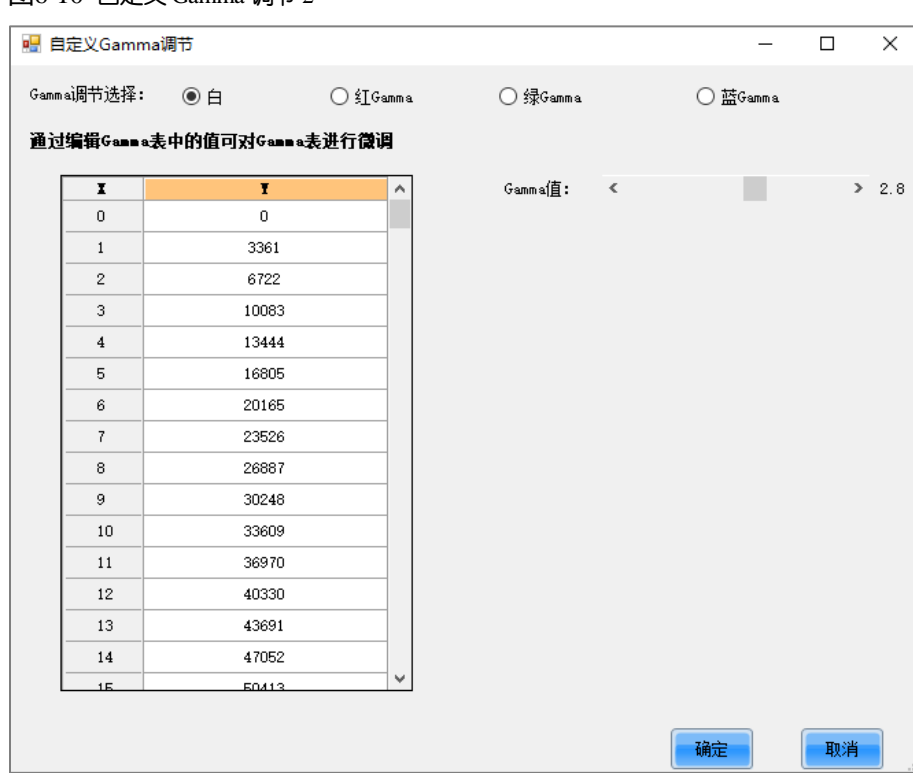

<span id="page-47-0"></span>图6-10 自定义 Gamma 调节 2

- 步骤 3 如果控制系统支持设置独立 Gamma, 选择"白"同步调节红、绿和蓝的 Gamma 曲线, 或者选择"红 Gamma"、"绿 Gamma"或"蓝 Gamma"调节单个颜色的 Gamma 曲线;如果控制系统不支持设置独立 Gamma,请跳过此步骤。
- 步骤 4 根据所需执行以下相应操作,配置 Gamma 曲线。
	- 载入 **Gamma** 配置文件

单击"载入",载入 Gamma 配置文件。

手动调节 **Gamma** 值

拖动滑块调节 Gamma 值。

手动调节 **Gamma** 表

双击 Gamma 表中的 Y 轴值进行编辑, 以及选中 Y 轴值进行上移和下移。

步骤 5 设置相关参数。

- "灰阶比特数":使用默认值。
- "X 轴区间": Gamma 曲线的 X 轴区间, 最大值为 0~255。
- "Y轴区间": Gamma 曲线的 Y 轴区间, 最大值为 0~65535。
- "推荐 Gamma":原始模式对比度优先, A 模式灰度优先, B 模式介于两者之间。
- "画面质量": Gamma 曲线为 A 模式或 B 模式时, 可选择画面质量为柔和模式或增强模式。

步骤 6 完成设置后,单击"发送",将配置信息发送到硬件。

步骤 7 (可选)单击"保存"将 Gamma 信息保存成配置文件。

### 自定义色温

步骤 1 在"色温调节"界面,选择"精确调节"。

步骤 2  单击 \_\_<sup>十</sup>\_\_\_,打开如图 [6-11](#page-48-0) 所示对话框。

<span id="page-48-0"></span>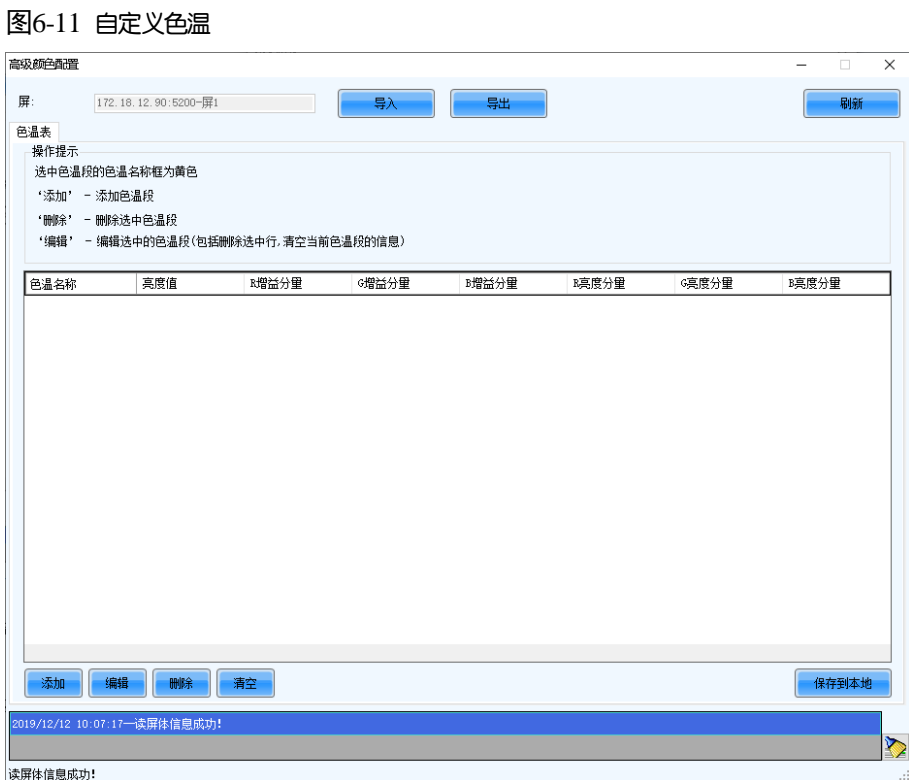

- 步骤 3 如果有色温配置文件 (.fcg), 单击 "导入"快速完成色温配置; 如果无色温配置文件, 请继续执行后续操作进行手动 配置。
- <span id="page-48-1"></span>步骤 4 单击 "添加", 打开如图  $6-12$  所示对话框。

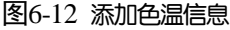

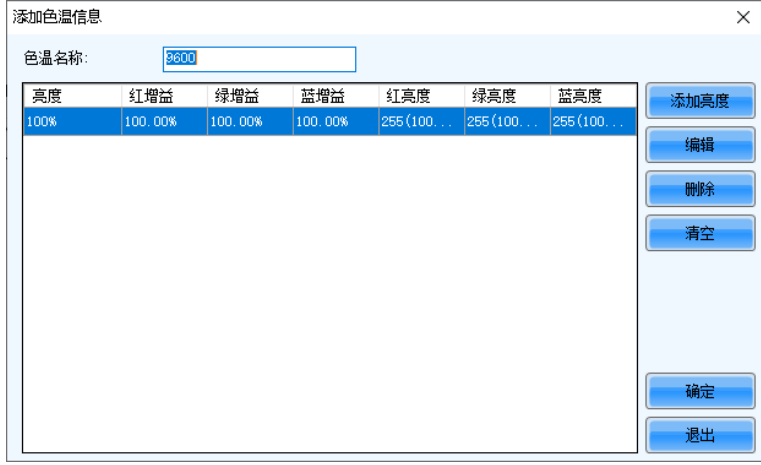

步骤 5 单击 "添加亮度", 打开如图 [6-13](#page-49-0) 所示对话框。

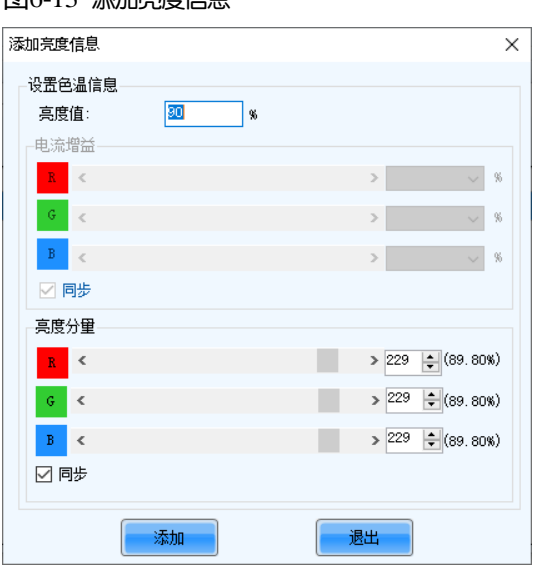

步骤 6 添加指定亮度值对应的色温信息。

<span id="page-49-0"></span>图6-13 添加宣度信息

"电流增益"是灯板上的色温参数,芯片支持时可以设置。"亮度分量"是接收卡上的色温参数。勾选"同步"可将红、 绿、蓝的参数值设成相同的。根据所需还可编辑、删除和清空色温信息。

步骤 7 完成配置后,单击"保存到本地"保存自定义色温, "精确调节"处会显示相应的按钮。

步骤 8 (可选)单击"导出",将色温信息保存成配置文件。

# 自定义色域

<span id="page-49-1"></span>步骤 1  在 "色域调节" 界面,单击 \_\_\_<sup>+\_\_\_\_</sup>,打开如图 [6-14](#page-49-1) 所示对话框。

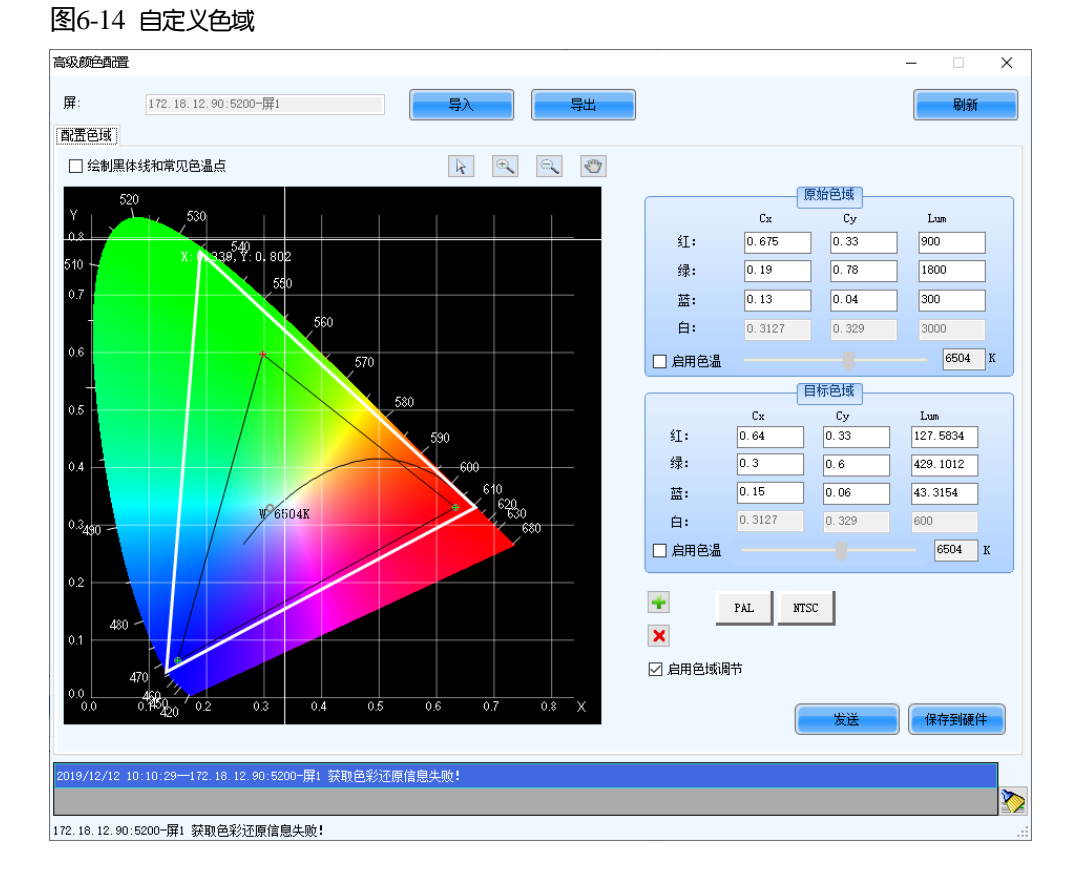

步骤 2 设置原始色域。

www.novastar-led.cn **PAGE** 47

白色三角形是原始色域,配置目标色域时以原始色域为依据,建议使用色度计测量显示屏原始色域并正确填写参数。

#### 步骤 3 根据所需执行以下任意操作,设置自定义色域。

#### 选用标准色域

单击"PAL"或"NTSC",选用一个标准色域。

#### 选用已有的自定义色域

如果有自定义色域,直接单击选用;如果无自定义色域,单击"导入"导入自定义色域,或者单击 新建自定 义色域,然后单击选用。

#### 手动调节色域图

拖动左侧色域图中的黑色三角形,调节目标色域。勾选"绘制黑体线和常见色温点"时,图中显示黑体线(色温 曲线)和常见色温点(实心圆点)。

#### 手动调节色域值

修改右侧的参数值,精确调节目标色域。

步骤 4 配置完成后,勾选"启用色域调节"应用目标色域,并单击"发送"将配置信息发送到硬件。

步骤 5 单击"保存到硬件"将配置信息固化。

# **6.3** 修正亮点

### 操作场景

对亮度过高或过暗的灯点进行亮度校正,解决校正后显示屏灯点亮度不均的问题。

### 适用产品

适用于所有接收卡和多媒体播放器。

### 前提条件

显示屏已进行过箱体校正或全屏校正,并且已保存箱体校正数据库文件或全屏校正数据库文件。

### 相关信息

无。

# 操作步骤

- 步骤 1 登录多媒体播放器, 详细信息请参见"[4](#page-6-0) [用户登录"](#page-6-0)。
- 步骤 2 从菜单栏选择"工具 > 更多 > 亮点修正"。

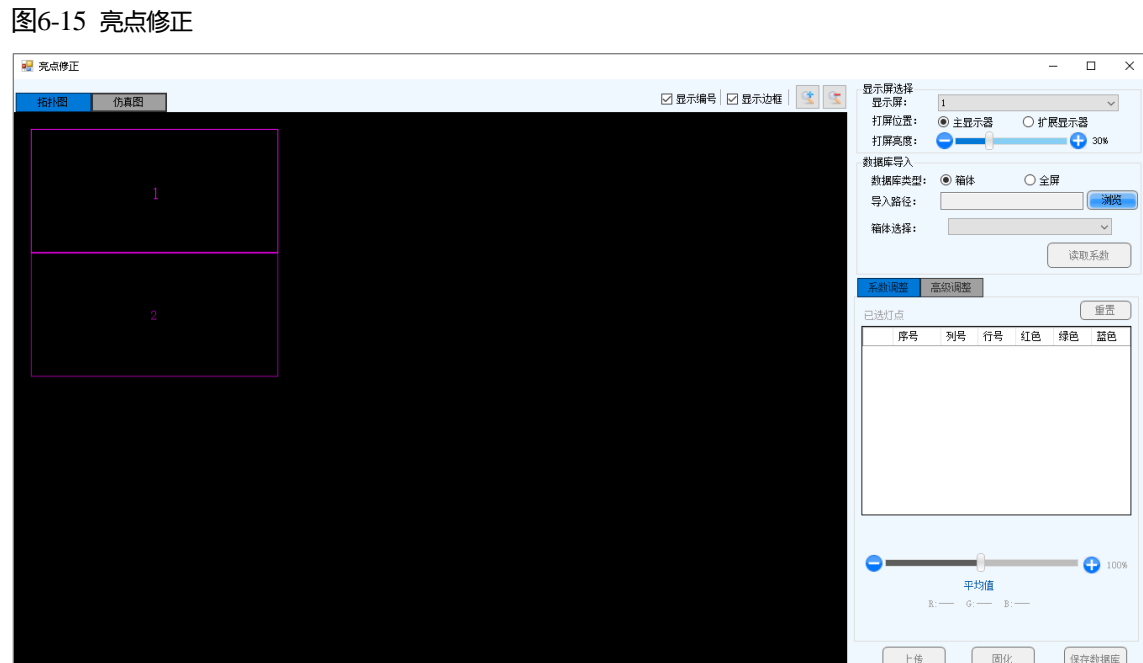

- 步骤 3 选择一个显示屏。
- 步骤 4 选择打屏位置。
- 步骤 5 设置打屏画面的亮度。
- 步骤 6 选择数据库类型, 例如选择"全屏"。
- 步骤 7 单击"浏览",选择数据库文件,例如选择全屏校正数据库文件,单击"打开"。
- 步骤 8 在"拓扑图"界面中选择一个区域, 然后选择"仿真图"页签。
- 步骤 9 单击亮点, 或者框选亮点区域并单击 。
	- :单击选择亮点。
	- □: 画方框选择亮点。
	- ©: 画椭圆选择亮点。

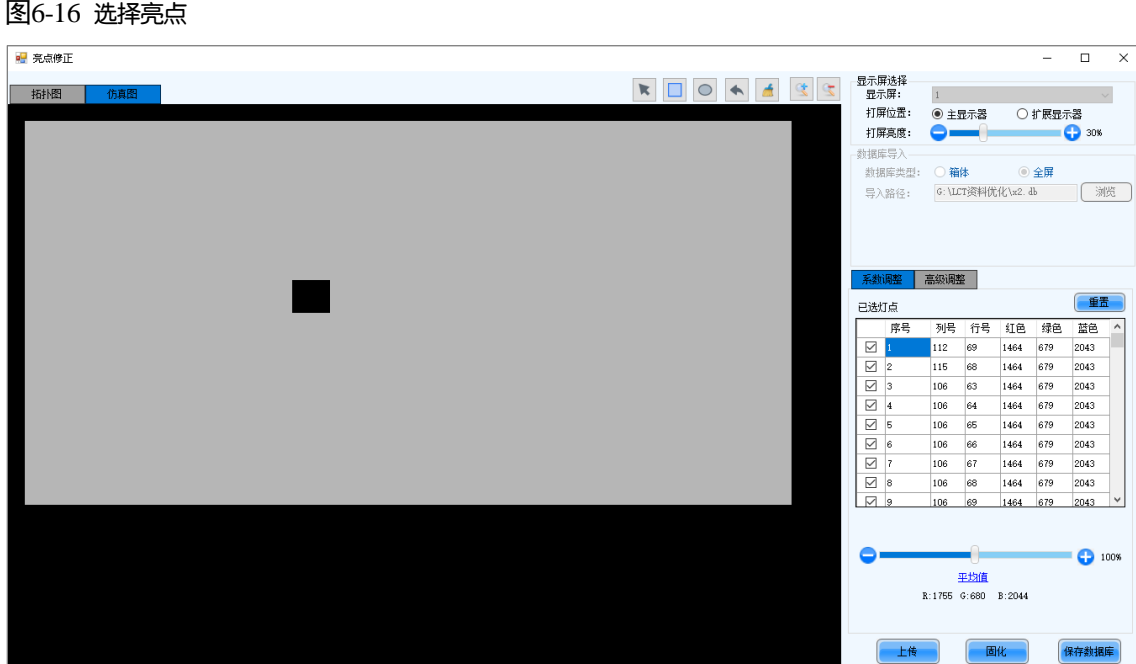

步骤 10 选择"系数调整"或"高级调整", 对系数进行调整。

- 步骤 11 设置完成后,单击"上传"将配置信息保存到硬件。
- 步骤 12 单击"固化"将配置信息固化到硬件。
- 步骤 13 (可选)单击"保存数据库",将配置信息保存到当前的校正数据库文件。

# **6.4** 设置高级颜色

# 操作场景

设置显示屏亮度、色域、色温等,提升显示屏的显示效果。

# 适用产品

- 调节颜色:适用于 NovaPro HD。
- 其他功能:适用于所有多媒体播放器。

# 前提条件

## 无。

## 相关信息

无。

# 操作步骤

- 步骤 1 登录多媒体播放器, 详细信息请参见"[4](#page-6-0) [用户登录"](#page-6-0)。
- 步骤 2 从菜单栏选择"设置 > 高级颜色配置"。
- 步骤 3 单击"导入"快速完成配置, 或者继续执行后续操作进行手动配置。
- 步骤 4 在"出厂设置"页签中, 调节参数, 单击"保存到硬件"。

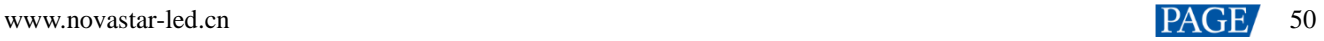

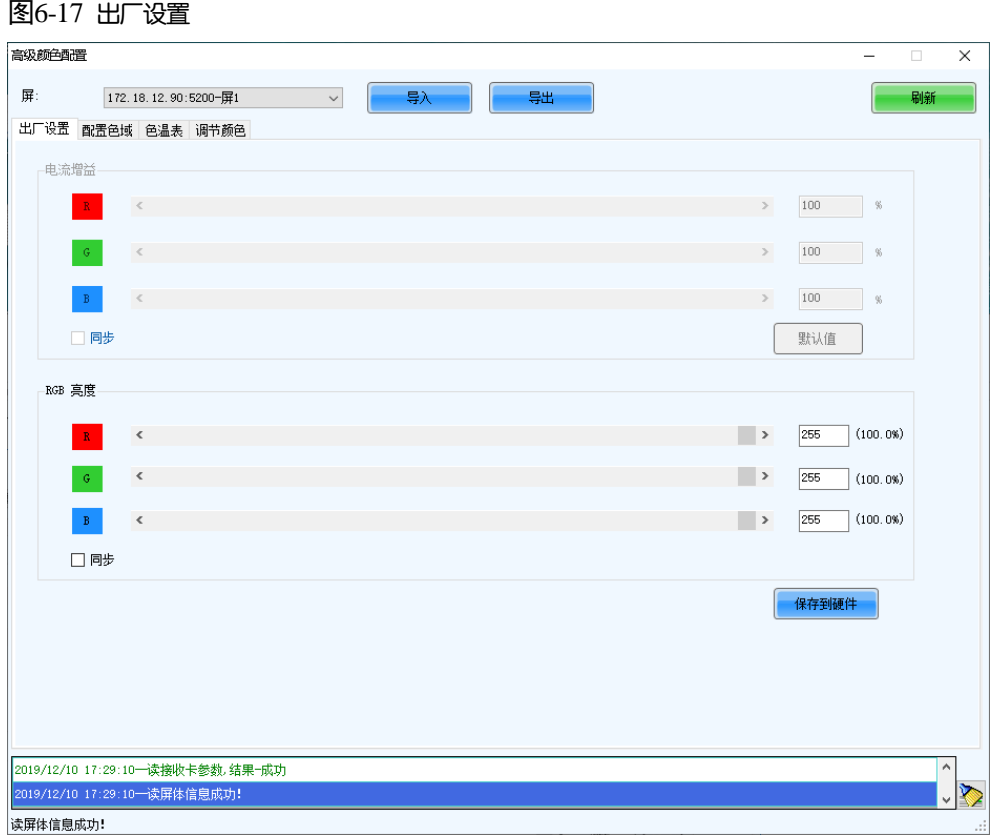

- "电流增益":灯板上的参数,芯片支持时可以设置。单击"默认值"可恢复为默认值。
- "RGB 亮度":接收卡上的参数。

勾选"同步"可将红、绿、蓝的参数值设成相同的。

步骤 5 选择"配置色域",设置色域信息。

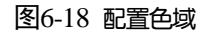

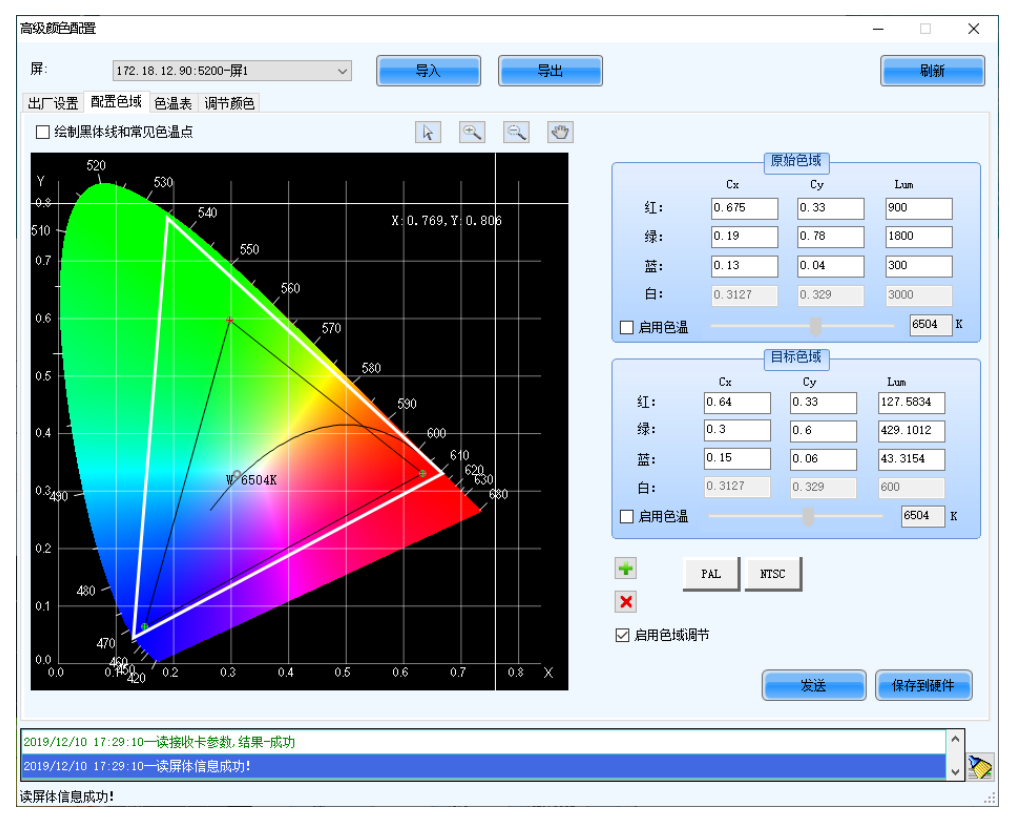

1. 设置原始色域。

白色三角形是原始色域,配置目标色域时以原始色域为依据,建议使用色度计测量显示屏原始色域并正确填写参 数。

- 2. 根据所需执行以下任意操作,设置自定义色域。
	- − 选用标准色域

单击"PAL"或"NTSC",选用一个标准色域。

− 选用已有的自定义色域

如果有自定义色域, 直接单击选用; 如果无自定义色域, 单击"导入"导入自定义色域, 或者单击 <mark>上</mark> 新建 自定义色域,然后单击选用。

手动调节色域图

拖动左侧色域图中的黑色三角形,调节目标色域。勾选"绘制黑体线和常见色温点"时,图中显示黑体线 (色温曲线)和常见色温点(实心圆点)。

− 手动调节色域值

修改右侧的参数值,精确调节目标色域。

- 3. 配置完成后,勾选"启用色域调节"应用目标色域,并单击"发送"将配置信息发送到硬件。
- 4. 单击"保存到硬件"将配置信息固化。

步骤 6 选择"色温表",设置色温信息。

图6-19 色温表

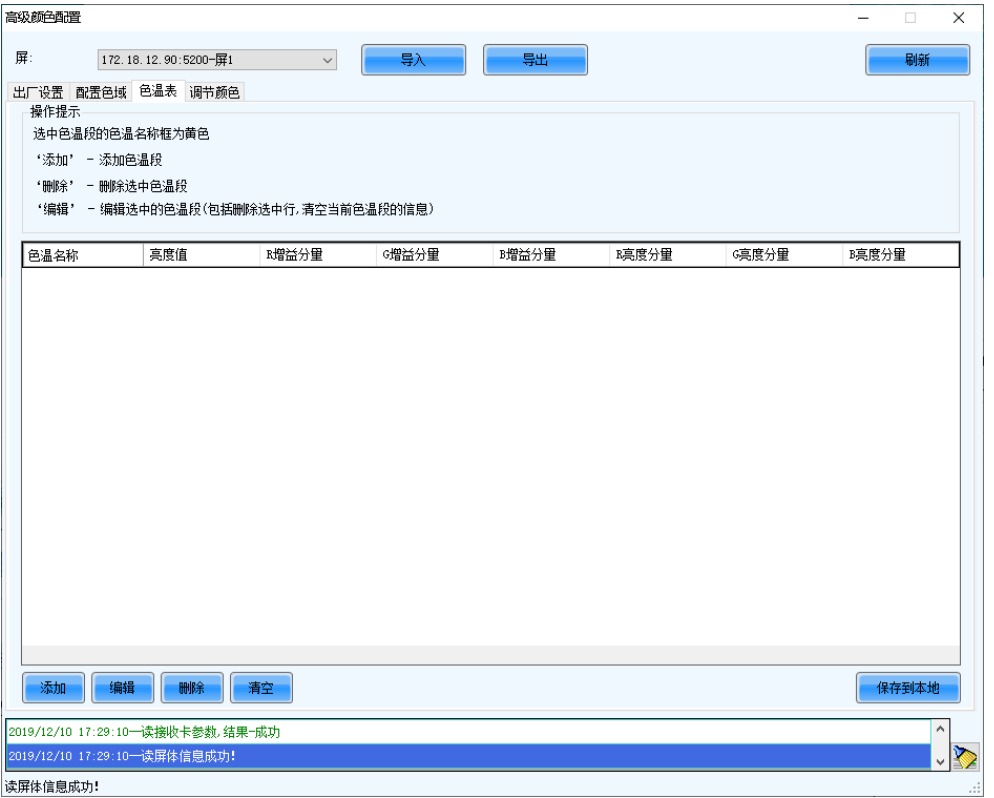

- 1. 单击"添加",打开如图 [6-20](#page-55-0) 所示对话框。
- 2. 单击"添加亮度",打开如图 [6-21](#page-55-1) 所示对话框。
- 3. 添加指定亮度值对应的色温信息。

"电流增益"是灯板上的色温参数,芯片支持时可以设置。"亮度分量"是接收卡上的色温参数。勾选"同步"可 将红、绿、蓝的参数值设成相同的。根据所需还可编辑、删除和清空色温信息。

4. 完成配置后,单击"保存到本地"保存自定义色温。

<span id="page-55-0"></span>图6-20 添加色温信息

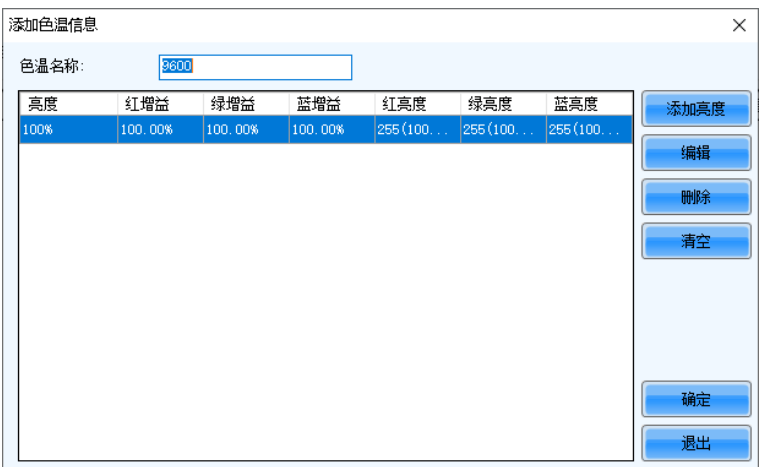

<span id="page-55-1"></span>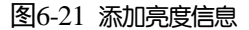

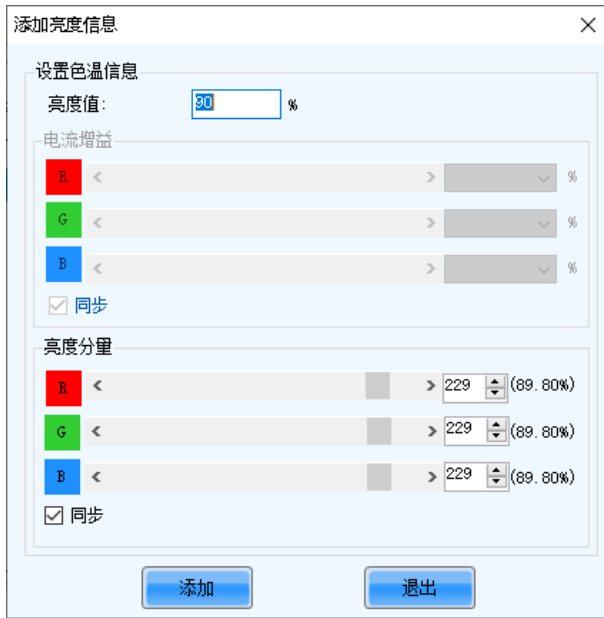

步骤 7 (可选)单击"导出",将配置信息保存成文件。

# **6.5** 调节显示屏效果

# 操作场景

启用 18bit+、ClearView 和接收卡低延迟,提升画面显示效果。

### 适用产品

- 18bit+:适用于接收卡 A5s Plus、A7s Plus、A8、A8s、A10s Plus、DH7512。
- ClearView: 适用于接收卡 A8、A8s、A10s Plus。
- 接收卡低延迟:适用于接收卡 A5s Plus、A6s、A8s、A10s Plus、AT60。

# 前提条件

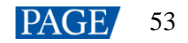

# 相关信息

多媒体播放器不支持发送卡低延迟和 HDR 功能。

18bit+用于解决低亮时灰度丢失问题,可4 倍提升 LED 显示屏灰度,使图像显示效果更加细腻。 ClearView 用于自动调节图像不同区域的纹理、尺寸、对比度,增强画面细节展示。 接收卡低延迟启用时可减少 1 帧延迟。

# 操作步骤

步骤 1 登录多媒体播放器,详细信息请参见"[4](#page-6-0) [用户登录"](#page-6-0)。

<span id="page-56-0"></span>步骤 2 从菜单栏选择"设置 > 显示屏效果调节", 打开如图 [6-22](#page-56-0) 所示对话框。

图6-22 显示屏效果调节

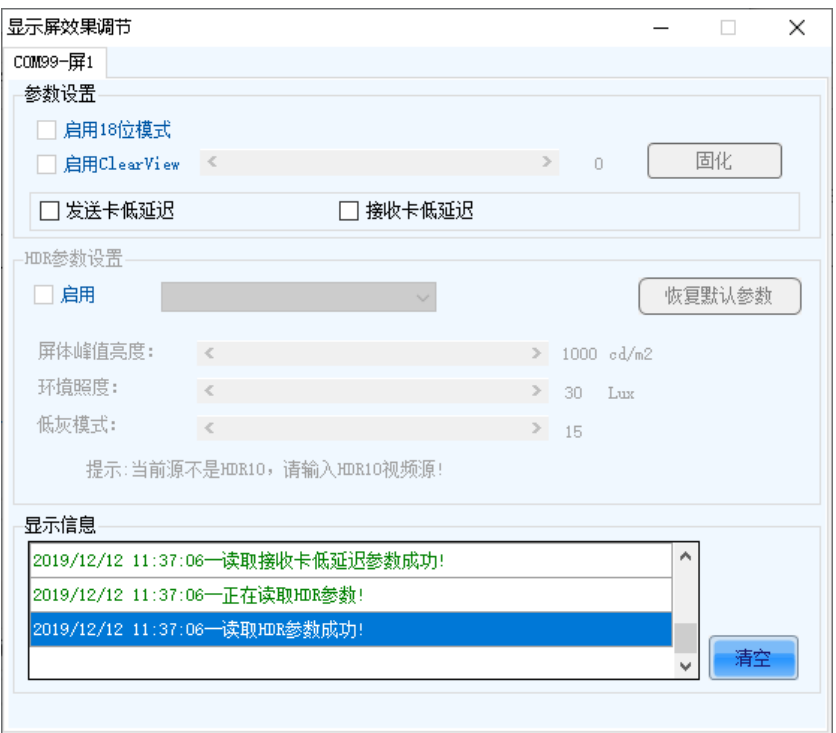

步骤 3 根据所需执行以下任意操作。

启用 **18** 位模式(**18bit+**)

勾选"启用 18 位模式",单击"固化"。

启用 **ClearView**

勾选"启用 ClearView",拖动滑块调节数值,单击"固化"。

启用接收卡低延迟

勾选"接收卡低延迟",单击"固化"。

# **6.6** 设置画质引擎

# 操作场景

使用专业色彩分析仪(也叫光枪或色度计),对箱体进行光学特性参数标定(色域、亮度、灰度、色温等),使箱体的 亮度控制更精准,色彩显示更精确。

# 适用产品

适用于接收卡 A8s-N、A10s Plus-N 和 A10s Pro, 同时色彩管理还适用于接收卡 A5s Plus、A7s Plus。

### 前提条件

显示屏数据的采集方式为自动或自定义时,要求色彩分析仪型号为 CA410-VP427、CA410-P427、CA410-P427H (亮度 超过 3000nits 时使用),并已完成硬件连接。

## 注意事项

调整接收卡参数会影响显示效果。

### 相关信息

调节显示效果参数时,其中包含了画质引擎的色彩管理、精细灰度和 22bit+功能:

#### $\ddot{\Phi}$ 色彩管理

使用特有的色彩管理算法,将 LED 屏的色域管理至最接近 BT.709、BT.2020、DCI-P3 等标准色域,最终将 LED 色域调节至与视频源一致,消除色彩偏差,重现自然本色。

#### 精细灰度

通过专业光学仪器,对驱动 IC 的 65536 级灰阶进行逐级校准,使灰阶控制更加精准,有效解决低灰跳灰、麻点、 偏色等问题,让 LED 显示画质大幅提升。

#### **22bit+**

通过画质算法,提升显示屏低灰位深,实现 64 倍动态对比度提升。可以解决屏体灰度不够导致显示低灰画面时, 出现丢灰、轮廓线等问题,让灰阶更细腻,画面细节呈现更丰富。

采集显示屏数据时,光枪需紧贴屏幕,硬件连接示例如图 [6-23](#page-57-0) 所示。

<span id="page-57-0"></span>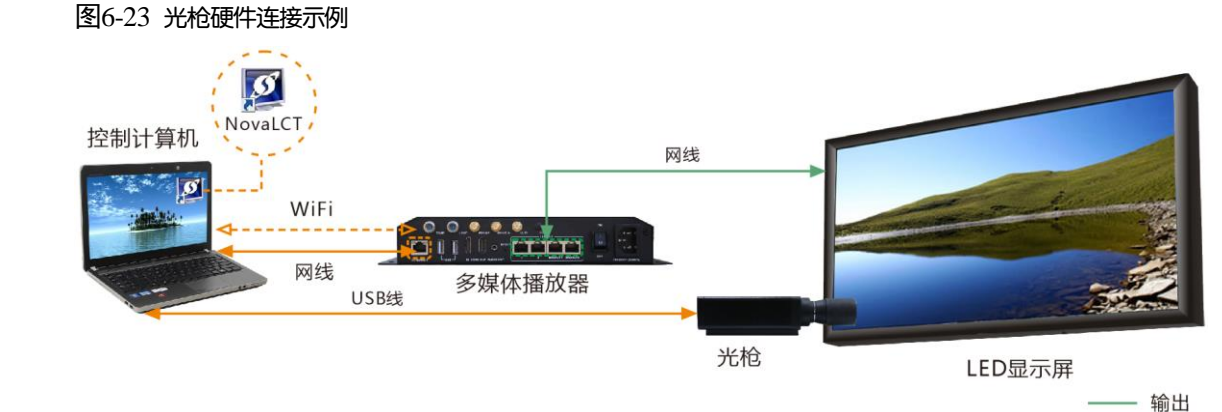

### 操作步骤

步骤 1 登录多媒体播放器, 详细信息请参见"[4](#page-6-0) [用户登录"](#page-6-0)。

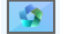

步骤 2 单击画扇掌。

步骤 3 在"箱体标定"对话框中,单击左上方的"请刷新并选择设备"。

控制

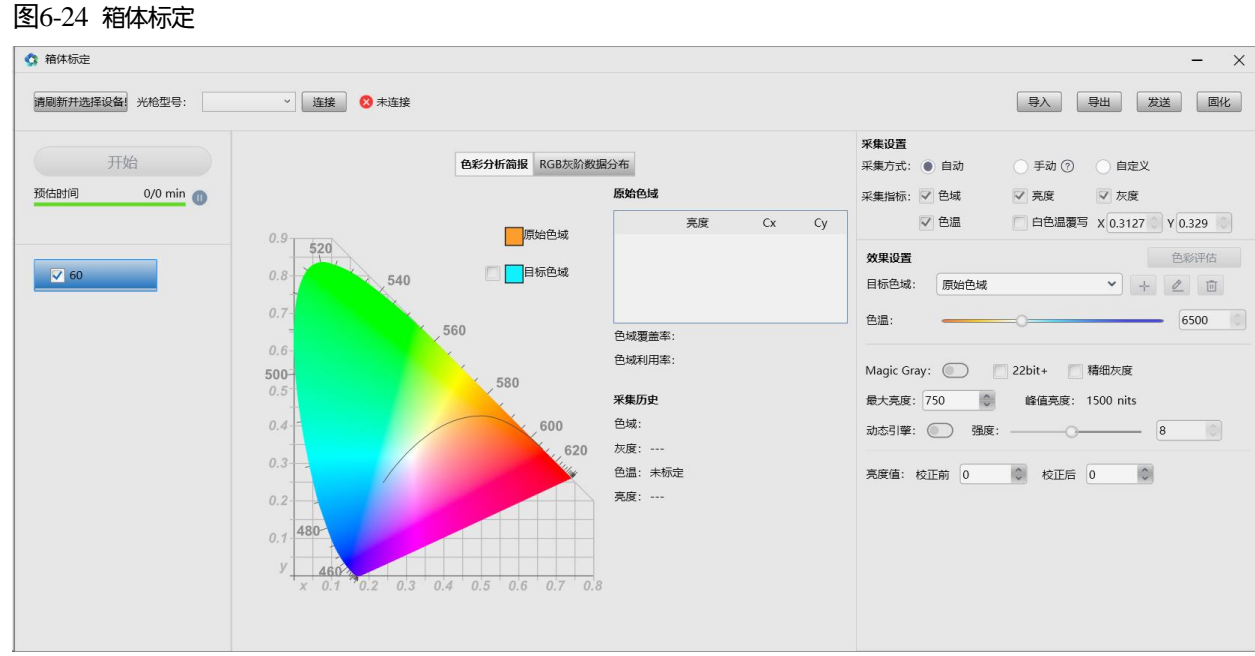

#### 步骤 4 在"设备管理"对话框中,单击"刷新"并从下拉项中选择一个设备。

#### 图6-25 设备管理

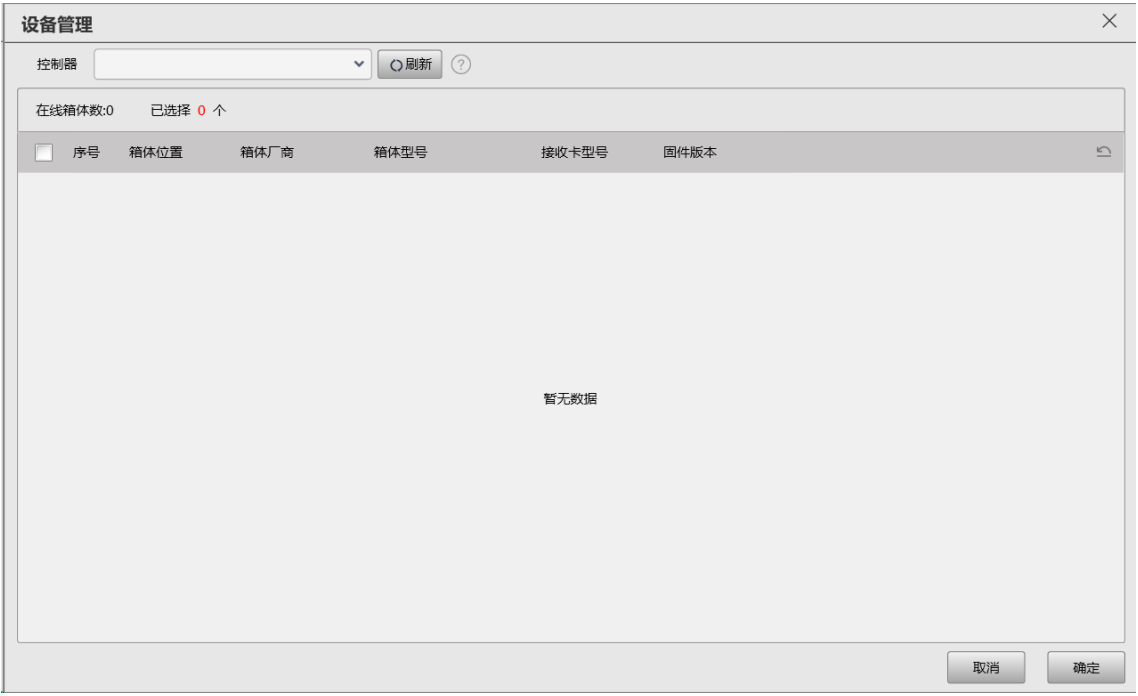

- 步骤 5 勾选需要操作的箱体, 并单击"确定"。
- 步骤 6 在界面左侧,勾选帧频。
- 步骤 7 根据显示屏数据的采集方式,执行以下相应的操作。
	- 自动
		- a. 将采集方式设置为"自动"。
		- b. 从下拉项中选择光枪型号。
			- 硬件连接正常时,选择型号后 NovaLCT 会自动与光枪建立通信连接。
		- c. 单击"开始",通过光枪自动采集显示屏数据。

手动

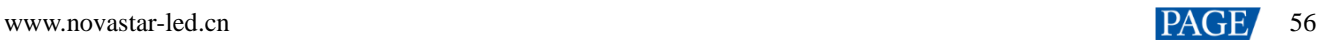

- a. 将采集方式设置为"手动"。
- b. 勾选"色域",手动测量显示屏数据,然后双击表格中的数值并进行修改。
- c. 勾选"亮度",设置校正前和校正后的亮度。
- d. 单击"开始",使色域和亮度数据生效。
- 自定义
	- a. 将采集方式设置为"自定义"。
	- b. 设置采集指标。
	- c. 单击"开始",通过光枪自动采集显示屏数据。

#### 说明

已有画质文件(.nrf/.vglcx)时,可单击"导入",将画质信息导入后调节效果参数。

- 步骤 8 在"效果设置"区域,设置以下参数并在显示屏上查看效果。
	- 目标色域

从下拉项中选择一个目标色域。如需在色域图中查看目标色域,请勾选"目标色域"。

如需添加自定义色域,请执行以下操作。

a. 单击下拉列表右侧的 <sup>十 |</sup>,打开"添加自定义色域"对话框。

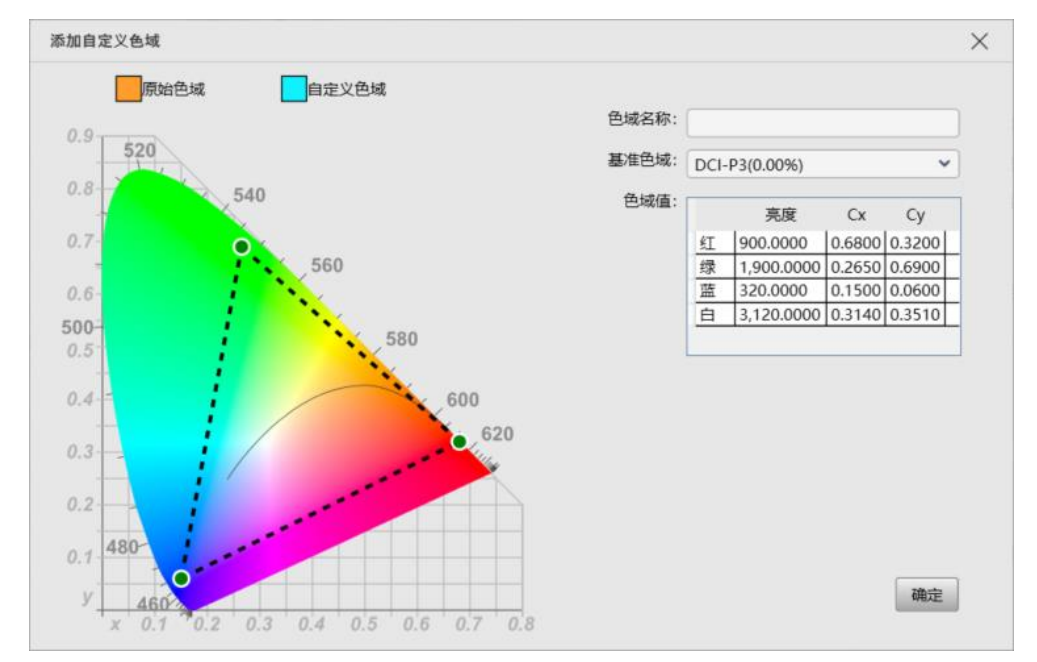

- b. 设置自定义色域的名称。
- c. 从下拉项中选择一个基准色域。
- d. 双击表格中的色域数值并进行修改,或者拖动色域图中黑色三角形的顶点进行修改。
- e. 设置完成后,单击"确定"。

选中自定义色域后,单击 可修改,单击 可 可删除。

色温

拖动滑块设置色温,或者在微调输入框中设置色温。

Magic Gray

打开或关闭功能开关。打开时,可勾选"22bit+"和"精细灰度"。

最大亮度

在微调输入框中设置显示屏的最大亮度。"峰值亮度"是光枪测量出的最大亮度。

动态引擎

打开或关闭功能开关。打开时,可拖动滑块调节动态引擎功能的应用强度。

亮度值

设置校正前和校正后的亮度,调节亮度效果。

步骤 9 单击"导出", 将画质信息保存成文件。

步骤 10 单击"发送"将画质信息发送至硬件, 或者单击"固化"将画质信息固化至硬件。

步骤 11 如需对色彩精准度进行评估,请执行以下操作。

1. 单击"色彩评估"。

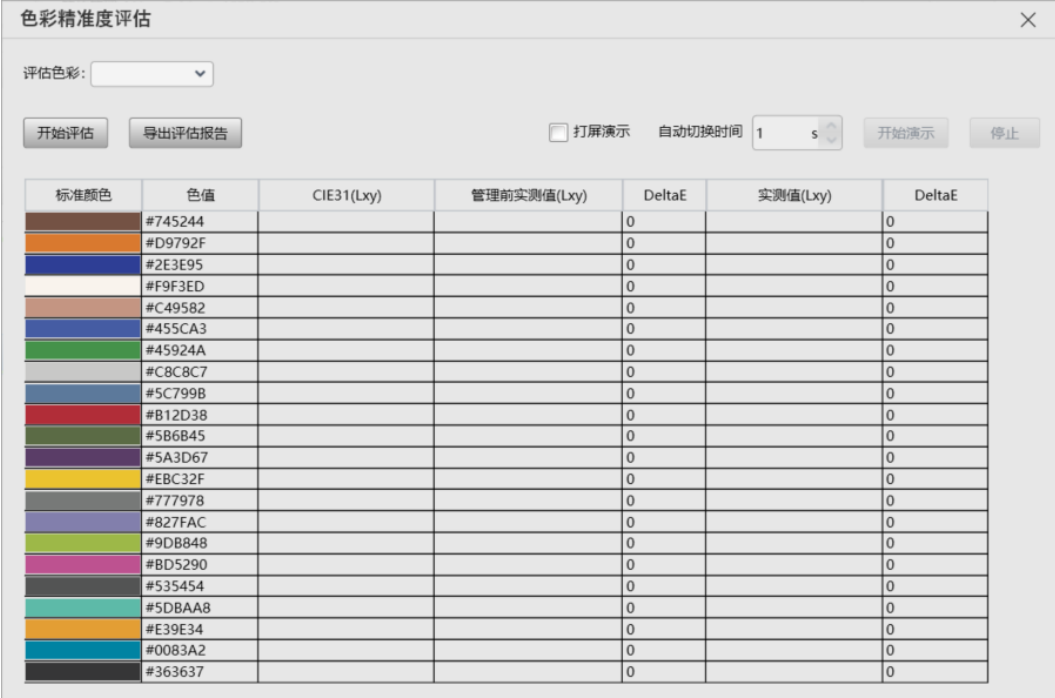

- 2. 在"色彩精准度评估"对话框中,从下拉项中选择一个色域,并单击"开始评估"。
- 3. 勾选"打屏演示"。
- 4. 单击表格中的各种颜色,分别在显示屏上查看效果,或者设置颜色自动切换时间,并单击"开始演示"查看效果。
	- − "CIE31":颜色的亮度、Cx、Cy 标准值。
	- − "管理前实测值":原始色域中颜色的亮度、Cx、Cy 测量值。
	- − "实测值": 目标色域中颜色的亮度、Cx、Cy 测量值。
	- − "DeltaE":测量值与标准值的偏差。
- 5. 取消勾选"打屏演示",单击"导出评估报告",将评估结果保存成文件。

# **6.7** 批量查看校正效果

### 操作场景

批量查看多个设备关闭校正、亮度校正和色度校正的效果。

### 适用产品

适用于所有接收卡和多媒体播放器。

# 前提条件

无。

# 相关信息

无。

# 操作步骤

步骤 1 登录多媒体播放器, 详细信息请参见"[4](#page-6-0) [用户登录"](#page-6-0)。

步骤 2 从菜单栏选择"工具 > 更多 > 设备设置"。

图6-26 批量查看校正效果

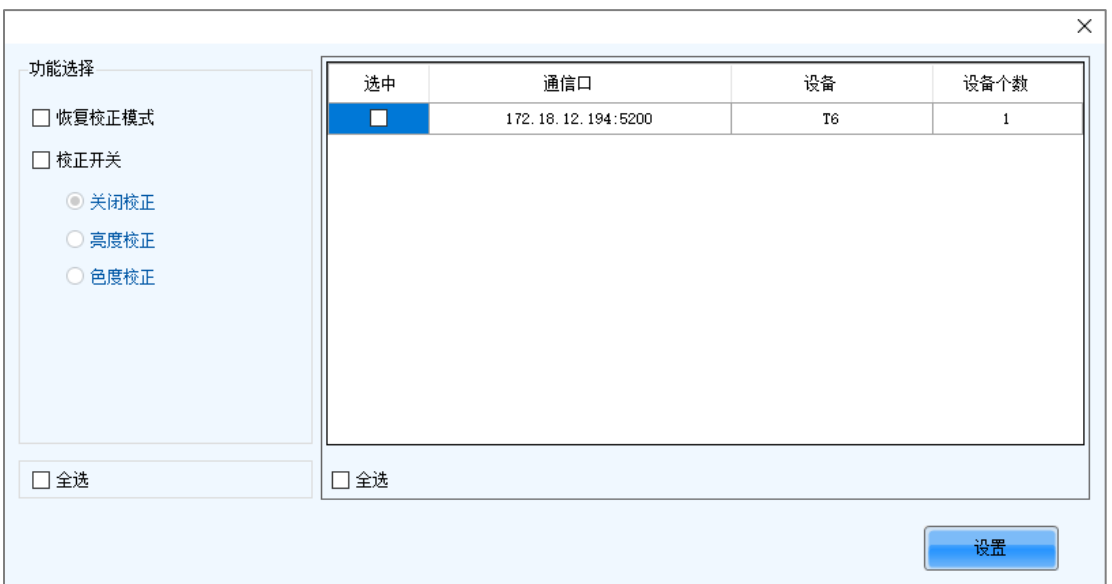

步骤 3 在设备列表中,勾选需查看校正效果的设备。

步骤 4 勾选"校正开关", 并单击"设置"。

步骤 5 单击"确定",关闭提示框。

步骤 6 选择"关闭校正"、"亮度校正"或"色度校正", 并在显示屏上查看相应的显示效果。

# **7 屏体监控**

# **7.1** 注册至屏老板/屏博士

# **7.1.1** 注册在线屏

# 操作场景

将在线屏注册到屏老板/屏博士,对显示屏的工作状况进行远程集中监控。

# 适用产品

适用于所有接收卡和多媒体播放器。

# 前提条件

- 已有可正常使用的屏老板/屏博士帐户。
- 已将控制计算机连接至互联网。

# 相关信息

无。

# 操作步骤

- 步骤 1 登录多媒体播放器,详细信息请参见"[4](#page-6-0) [用户登录"](#page-6-0)。
- <span id="page-62-0"></span>步骤 2 单击 显示解调,或者从菜单栏选择"设置 > 显示屏配置", 打开如图 [7-1](#page-62-0) 所示对话框。

图7-1 配屏方式

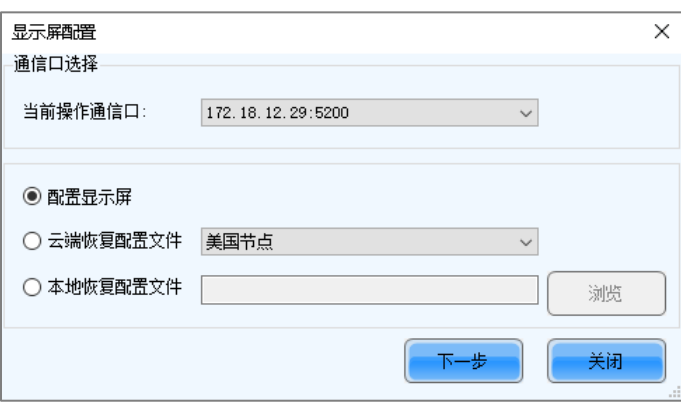

步骤 3 选择"配置显示屏",单击"下一步"。

步骤 4 在 "显示屏配置"对话框中,单击 "保存系统配置文件", 打开如图 [7-2](#page-63-0) 所示对话框。

<span id="page-63-0"></span>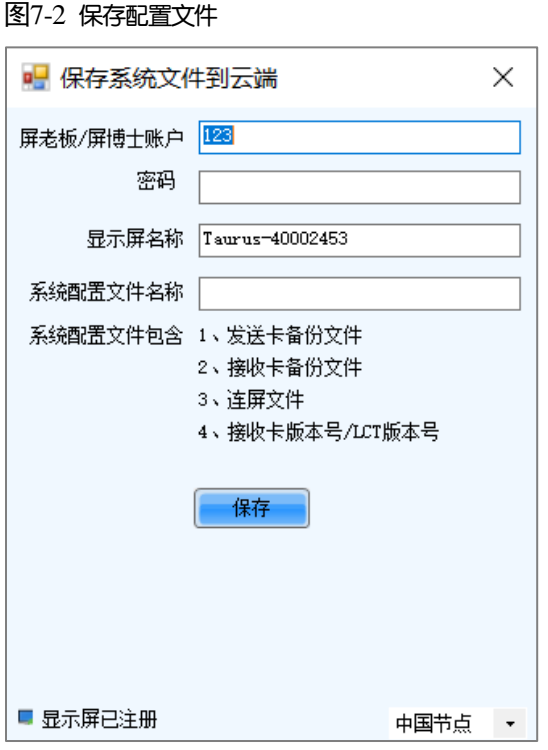

步骤 5 输入屏老板/屏博士的登录用户名和密码,设置显示屏名称和系统配置文件名称,并选择服务器节点。

步骤 6 参数设置完成后,单击"保存"。

步骤 7 根据多媒体播放器的固件版本,执行相应的操作。

- **●** 固件版本是 V3.3.0 及以上时, 配置文件保存成功后关闭提示框, 操作结束。
- 固件版本低于 V3.3.0 时,执[行步骤](#page-63-1) 8。

<span id="page-63-1"></span>步骤 8 执行以下其中一种操作,升级固件版本并保存配置文件至云端和本地。(升级过程中设备会自动重启)

图7-3 升级提示

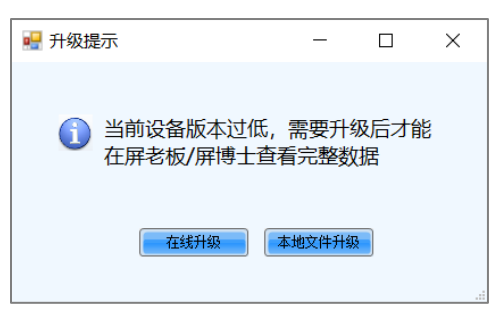

- 在线升级
	- a. 单击"在线升级"。
	- b. 在弹出对话框中,单击"立即升级"。
	- c. 升级成功后,关闭提示框。
- 本地文件升级
	- a. 单击"本地文件升级"。
	- b. 从本地选择固件程序包,单击"打开"。
	- c. 校验完成后,在弹出对话框中,单击"立即升级"。
	- d. 升级成功后,关闭提示框。

### 说明

注册过程中, NovaLCT 会自动将监控配置中的"自动刷新"和"链接 iCare"设置为启用状态。如需设置刷新周 期,请参见"[7.2](#page-67-0) [查看与配置监控"](#page-67-0)。

## **7.1.2** 注册离线屏

**7.1.2.1** 使用本地备份文件进行注册(推荐)

## 操作场景

固化显示屏配置数据过程中,将配置文件备份到本地。在控制计算机能正常访问互联网时,再使用备份文件将显示屏 注册至屏老板/屏博士。

### 适用产品

适用于所有接收卡和多媒体播放器。

#### 前提条件

已有可正常使用的屏老板/屏博士帐户。

### 相关信息

无。

### 操作步骤

步骤 1 登录多媒体播放器, 详细信息请参见"[4](#page-6-0) [用户登录"](#page-6-0)。

<span id="page-64-0"></span>步骤 2 单击 显示解温, 或者从菜单栏选择"设置 > 显示屏配置", 打开如图 [7-4](#page-64-0) 所示对话框。

图7-4 配屏方式

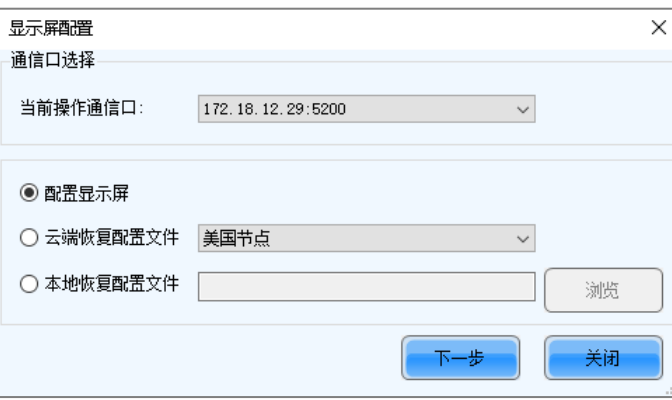

- 步骤 3 选择"配置显示屏",单击"下一步"。
- 步骤 4 在 "显示屏配置"对话框中,单击"固化"。
- 步骤 5 固化成功后,单击"确定",将屏体监控备份文件保存至本地。

此步骤与固化功能的设置有关,详细信息请参见"[11.1](#page-96-0) [设置固化功能"](#page-96-0)。

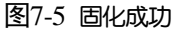

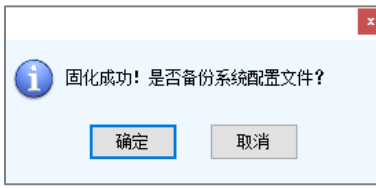

步骤 6 保存成功后, 单击"关闭"。

设备 SN 号相同时, NovaLCT 会用新文件覆盖旧文件。

图7-6 保存成功

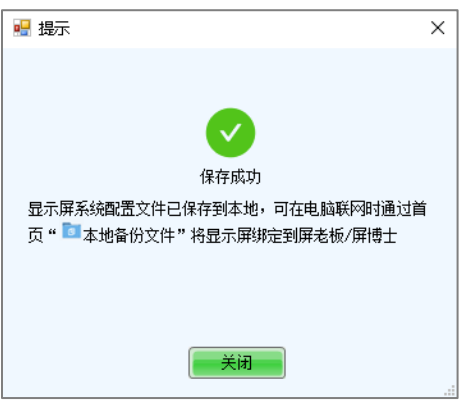

<span id="page-65-0"></span>C 步骤 7 控制计算机能正常访问互联网时,单击主窗口的 球板 牌社,并单击"本地备份文件", 打开如图 [7-7](#page-65-0) 所示的对话框。

#### 图7-7 本地备份文件

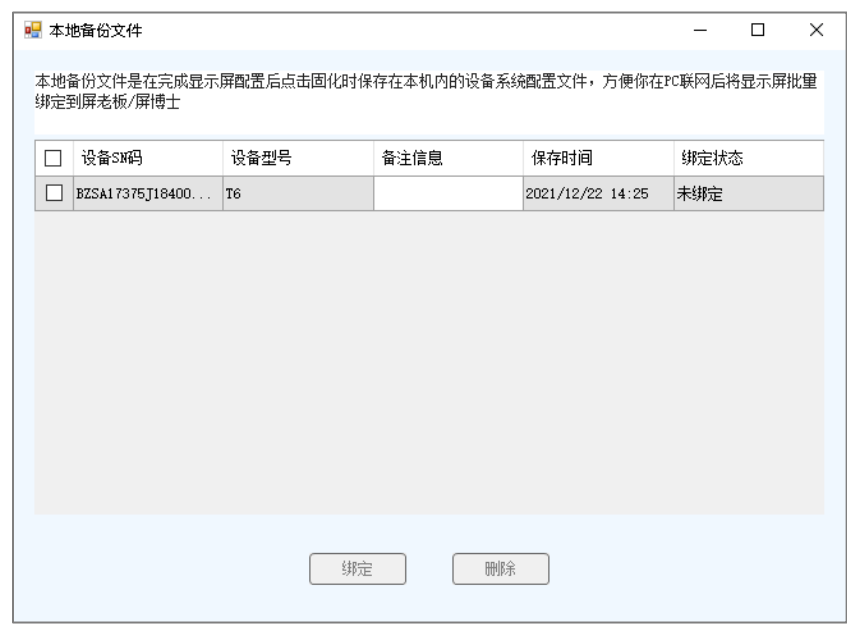

步骤 8 输入备注信息。

备注信息将是绑定成功后的屏体名称,如果为空,则以设备 SN 码作为屏体名称。

- 步骤 9 勾选一个或多个设备的备份文件记录, 并单击"绑定"。
- 步骤 10 输入屏老板/屏博士的登录用户名和密码,选择服务器节点,并单击"确定"。

绑定成功后, "本地备份文件"对话框中该设备对应的"绑定状态"为"已绑定"。

#### 图7-8 绑定至屏老板/屏博士

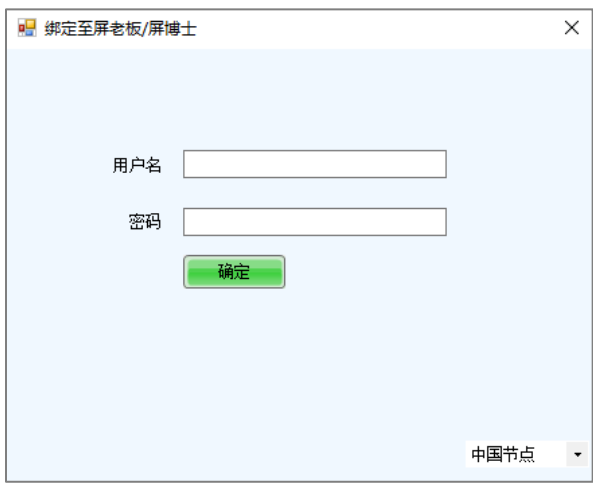

### **7.1.2.2** 使用整屏监控数据进行注册

# 操作场景

导出离线屏的配置文件,在有网络时再将配置文件导入屏老板/屏博士,完成显示屏的注册。

# 适用产品

适用于所有接收卡和多媒体播放器。

# 前提条件

已有可正常使用的屏老板/屏博士帐户。

# 相关信息

无。

# 操作步骤

步骤 1 登录多媒体播放器,详细信息请参见"[4](#page-6-0) [用户登录"](#page-6-0)。

<span id="page-66-0"></span>步骤 2 单击 显示雕遇,或者从菜单栏选择"设置 > 显示屏配置", 打开如图 [7-9](#page-66-0) 所示对话框。

图7-9 配屏方式

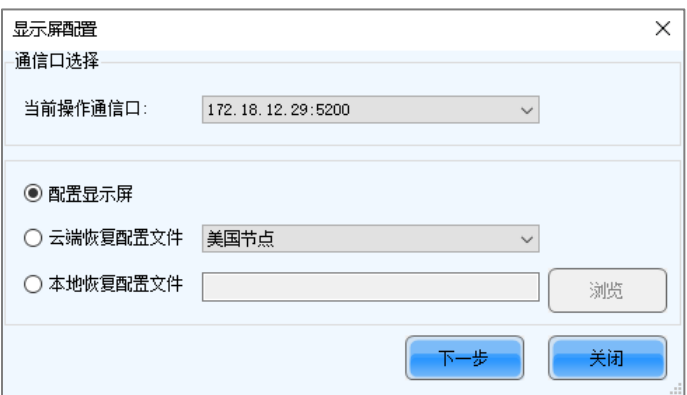

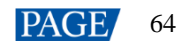

<span id="page-67-1"></span>步骤 4 在 "显示屏配置"对话框,单击"导出整屏监控数据", 打开如图 [7-10](#page-67-1) 所示对话框。

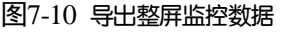

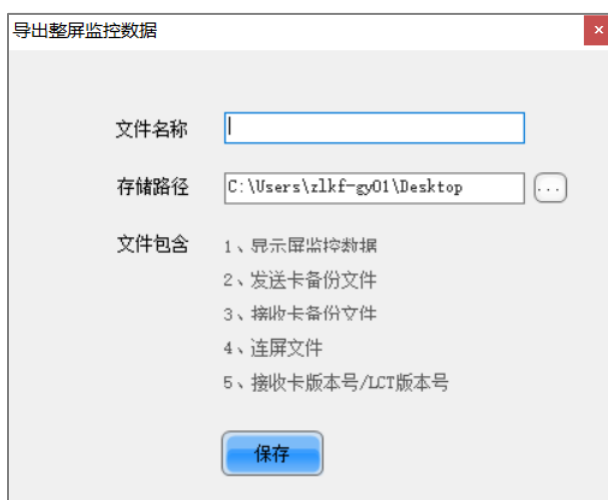

步骤 5 设置文件名称,单击 选择存储路径,并单击"保存"。

步骤 6 保存成功后,单击"确定"关闭提示框。

步骤 7 控制计算机能正常访问互联网时,登录屏老板/屏博士。

步骤 8 选择"我的服务 > 显示屏管理", 进入显示屏管理界面。

步骤 9 单击 "添加显示屏", 选择之前导出的整屏监控数据文件, 并单击 "上传"。

### <span id="page-67-0"></span>**7.2** 查看与配置监控

### 操作场景

查看监控信息以及配置监控参数,对多媒体播放器状态、接收卡状态、接收卡温度、监控设备状态、湿度、烟雾、风 扇、电源、排线、箱门、模组状态、iCare 状态进行监控,使用户可以及时获知异常情况并进行处理。

## 适用产品

- 监控卡监控:适用于监控卡 MON300,配套接收卡 MRV320 和 MRV560 使用。
- 智能模组监控: 适用于接收卡 A4、A4s、A5、A5s、A5s Plus、A7、A7s、A7s Plus、A8、A8s、A9s、A10s Plus、 XC200、XC100、B4s。智能模组功能是接收卡的定制功能。
- Hub 监控:适用于接收卡 A4、A4s、A5、A5s、A7、A7s、A8、A8s、A9s、A10s Plus、XC200、XC100。连接 Hub 监控是接收卡的选配功能。

### 前提条件

- 如果使用监控卡的监控项,需要已在灯板和接收卡之间连接监控卡。
- 如果配置邮件服务,需已知 SMTP 服务器的地址和端口。

### 相关信息

使用监控卡时,不能使用 Hub 监控和智能模组。Hub 监控和智能模组可以同时使用。

# 操作步骤

步骤 1 登录多媒体播放器,详细信息请参见"[4](#page-6-0) [用户登录"](#page-6-0)。

- $\lambda$
- 步骤 2 单击 ※ ,或者从菜单栏选择"工具 > 监控", 打开监控界面。

在桌面任务栏中,右键单击 <sup>题。</sup>选择"打开用户界面",也可打开监控界面。

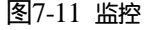

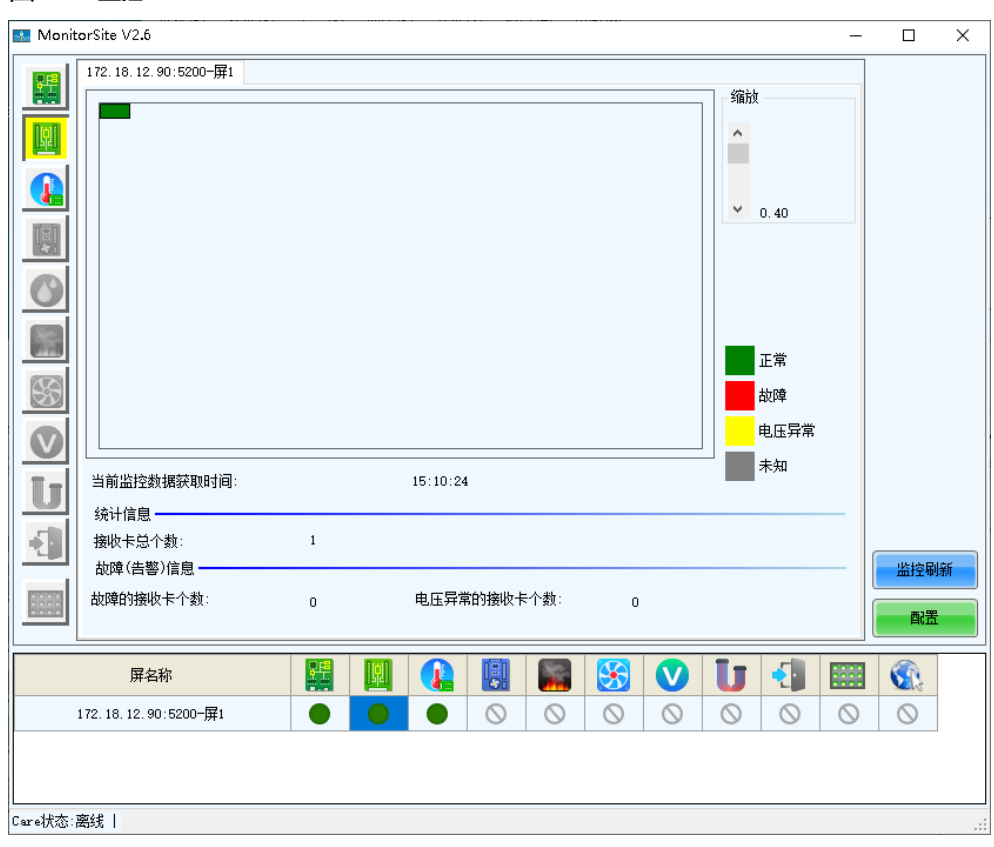

#### 说明

- 单击"监控刷新",可手动刷新监控信息。
- 在桌面任务栏中,右键单击 <sup>式。</sup>选择"重读屏体",可刷新接收卡拓扑图。

步骤 3 单击"配置",配置监控参数。

#### 刷新周期

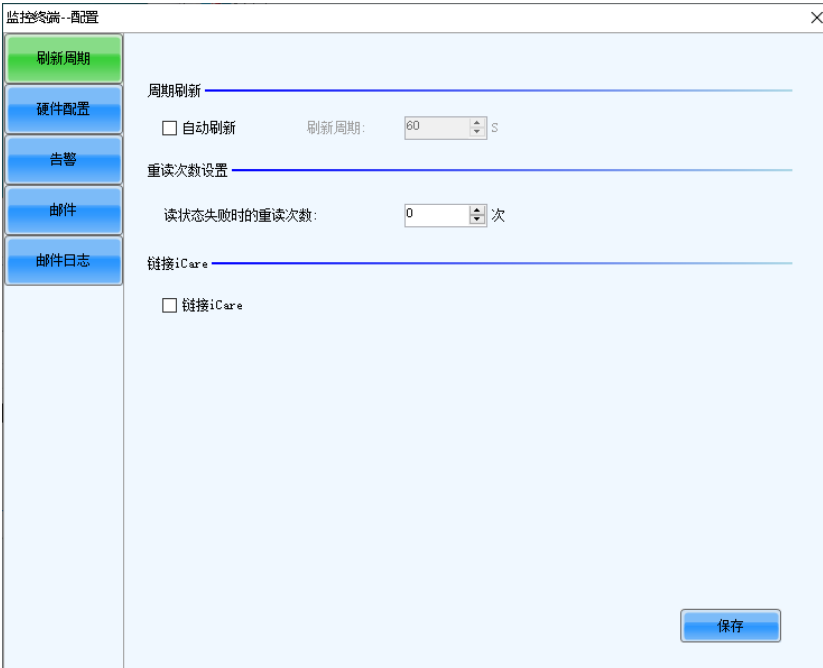

可执行以下任意操作,设置完成后单击"保存":

- ⊂勾选"自动刷新",并设置刷新周期。监控信息将按此周期自动刷新。显示屏已注册到 iCare 时,必须勾选 "自动刷新"。
- − 设置从接收卡读取监控信息失败时的重读次数。

多媒体播放器无需设置"链接 iCare"。

#### 硬件配置

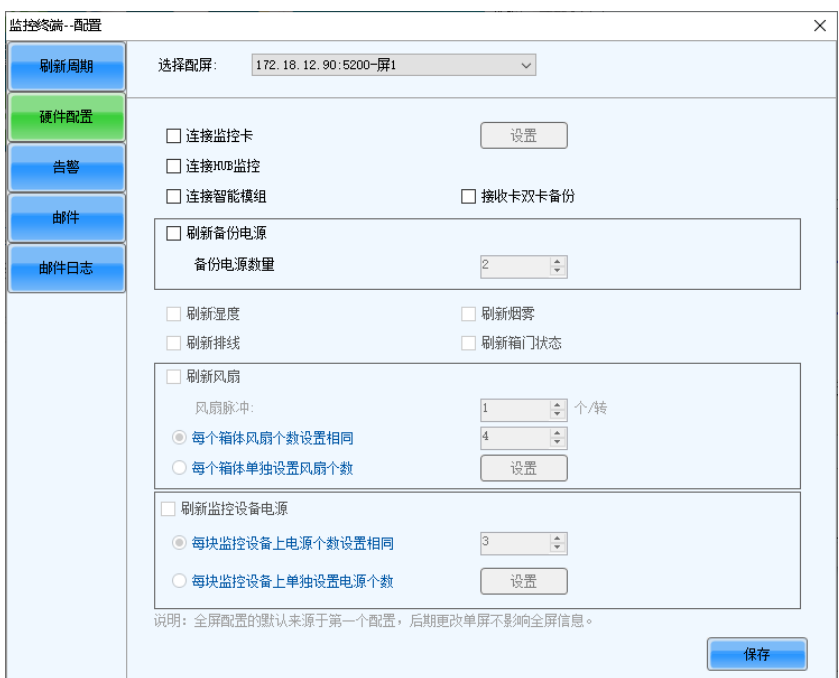

可执行以下任意操作,设置完成后单击"保存":

- − 勾选"连接监控卡",并设置监控项。单击"设置",可设置每个箱体连接的监控卡个数(0 或 1)。
- − 勾选"连接 HUB 监控",并设置监控项。
- 勾选"连接智能模组",并设置监控项。
- − 勾选"连接 HUB 监控"和"连接智能模组",并设置监控项。

#### 告警

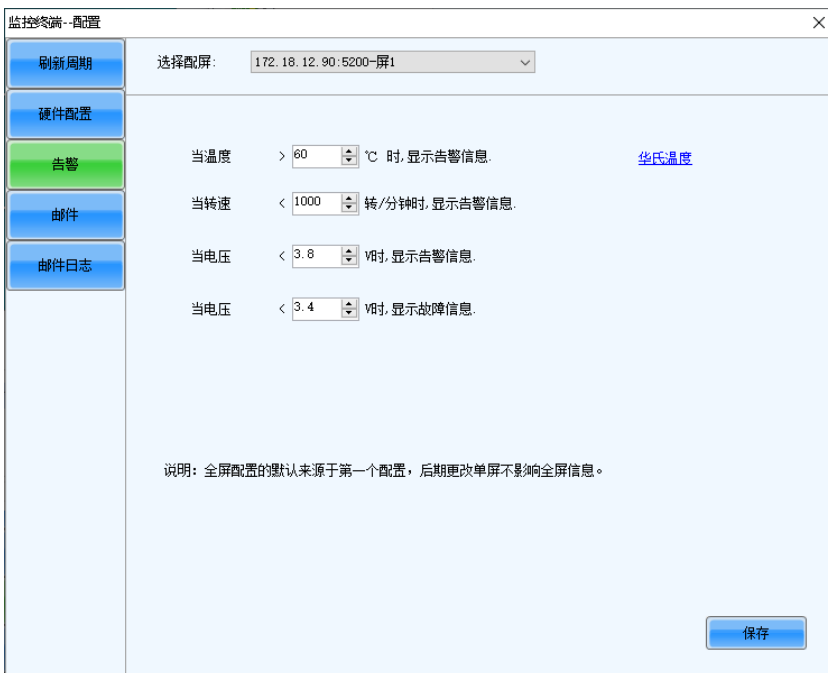

设置温度、转速、电压的告警阈值。超过阈值时会显示故障/告警信息。设置完成后单击"保存"。

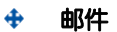

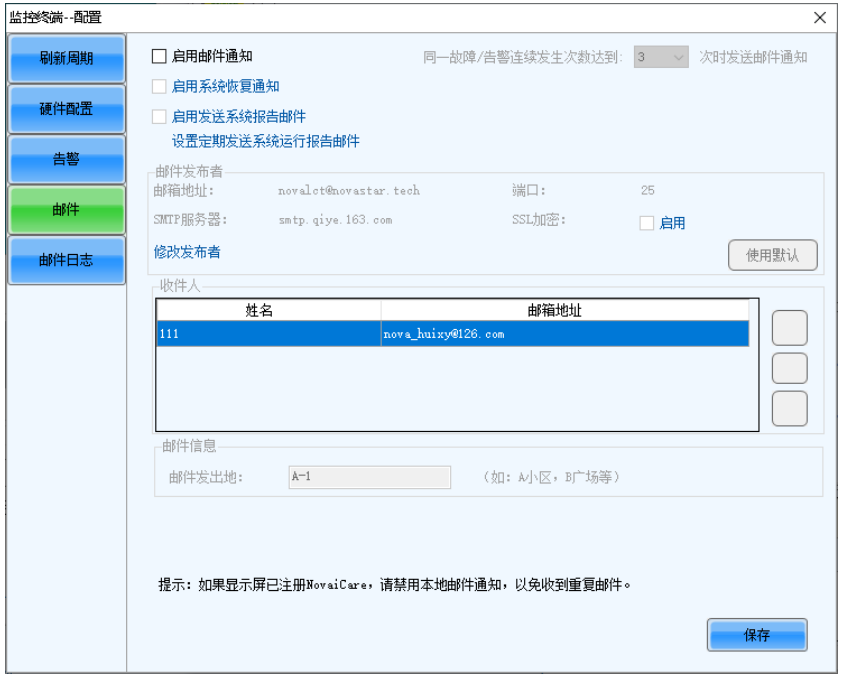

勾选"启用邮件通知",执行以下任意操作,设置完成后单击"保存":

- − 设置同一故障/告警连续发生几次时发送邮件通知。
- − 勾选"启用系统恢复通知",使故障/告警恢复后发送邮件通知。
- − 勾选"启用发送系统报告邮件",单击"设置定期发送系统运行报告邮件",并设置邮件发送周期和时间。
- − 单击"修改发布者",修改邮件服务的相关信息。
- − 添加、编辑或删除收件人信息。
- − 修改邮件发出地。
- 邮件日志

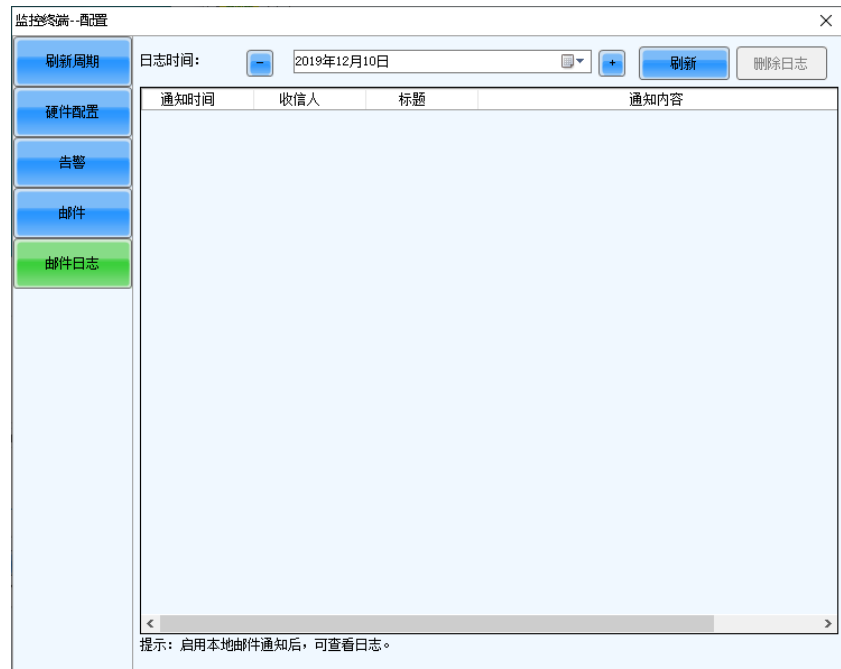

查看或删除邮件发送日志。操作前需先启用邮件通知。

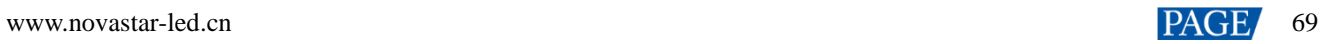
# **8 屏体管理**

## **8.1** 管理多功能卡

## 操作场景

配置多功能卡并进行电源管理、监控资料查看、外设设置和程序加载。

### 适用产品

适用于多功能卡 MFN300。

### 前提条件

已完成多功能卡的硬件连接。

## 相关信息

无。

## 操作步骤

步骤 1 登录多媒体播放器,详细信息请参见"[4](#page-6-0) [用户登录"](#page-6-0)。

詩編

步骤 2 单击多功能卡, 或者从菜单栏选择"设置 > 多功能卡"。

图8-1 多功能卡管理

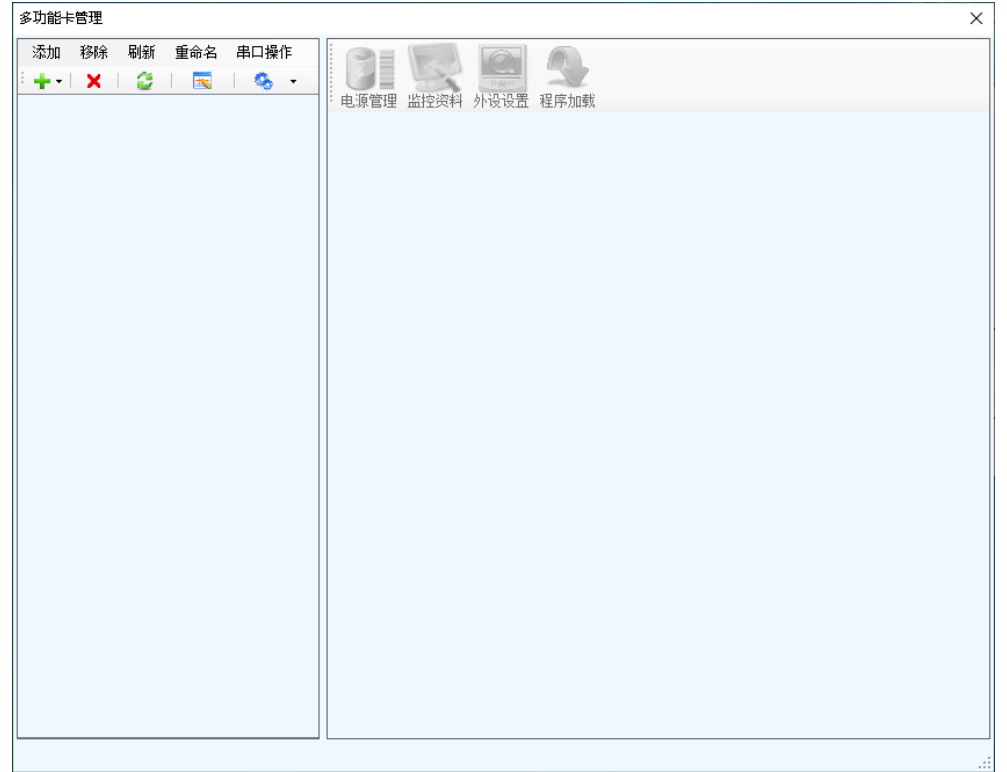

步骤 3 单击"添加",选择多功能卡连接类型。

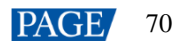

- "串口连接": 多功能卡的串口连接 PC 的 USB 口时选择此项。
- "网口连接": 多功能卡的网口连接多媒体播放器或接收卡的网口时选择此项。

用户还可以移除、刷新和重命名已添加的连接。

对于串口连接,可以进行以下串口操作:

- "修改串口":将当前串口修改为未配置多功能卡的串口。
- "互换串口":将当前串口与实际连接多功能卡的其他串口互换。
- <span id="page-73-0"></span>步骤 4 如果是串口连接,选择通信口,单击"确定";如果是网口连接,选择通信口并设置其他信息,如图 [8-2](#page-73-0) 所示,单击 "确定"。

图8-2 添加多功能卡

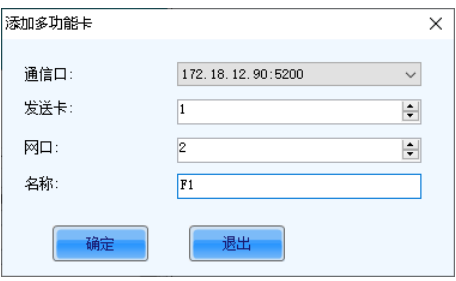

网口连接添加成功后, 如图 [8-3](#page-73-1) 所示。后面的步骤都以网口连接为例进行描述。

<span id="page-73-1"></span>图8-3 网口连接

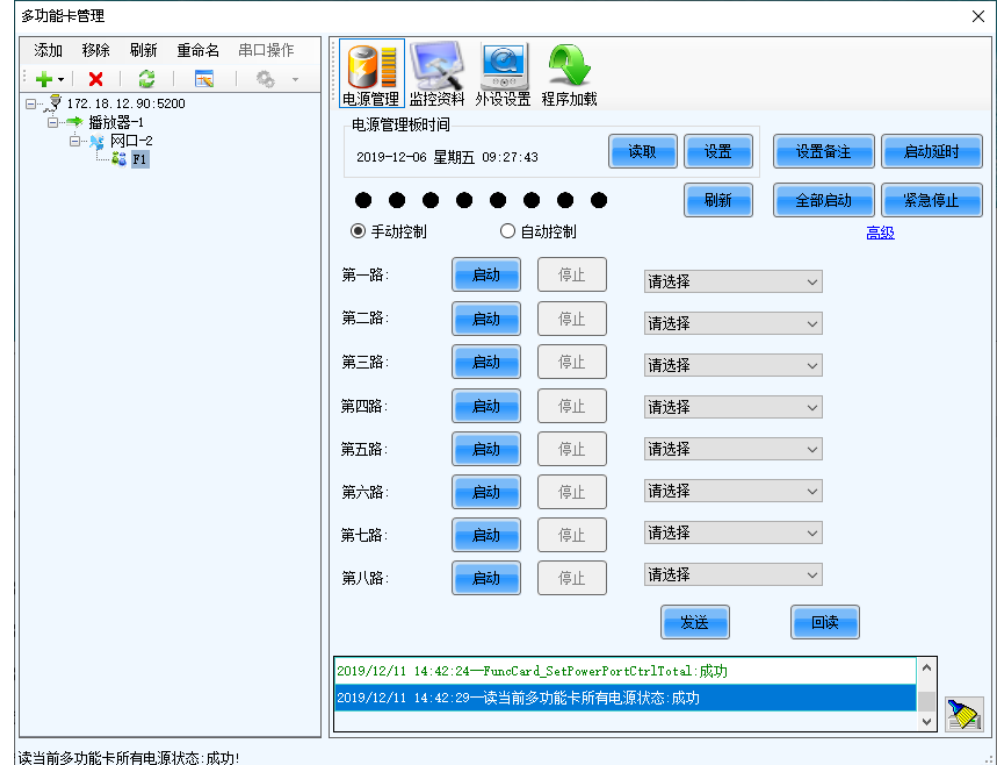

步骤 5 根据所需使用以下任意功能。

电源管理

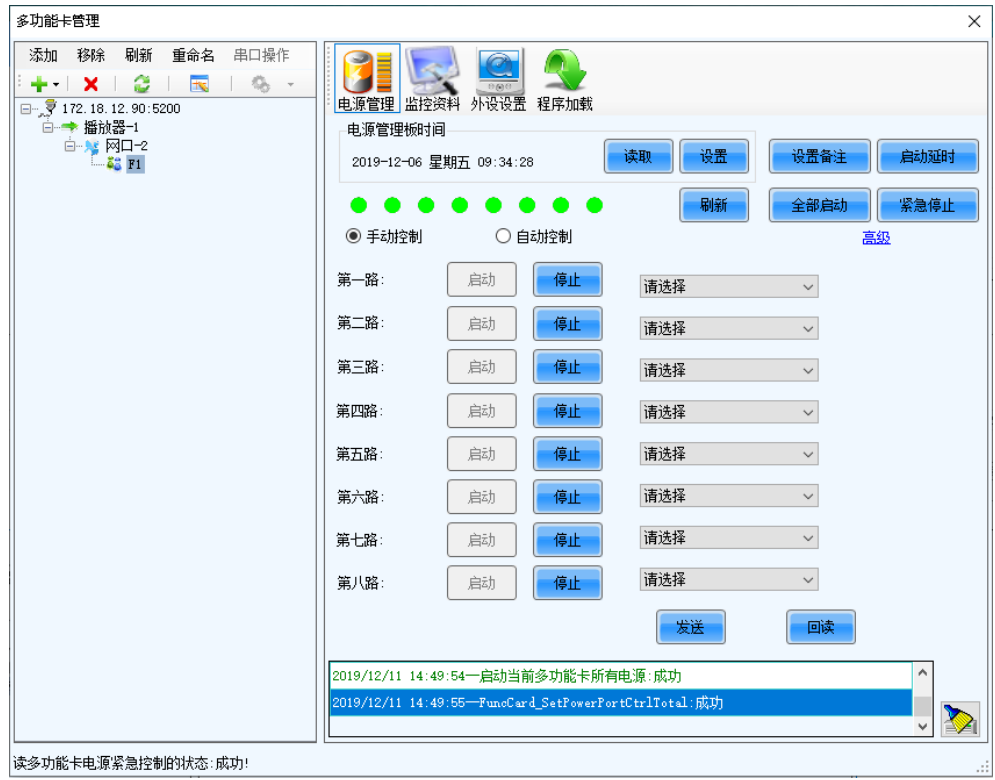

- − "读取":回读多功能卡的时间。
- − "设置":设置多功能卡的时间为 PC 时间。
- − "设置备注":设置电源的备注信息。
- − "启动延时":设置多功能卡电源启动的延时时间。
- − "刷新":回读多功能卡信息。
- − "全部启动":启动所有电源。
- − "紧急停止":关闭所有电源。关闭期间自动控制不生效。
- − "手动控制":手动启动或停止电源。
- "自动控制":设置电源自动启动和停止的时间。
- − "高级":设置多功能卡与 PC 进行自动对时的时间。

#### 监控资料 $\bigoplus$

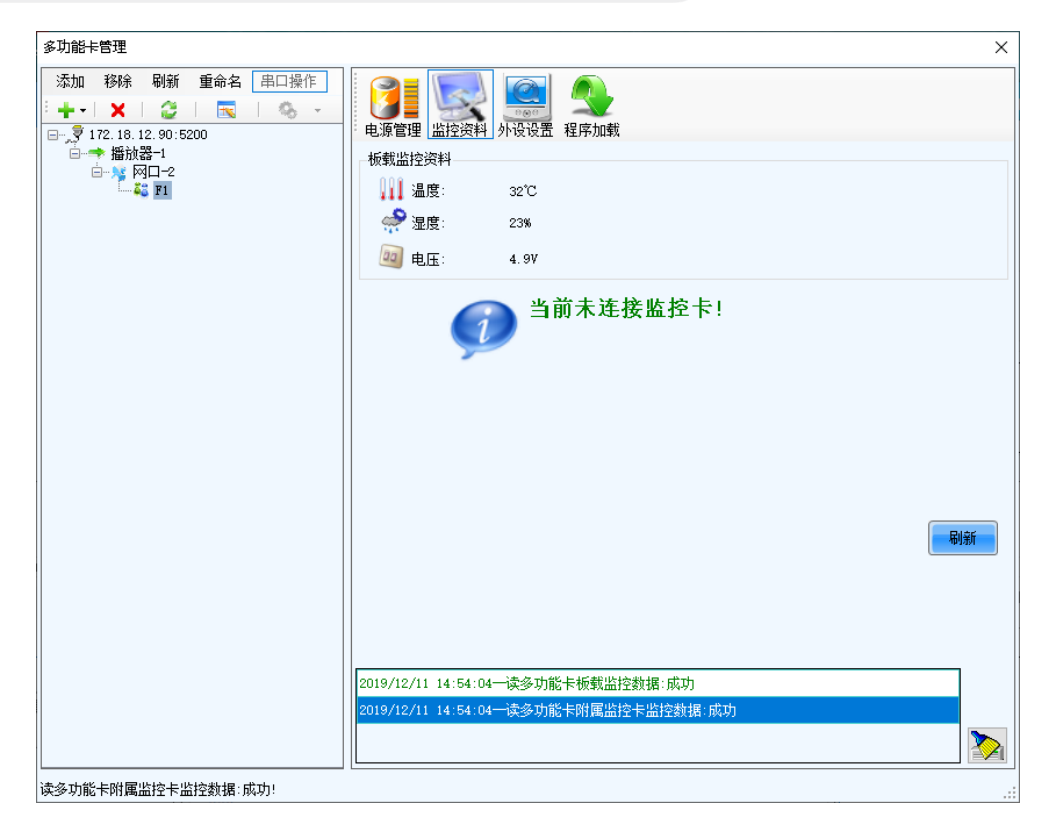

查看多功能卡自身的监控数据,以及多功能卡连接的监控卡的监控数据。

#### 外设设置  $\clubsuit$

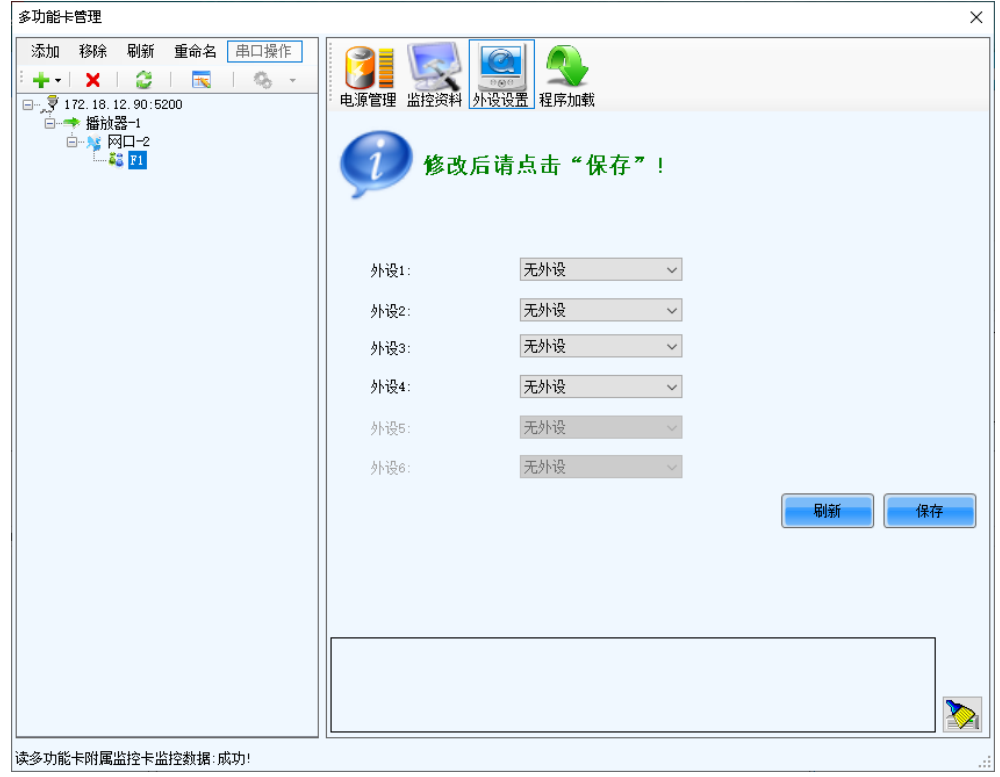

添加多功能卡连接的外设,包括光探头和 3D 外置发射器。

#### 程序加载

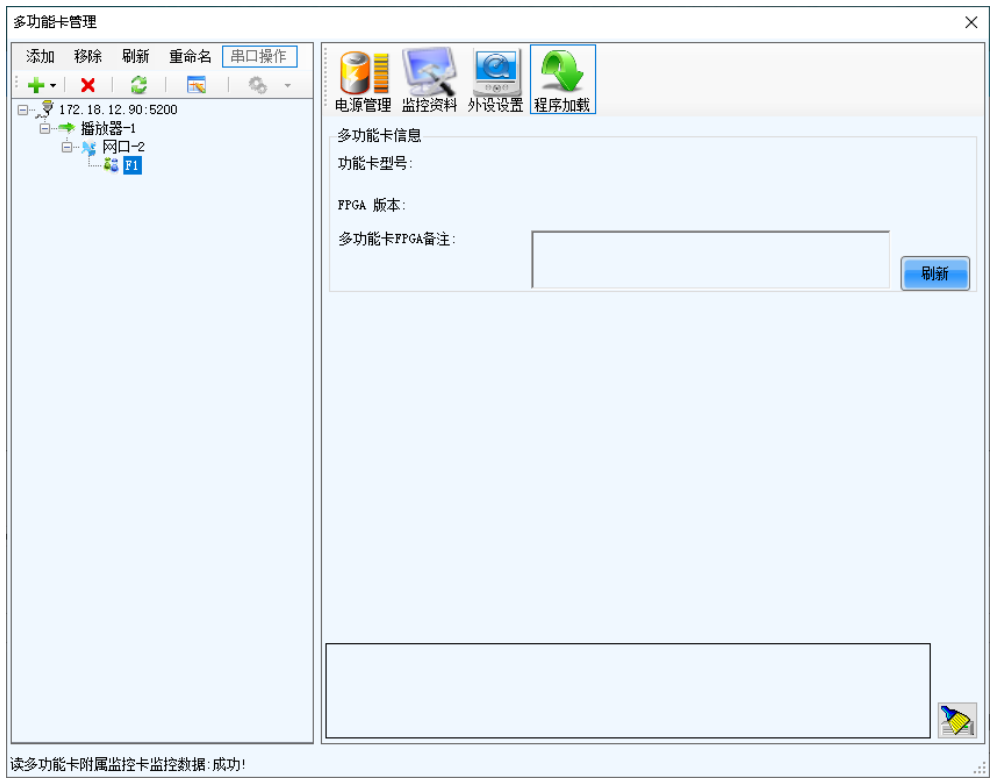

读多功能卡附属监控卡监控数据:成功!

单击"刷新",查看多功能卡型号、FPGA 版本和 FPGA 备注。

用键盘在界面中直接输入"admin",会显示程序加载界面。

- a. 选择"加载选中的多功能卡程序"或"加载所有多功能卡的程序"。
- b. 单击"浏览"选择程序包。
- c. 单击"更改"加载程序。
- d. 单击"退出",关闭程序加载界面。

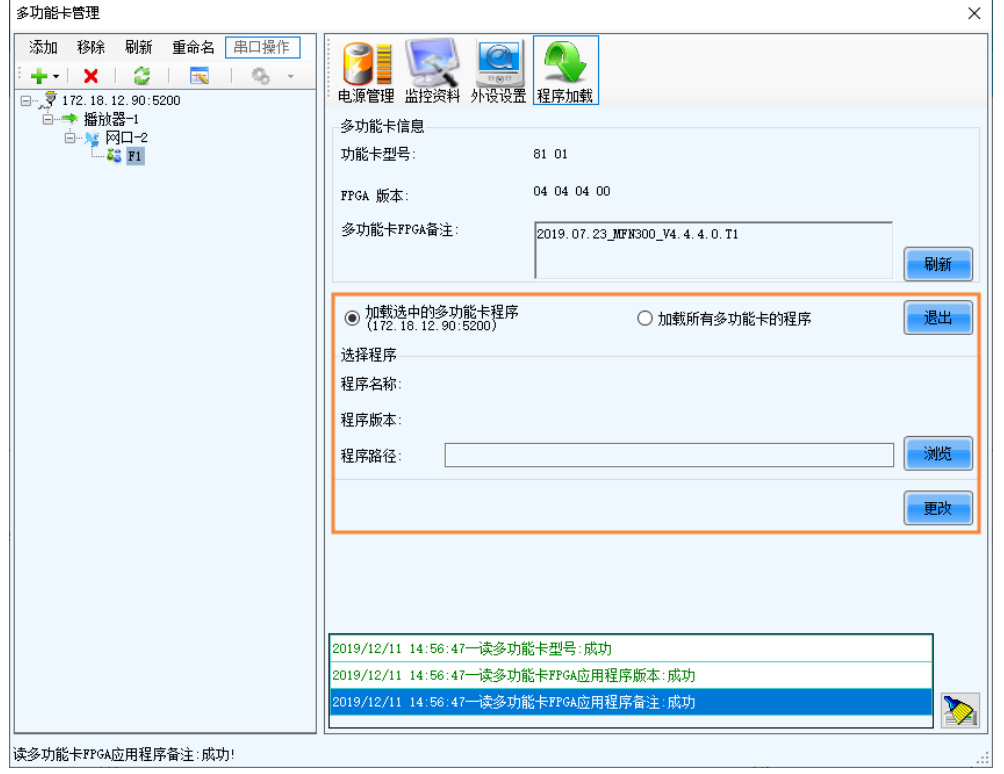

### **8.2** 设置接收卡继电器

### 操作场景

通过手动或自动设置接收卡继电器状态,控制电路接通或断开,以及将接收卡的运行时间清零。

### 适用产品

- 设置接收卡继电器状态:适用于接收卡 MRV350。
- 接收卡计时清零:适用于所有接收卡。

#### 前提条件

无。

### 相关信息

继电器吸合时电路接通,释放时电路断开。 接收卡在运行状态时,运行时间会一直累计,断电不会清零。

### 操作步骤

- 步骤 1 登录多媒体播放器,详细信息请参见"[4](#page-6-0) [用户登录"](#page-6-0)。
- 步骤 2 从菜单栏选择"设置 > 接收卡继电器"。

#### 图8-4 设置接收卡继电器

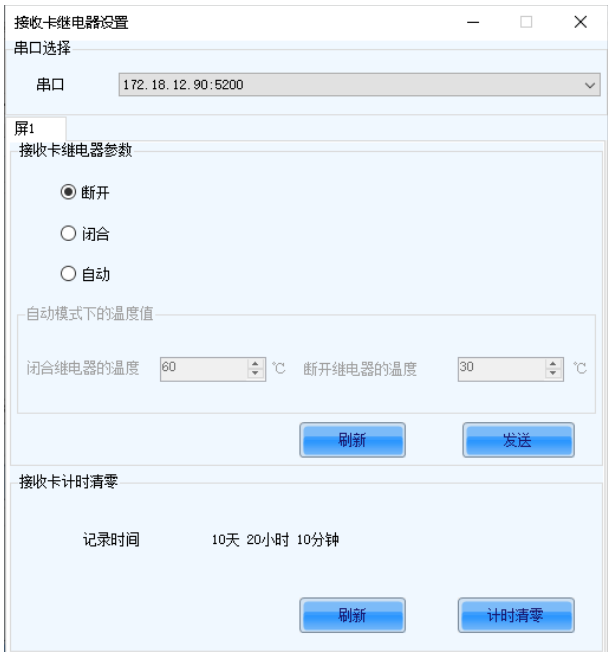

#### 步骤 3 根据所需执行以下操作。

- 设置接收卡继电器  $\ddot{\Phi}$ 
	- − 选择"断开",单击"发送",断开电路。
	- 选择"闭合",单击"发送",接通电路。
	- 选择"自动",设置继电器自动闭合和断开的温度阈值,单击"发送"。

#### + 计时清零

单击"计时清零",使接收卡重新从 0 开始记录运行时间。

## **8.3** 管理配置文件

### 操作场景

导入和导出 NovaLCT 软件自身的配置文件,方便对 NovaLCT 进行快速配置。

### 适用产品

不涉及。

### 前提条件

无。

### 相关信息

无。

### 操作步骤

步骤 1 登录多媒体播放器, 详细信息请参见"[4](#page-6-0) [用户登录"](#page-6-0)。

步骤 2 从菜单栏选择"设置 > 配置信息管理"。

图8-5 配置文件管理

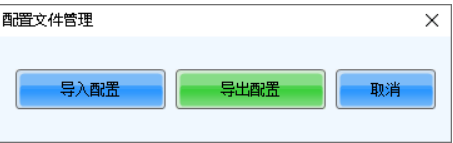

步骤 3 根据所需执行以下任意操作。

#### 导入配置文件

单击"导入配置",选择配置文件 (.zip), 单击"打开"。

#### 导出配置文件

单击"导出配置",选择保存路径并输入文件名称,单击"保存"。

### **8.4** 控制画面

### 操作场景

设置画面显示状态,使用自测试画面进行屏体老化测试和问题处理,以及设置箱体液晶背光状态。

### 适用产品

适用于所有接收卡和多媒体播放器。

#### 前提条件

### 相关信息

无。

### 操作步骤

- 步骤 1 登录多媒体播放器,详细信息请参见"[4](#page-6-0) [用户登录"](#page-6-0)。
	- $\mathcal{L}_{\mathcal{P}}$
- 步骤 2 单击 **画**謝, 或者从菜单栏选择"工具 > 画面控制"。

#### 图8-6 显示屏控制

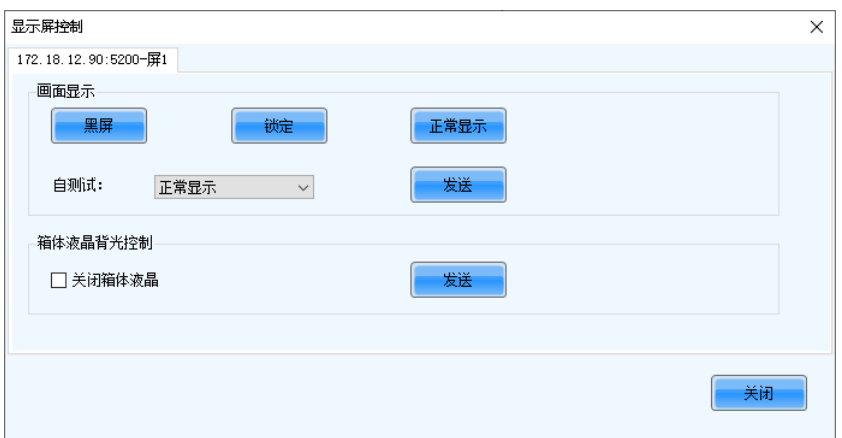

#### 步骤 3 根据所需执行以下任意操作。

#### 设置画面显示状态

单击"黑屏"、"锁定"或"正常显示"。锁定时会一直显示当前画面。

#### 设置自测试画面

从下拉框选择一种画面,单击"发送"。接收卡将根据选择的画面进行打屏。

#### 设置箱体液晶背光

勾选或取消勾选"关闭箱体液晶",单击"发送"。

## **8.5** 设置灯板 ID

### 操作场景

为具有 Flash 的灯板设置 ID。

#### 适用产品

适用于支持灯板 Flash 或智能模组的接收卡。

#### 前提条件

已配置 Flash 排布图,详细信息请参见"[5.4](#page-29-0) [设置性能参数"](#page-29-0)。

### 相关信息

部分灯板不支持设置 ID,具体请咨询诺瓦星云。

## 操作步骤

- 步骤 1 登录多媒体播放器, 详细信息请参见"[4](#page-6-0) [用户登录"](#page-6-0)。
- 步骤 2 从菜单栏选择"工具 > 灯板 ID 设置"。
- 步骤 3 单击"刷新", 查看灯板当前的 ID。

图8-7 查看灯板 ID

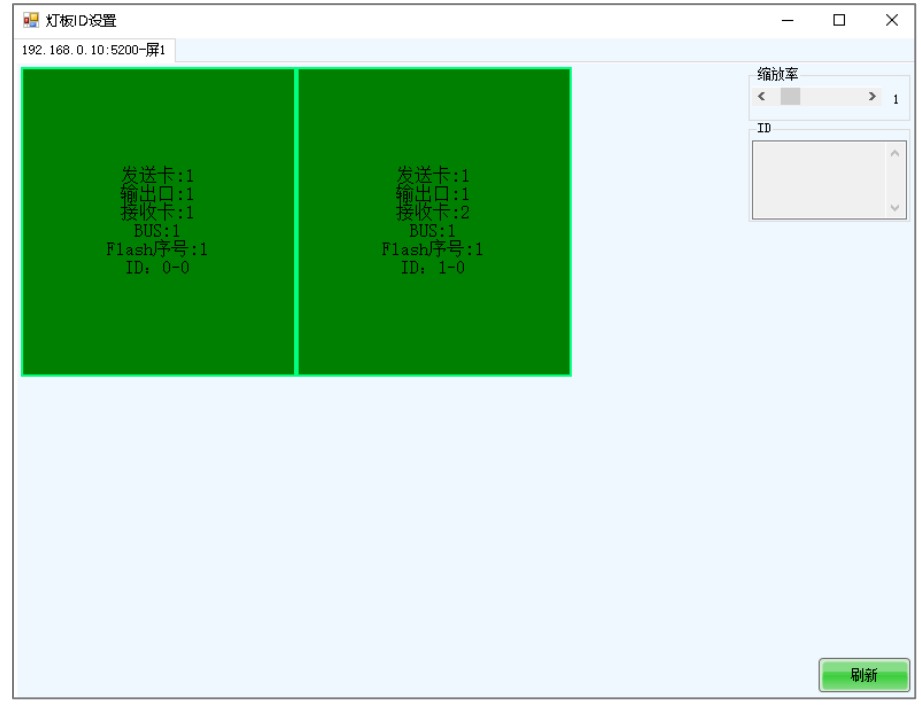

步骤 4 用键盘直接输入"admin", 使界面显示"设置 ID"区域。

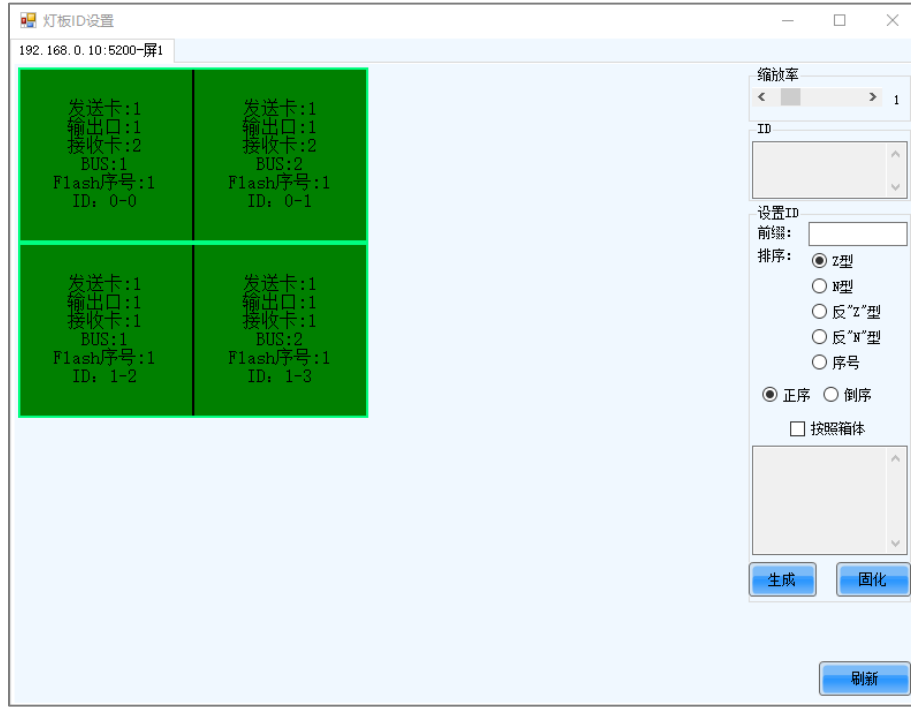

### 图8-8 设置灯板 ID

步骤 5 选择 ID 生成方式,单击"生成"为所有灯板设置 ID,或者双击单个灯板,在弹出对话框中修改 ID 并单击"确定"。

- "前缀":生成 ID 时要加的前缀。
- "排序":生成 ID 的顺序。
	- − "Z 型":依次从第一行开始每行从左到右编号,格式是"*接收卡序号-灯板序号*"。
	- − "N 型":依次从第一列开始每列从下到上编号,格式是"*接收卡序号-灯板序号*"。
	- − "反"Z"型":依次从第一行开始每行从右到左编号,格式是"*接收卡序号-灯板序号*"。
	- − "反"N"型":依次从第一列开始每列从上到下编号,格式是"*接收卡序号-灯板序号*"。
	- − "序号":格式是"接收卡序号-*Flash* 序号"。
	- − "正序":按正序编号。
	- "倒序":按倒序编号。
- "按照箱体": 以箱体为单位进行 Z 型或 N 型编号, 或者按"*发送卡序号-输出口序号-接收卡序号-Flash 序号*"进 行编号。
- 步骤 6 设置完成后,单击"固化"将配置信息固化到硬件。

# **9 屏体维护**

## **9.1** 升级固件程序

## 操作场景

查看接收卡、发送卡当前的固件程序版本,以及升级固件程序。

### 适用产品

- 从云端或本地载入:适用于所有接收卡和多媒体播放器。
- 从程序库载入:适用于所有接收卡。

## 前提条件

- 从云端或程序库载入固件程序包,要求已将控制计算机连接至互联网。
- 从本地载入固件程序包,要求已准备所需的文件。

### 相关信息

无。

## 操作步骤

- 步骤 1 登录多媒体播放器,详细信息请参见"[4](#page-6-0) [用户登录"](#page-6-0)。
- 步骤 2 用键盘直接在主界面输入"admin"或"666888", 打开如图 [9-1](#page-83-0) 所示对话框。

<span id="page-83-0"></span>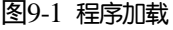

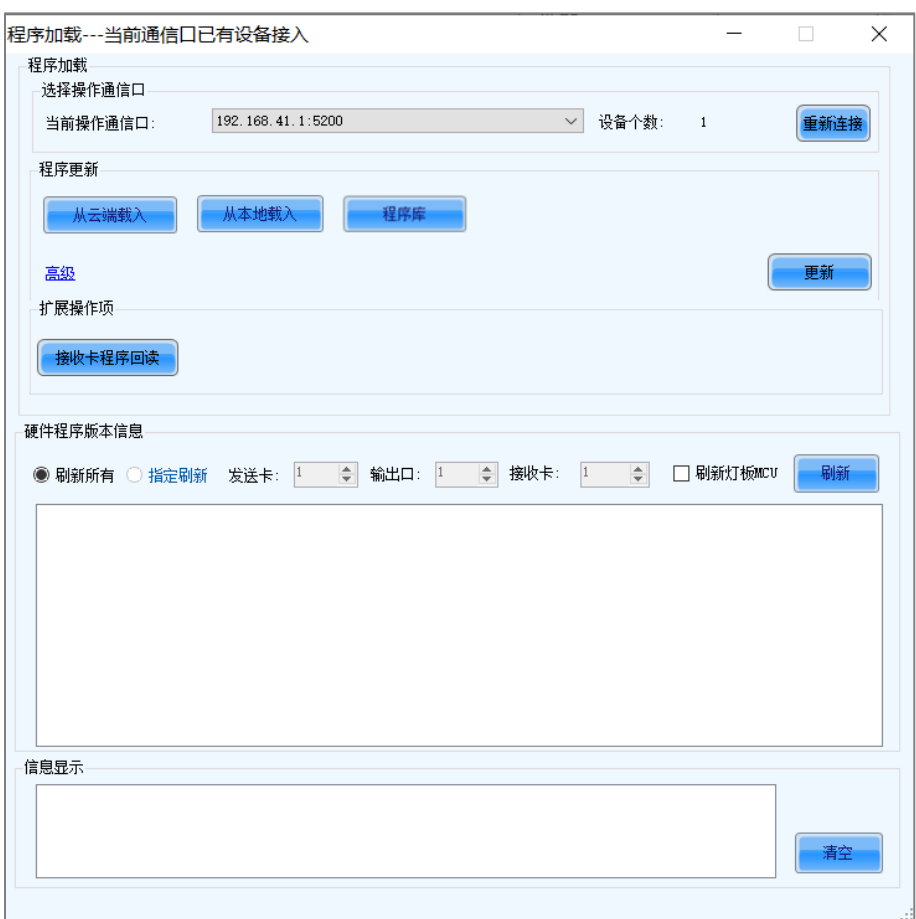

步骤 3 选择通信口。

如果需要重新连接多媒体播放器,请单击"重新连接"。

步骤 4 单击"刷新", 查看硬件当前的程序版本。

如果灯板有 MCU,可勾选"刷新灯板 MCU"查看其程序版本。

图9-2 查看程序版本

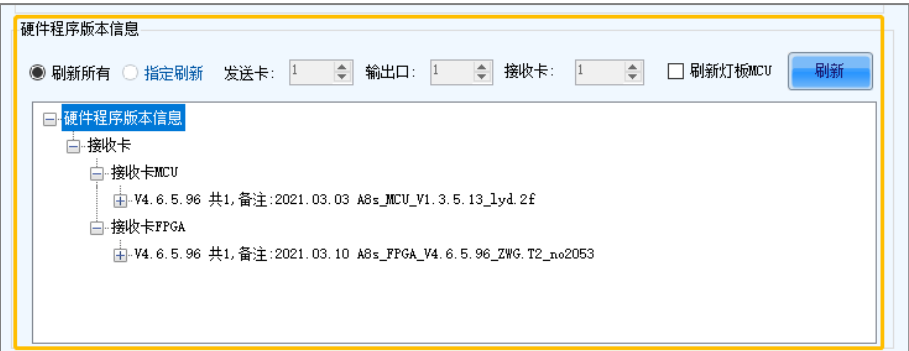

#### 步骤 5 根据所需执行以下相应的操作。

- 从云端(屏博士)载入
	- a. 单击"从云端载入"。
	- b. 输入关键字,单击"搜索"查找程序包,或者从目录树中选择程序包。
	- c. 双击程序包名, 在弹出对话框中查看详情, 并单击"载入"。

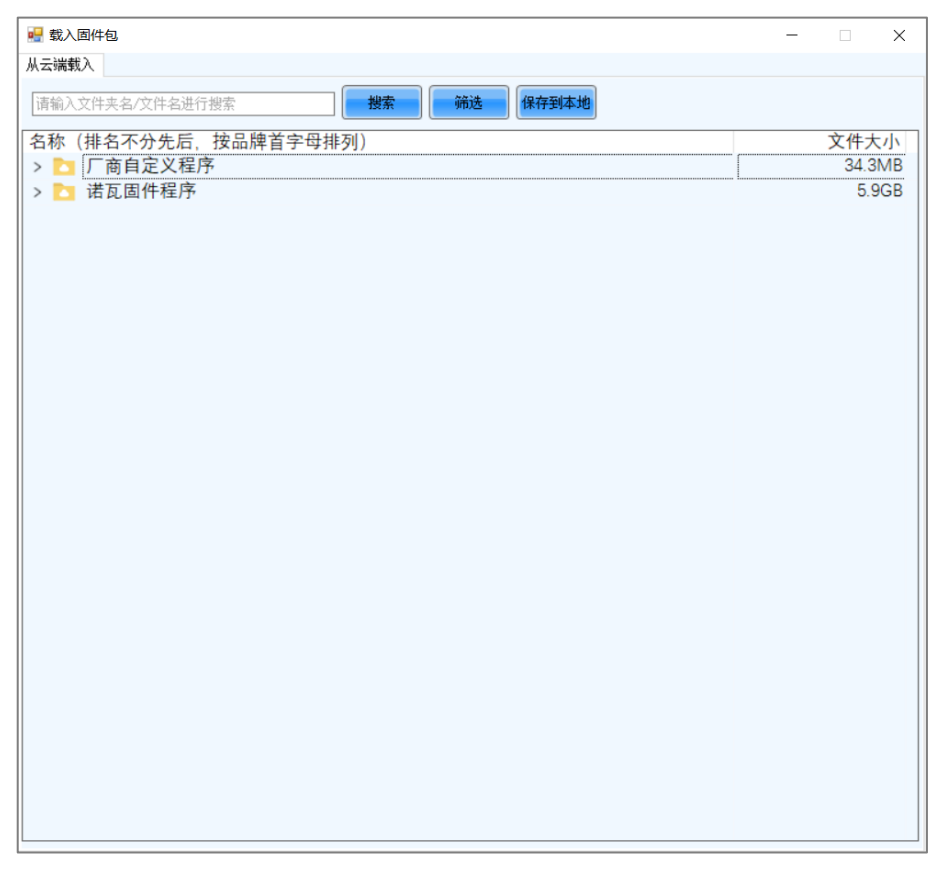

#### 从本地载入

单击"从本地载入",在弹出对话框中选择一个程序包,并单击"确定"。

#### 从程序库载入  $\clubsuit$

- a. 单击"程序库"。
- b. 输入驱动芯片或译码芯片的名称, 并单击"搜索"。 搜索结果会显示在云端库的文件列表中。
- c. 单击"下载"。

下载成功后,文件会显示在本地库的文件列表中。

d. 单击"使用"。

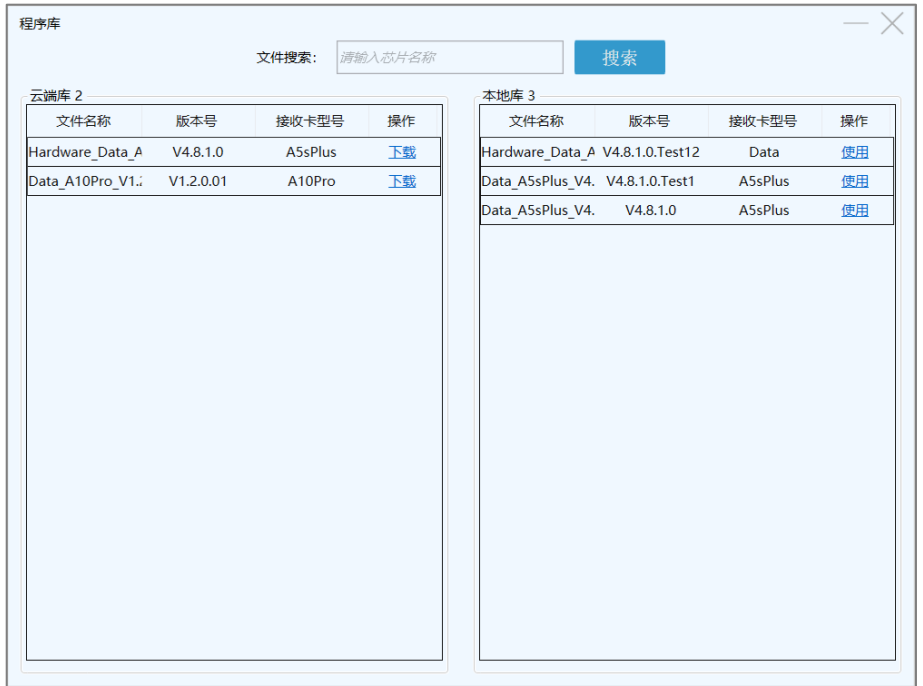

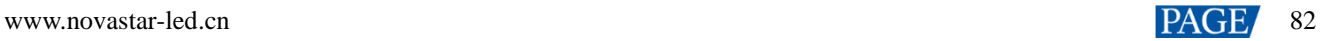

步骤 6 单击"高级",勾选升级项, 并单击"确定"。

- 步骤 7 单击"更新"。
- 步骤 8 设置更新所有接收卡或指定接收卡,单击"确定"。

#### 图9-3 选择发送方式

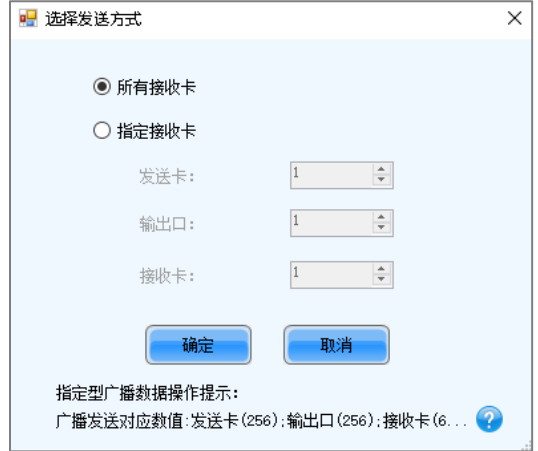

步骤 9 更新程序成功后, 单击"确定"。

#### 说明

如果接收卡支持程序回读,可单击"接收卡程序回读",将指定接收卡的固件程序保存到指定路径。

## **9.2** 点检

### 操作场景

检测显示屏是否存在损坏的灯珠,以及定位坏点。

### 适用产品

适用于接收卡 MRV320 和 MRV560。

### 前提条件

- 灯板驱动芯片支持点检。
- 灯板驱动芯片小于等于 16 扫,并且灯板与 MRV320 或 MRV560 之间已连接监控卡 MON300。

### 相关信息

多媒体播放器不支持智能模组点检。

### 操作步骤

- 步骤 1 登录多媒体播放器, 详细信息请参见"[4](#page-6-0) [用户登录"](#page-6-0)。
- 步骤 2 从菜单栏选择"工具 > 点检"。

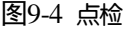

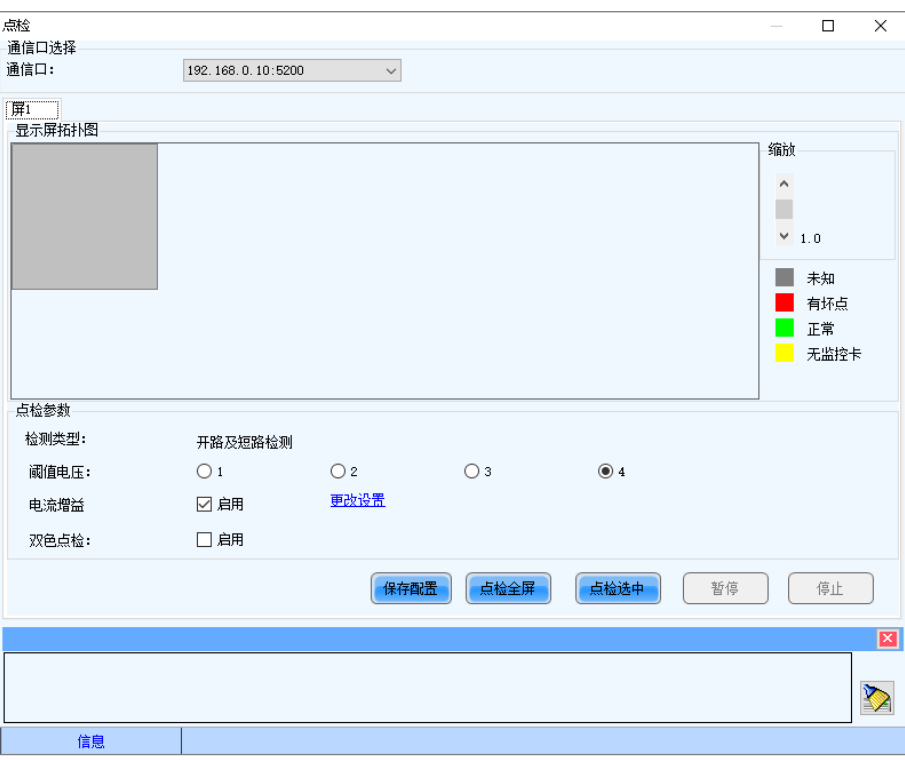

步骤 3 设置点检参数。

- "检测类型":驱动芯片支持的点检类型。
- "阈值电压":驱动芯片的阈值电压。根据屏厂提供的信息进行设置。
- "电流增益": 启用时电流增益有效, 单击"更改设置"可进行调节。
- "双色点检":启用时只点检红色和绿色灯点。

步骤 4 单击"点检全屏", 或者在显示屏拓扑图中选择箱体并单击"点检选中"。

步骤 5 点检完成后,单击"确定"。

#### 图9-5 屏体点检结果

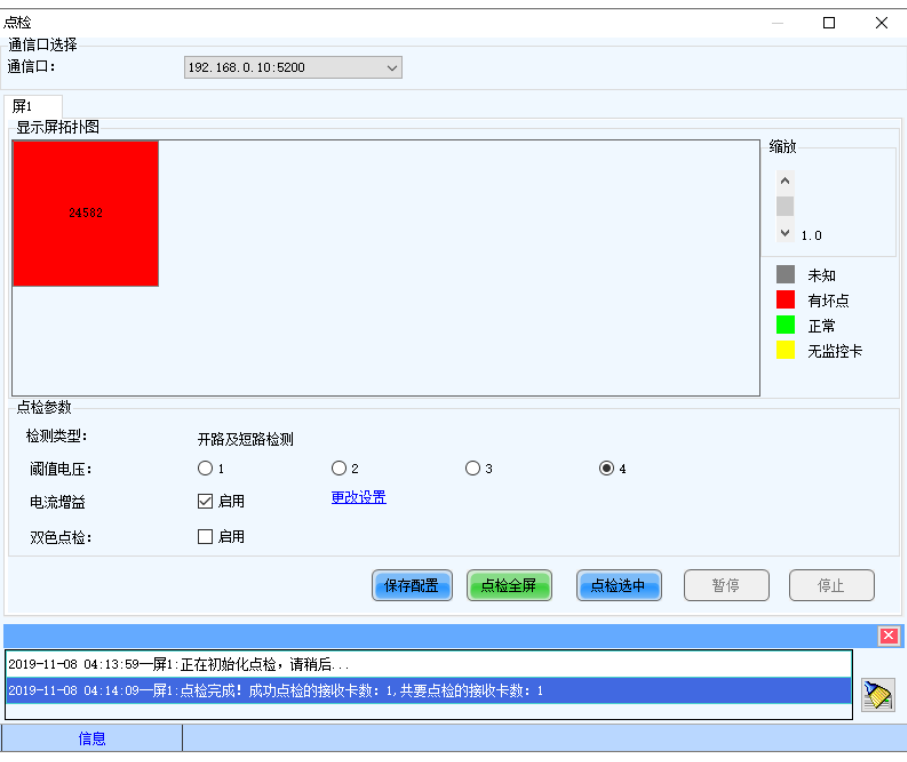

拓扑图中的数字表示坏点数量。鼠标移动到拓扑图上,可查看点检信息。

<span id="page-87-0"></span>步骤 6 双击拓扑图中的箱体, 打开如图 [9-6](#page-87-0) 所示对话框。

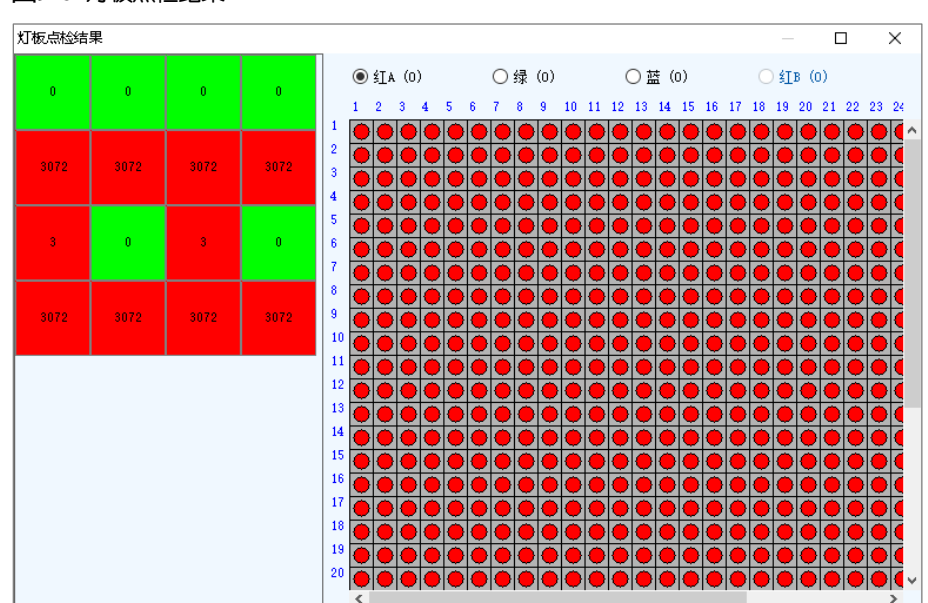

图9-6 灯板点检结果

步骤 7 选择一个红色灯板, 在右侧选择"红 A"、"绿"、"蓝"或"红 B" (虚拟红), 查看坏点, 即显示为黑色的灯点。

## **9.3** 清除液晶时间

操作场景

将液晶模块显示的接收卡运行时间清零。

## 适用产品

适用于所有接收卡。

### 前提条件

无。

### 相关信息

运行时间存储在接收卡中,由液晶模块进行显示。

### 操作步骤

- 步骤 1 登录多媒体播放器,详细信息请参见"[4](#page-6-0) [用户登录"](#page-6-0)。
- 步骤 2 从菜单栏选择"工具 > 更多 > 液晶清零"。

图9-7 液晶清零

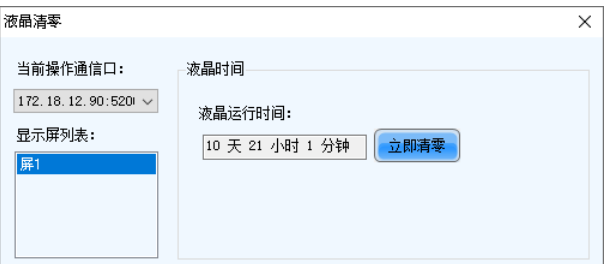

步骤 3 选择一个屏。

步骤 4 单击"液晶清零"。

### **9.4** 检测误码率

### 操作场景

检测接收卡网口通信是否正常。

### 适用产品

适用于所有接收卡。

### 前提条件

无。

### 相关信息

无。

### 操作步骤

步骤 1 登录多媒体播放器,详细信息请参见"[4](#page-6-0) [用户登录"](#page-6-0)。

步骤 2 从菜单栏选择"工具 > 更多 > 误码率检测"。

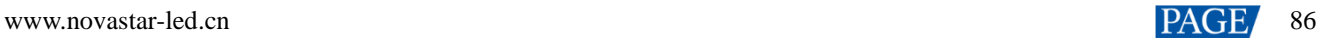

#### <span id="page-89-0"></span>图9-8 误码率检测

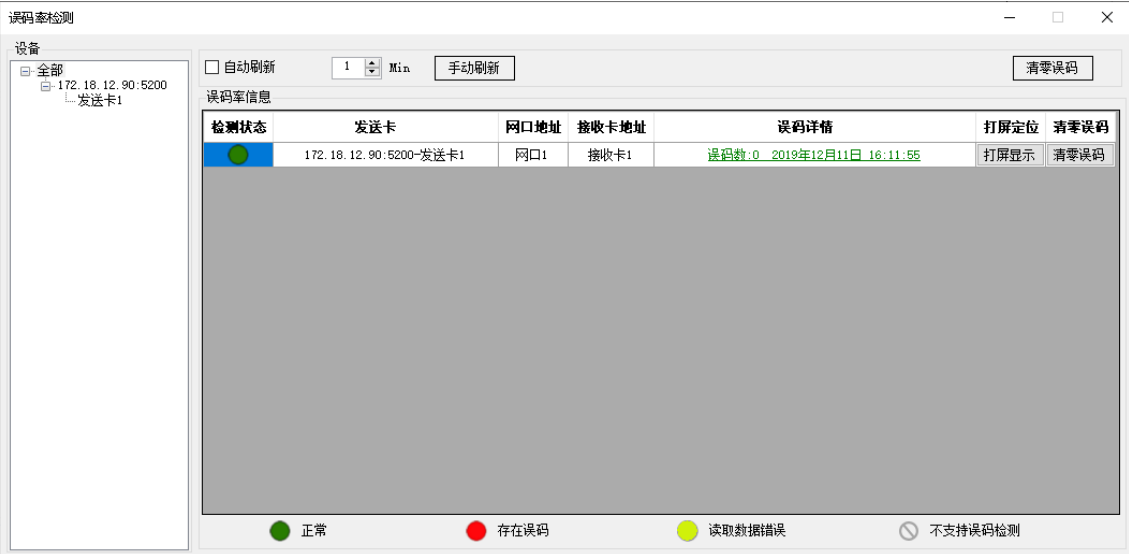

步骤 4 如果通信状态非正常,根据所需执行以下操作;如果通信状态正常,请跳过此步骤。

#### 查看误码详情

单击"误码详情"列中的链接,在弹出对话框中查看详情。

定位显示区域

单击"打屏显示",在显示屏上查看打屏区域。

清零误码数

单击"清零误码",将误码数清零。

步骤 5 (可选)勾选"自动刷新", 并设置刷新周期。

### **9.5** 下发 NCP 文件

### 操作场景

将从箱体配置工具导出的 NCP 文件下发给接收卡,以便更新接收卡的固件程序和配置参数。

### 适用产品

适用于所有接收卡。

#### 前提条件

已准备 NCP 文件(.ncp),并且文件的适用型号匹配当前使用的接收卡。

### 相关信息

无。

### 操作步骤

步骤 1 登录多媒体播放器,详细信息请参见"[4](#page-6-0) [用户登录"](#page-6-0)。

步骤 2 从菜单栏选择"工具 > 更多 > NCP 下发"。

图9-9 选择通信口

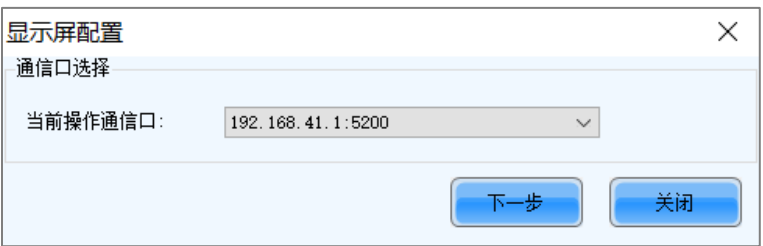

- 步骤 3 选择通信口, 并单击"下一步"。
- 步骤 4 在 "NCP 管理"对话框的 "NCP 下发"页签界面中, 根据所需按以下相应的描述设置数据发送方式。
	- 按拓扑图发送

勾选显示屏,然后选择"全屏",或者选择"按网口选择"或"按箱体选择"并选中目标箱体。

 按物理地址发送 双击单元格,输入发送卡序号、网口序号和接收卡序号。

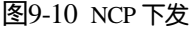

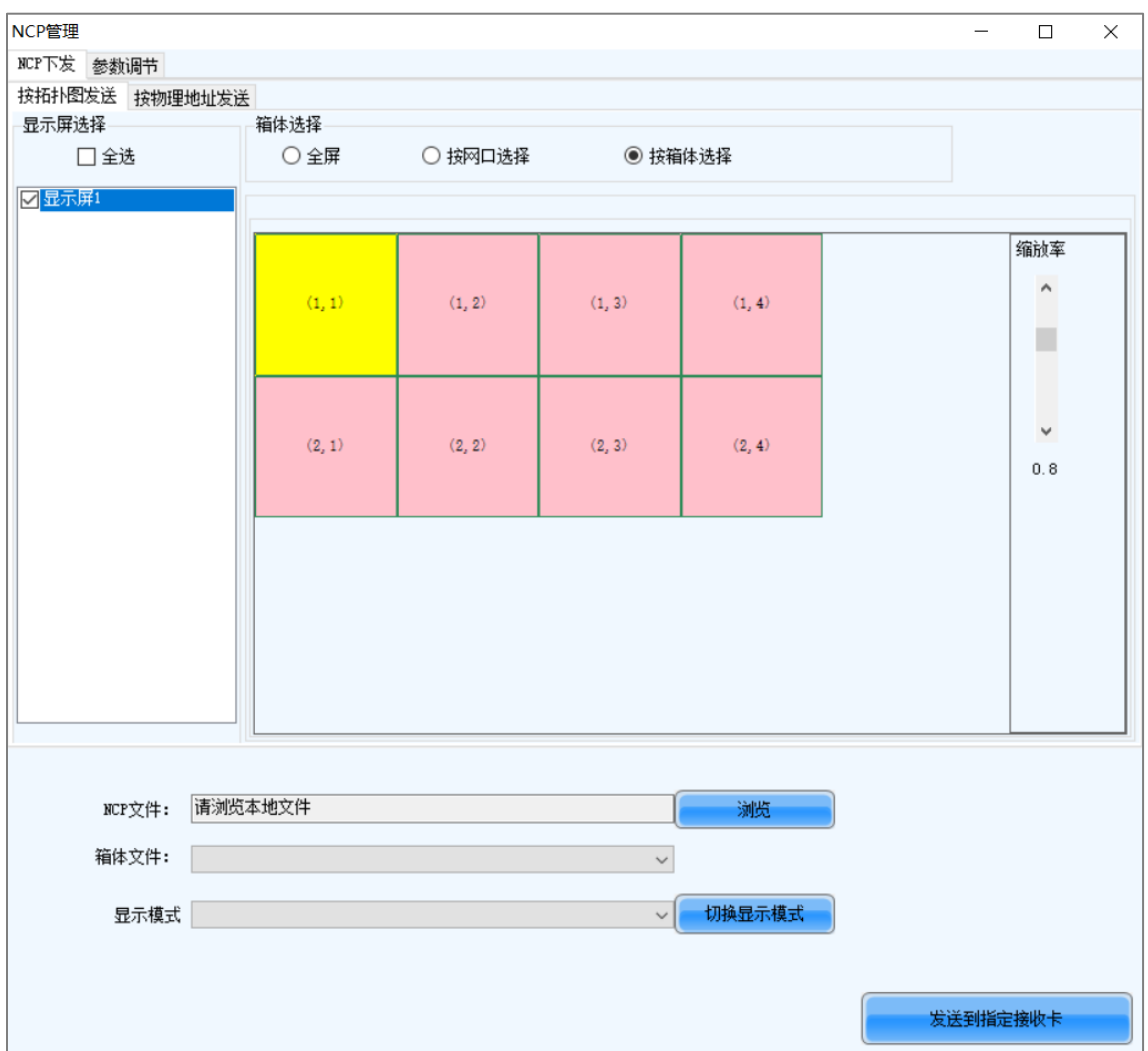

步骤 5 单击"浏览"。在弹出对话框中, 选择一个 NCP 文件, 并单击"打开"。

步骤 6 选择箱体文件和显示模式。

步骤 7 如果只需下发显示模式中包含的配置参数,请单击"切换显示模式"; 如果还需下发固件程序和其他参数,请继续执行 下面的步骤。

步骤 8 选择"参数调节"页签,根据所需勾选参数项并设置参数值。

"接收卡指示灯"用于设置运行指示灯(绿灯)的状态。

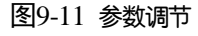

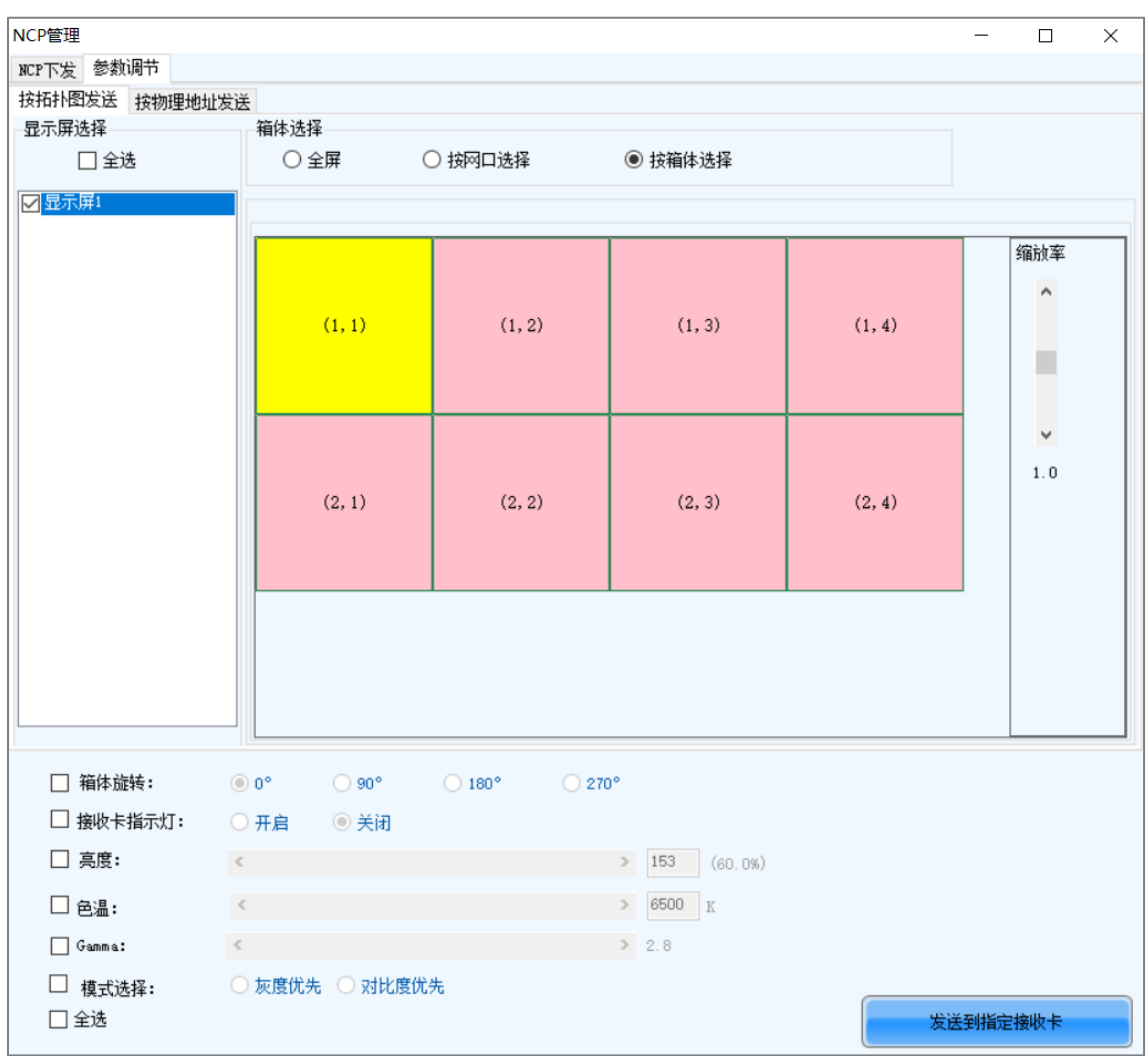

步骤 9 配置完成后,单击"发送到指定接收卡",将固件程序和配置参数下发至接收卡。

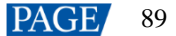

# **10 插件**

## **10.1** 测试工具

### 操作场景

通过设置测试画面,检查显示屏的显示情况,以及定位问题。

### 适用产品

适用于所有接收卡和多媒体播放器。

### 前提条件

显示窗口较大时,为了方便操作软件,建议提前准备扩展显示器用来显示测试画面。

### 相关信息

无。

## 操作步骤

步骤 1 登录多媒体播放器, 详细信息请参见"[4](#page-6-0) [用户登录"](#page-6-0)。

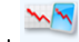

- 步骤 2 单击 测过具, 或者从菜单栏选择"插件 > 测试工具"。
- 步骤 3 选择"窗口"页签,根据显示屏大小设置测试画面大小,以及设置画面位置和显隐,如表 [10-1](#page-92-0) 所示。 测试画面需要在 PC 的扩展显示器上显示时,必须设置 X 和 Y 的值使画面偏移到扩展显示器。

图10-1 设置窗口

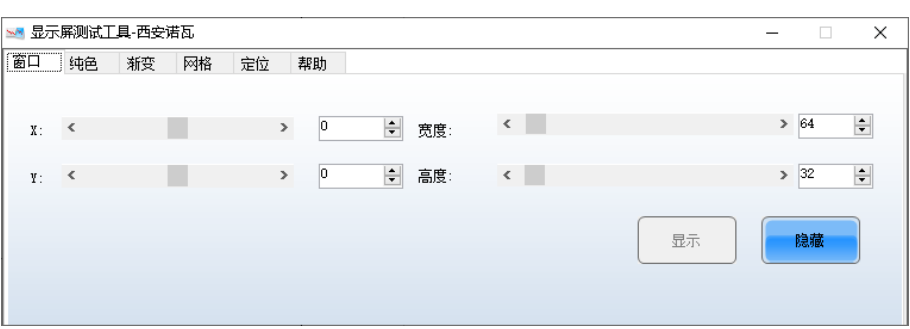

<span id="page-92-0"></span>步骤 4 选择"纯色"、"渐变"、"网格"或"定位"页签,设置测试画面的样式。

#### 表10-1 设置测试画面样式

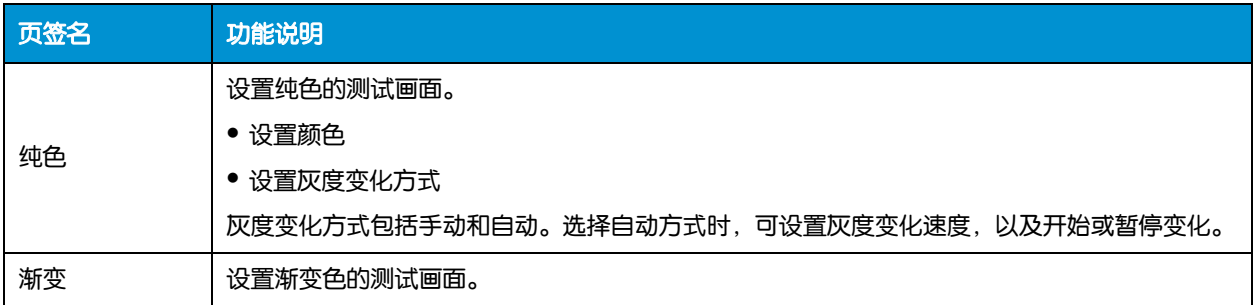

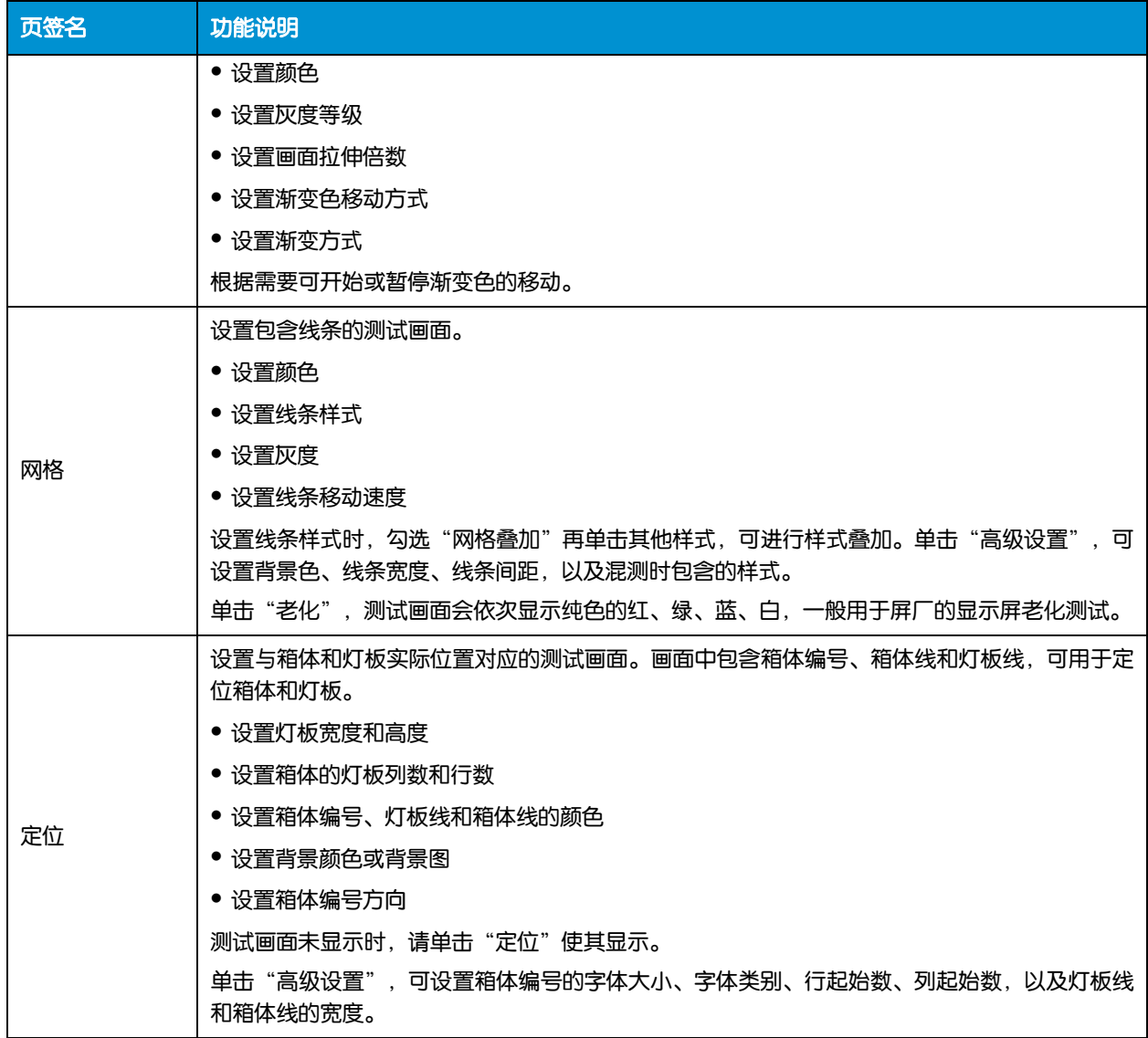

#### 图10-2 设置定位参数

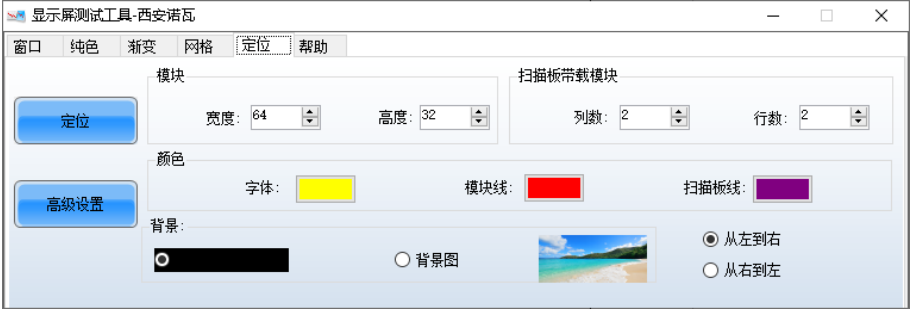

#### 说明

选择"帮助"页签,可查看测试工具的快捷键说明。

## **10.2** 计算器

## 操作场景

打开 Windows 的计算器,方便用户进行计算操作。

## 适用产品

不涉及。

### 前提条件

无。

## 相关信息

无。

### 操作步骤

从菜单栏选择"插件 > 计算器", 打开 Windows 的计算器。

## **10.3** 外部程序

### 操作场景

添加常用程序的快捷图标,方便用户调用。

### 适用产品

不涉及。

### 前提条件

无。

### 相关信息

无。

## 操作步骤

<span id="page-94-0"></span>步骤 1 从菜单栏选择"插件 > 外部程序"。

图10-3 外部程序

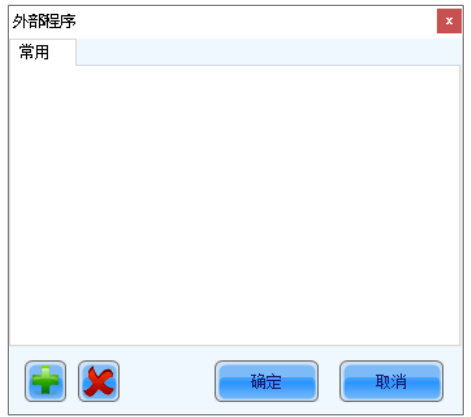

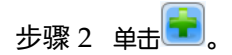

www.novastar-led.cn PAGE 92

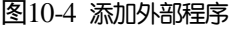

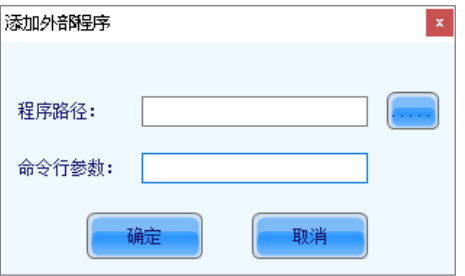

步骤 3 选择程序所在路径, 如需命令行参数则输入, 单击"确定"。

添加成功后,图 [10-3](#page-94-0) 中会显示外部程序的图标。

#### 说明

选中外部程序的图标,单击LSC

步骤 4 单击"确定"。

# **11 软件设置**

## **11.1** 设置固化功能

### 操作场景

对"显示屏配置"对话框中的固化功能进行设置。

### 适用产品

适用于所有接收卡和多媒体播放器。

### 前提条件

无。

### 相关信息

无。

### 操作步骤

- 步骤 1 从菜单栏选择"设置 > 配屏备份设置"。
- 步骤 2 选择一个选项, 并单击"保存"。

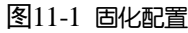

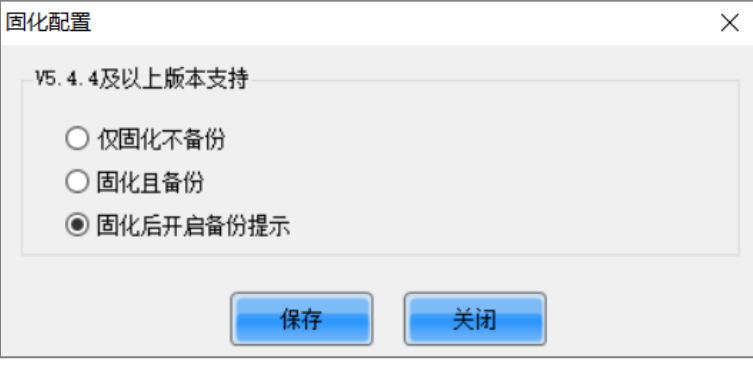

## **11.2** 配置服务器

### 操作场景

将云端服务器地址配置为屏老板/屏博士或自定义域名。自定义域名生效后,仅用于在配置显示屏时选择从云端恢复配 置文件,不支持云端其他操作。

## 适用产品

适用于所有接收卡和多媒体播放器。

### 前提条件

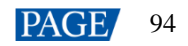

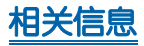

无。

### 操作步骤

步骤 1 从菜单栏选择"设置 > 服务器配置"。

图11-2 服务器配置

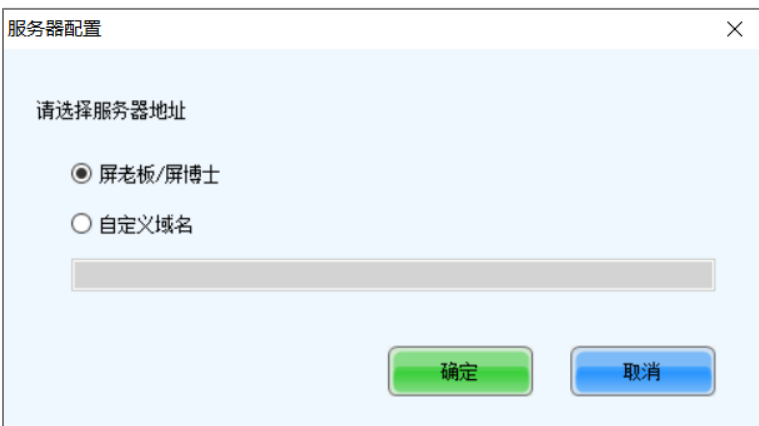

步骤 2 选择"屏老板/屏博士", 或者选择"自定义域名"并输入服务器域名。

步骤 3 配置完成后, 单击"确定"。

步骤 4 重启 NovaLCT, 使配置生效。

**11.3** 设置主窗口起始位置

### 操作场景

设置主窗口在 PC 桌面的起始位置,使打开 NovaLCT 时主窗口在指定位置显示。

### 适用产品

不涉及。

### 前提条件

无。

#### 相关信息

无。

### 操作步骤

步骤 1 从菜单栏选择 "设置 > 主窗口起始位置"。

图11-3 设置起始坐标

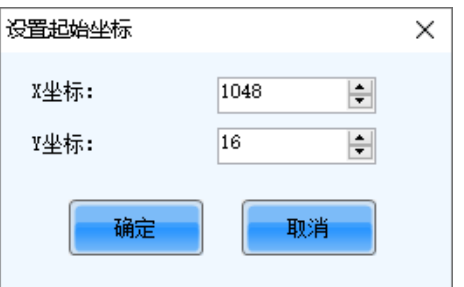

步骤 2 设置主窗口左上角在 PC 桌面的 X 坐标和 Y 坐标,单击"确定"。

完成设置后,主窗口将移动到目标位置,以后打开 NovaLCT 时,主窗口默认会在目标位置显示。

### **11.4** 切换软件语言

### 操作场景

切换 NovaLCT 的界面语言。

### 适用产品

不涉及。

#### 前提条件

无。

### 相关信息

NovaLCT 支持德语、英语、西班牙语、法语、日语、韩语、葡萄牙语、俄语、泰语,以及繁体中文和简体中文。

#### 操作步骤

从菜单栏选择"语言",并在子菜单中选择一种语言。

## **11.5** 获取帮助信息

### 操作场景

查看 NovaLCT 当前版本的用户手册、更新记录和软件信息,以及联系在线客服。

### 适用产品

不涉及。

#### 前提条件

无。

### 相关信息

无。

## 操作步骤

从菜单栏选择"帮助",根据所需执行以下相应的操作。

#### 查看用户手册

选择"用户文件",并选择要查看的用户手册。

#### 查看更新记录

选择"升级日志",在弹出对话框中查看更新记录。

#### 查看软件信息

选择"关于",在弹出对话框中查看软件版本和版权信息。如有需要,可单击链接访问诺瓦星云官网。

#### 联系在线客服

选择"在线客服",跳转到客服界面,与客服人员进行在线沟通。

### **11.6** 升级软件

**11.6.1** 在线升级

### 操作场景

能够正常访问互联网时,从云端下载 NovaLCT 升级包并完成安装。

### 适用产品

不涉及。

### 前提条件

已将控制计算机连接至互联网。

#### 相关信息

无。

### 操作步骤

步骤 1 从菜单栏选择"帮助 > 在线升级"。

#### 说明

NovaLCT 不是最新版本时, 启动软件后, 会自动弹出"在线升级"对话框。

当有可升级的版本时,菜单单名称前会显示

图11-4 在线升级

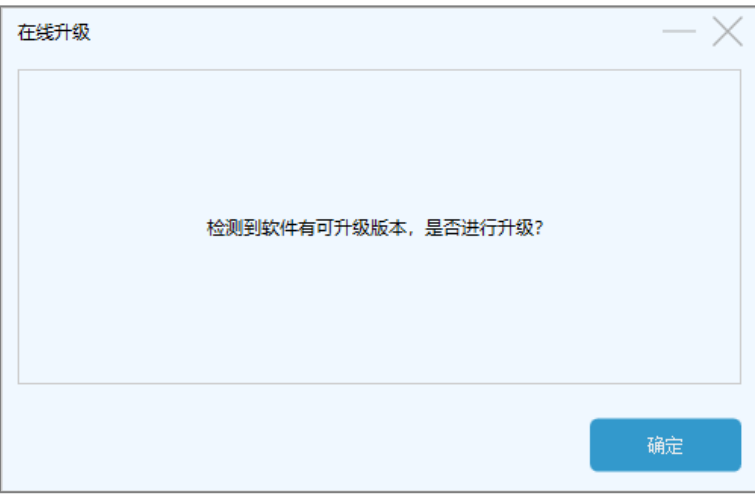

- 步骤 2 单击"确定"。
- 步骤 3 单击 "获取更新"。
- 步骤 4 升级包下载完成后,单击"安装更新",并等待升级完成。

图11-5 安装更新

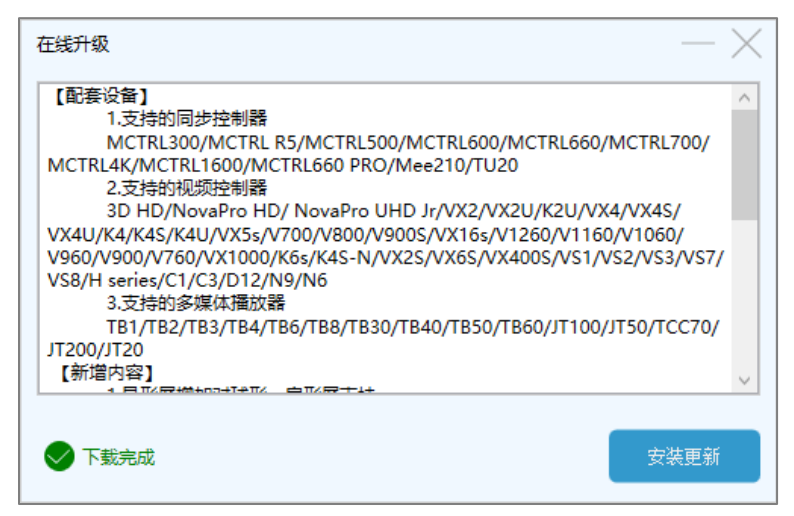

### **11.6.2** 绿色升级

#### 操作场景

无法访问互联网时,从本地上传 NovaLCT 的绿色升级包并完成安装。

#### 适用产品

不涉及。

### 前提条件

已准备绿色升级包。

### 相关信息

无。

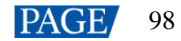

## 操作步骤

#### 步骤 1 从菜单栏选择"帮助 > 绿色升级"。

图11-6 绿色升级

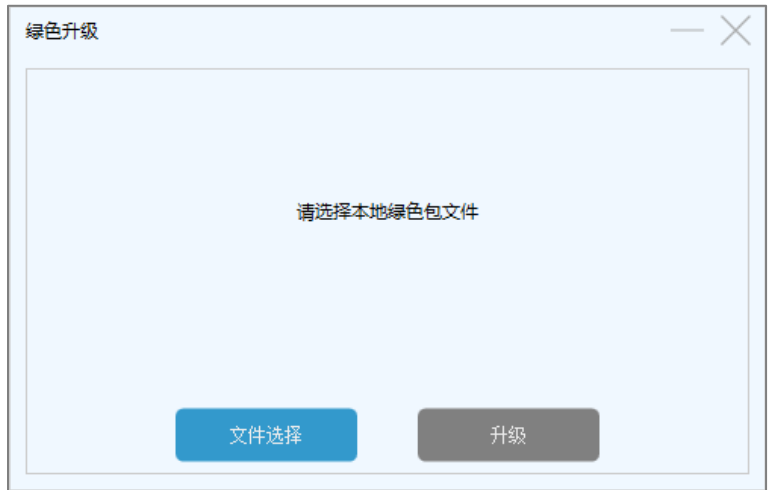

- 步骤 2 单击"文件选择"。
- 步骤 3 在弹出对话框中选择升级包, 并单击"打开"。
- 步骤 4 校验成功后,单击"升级",并等待升级完成。
	- 图11-7 安装更新

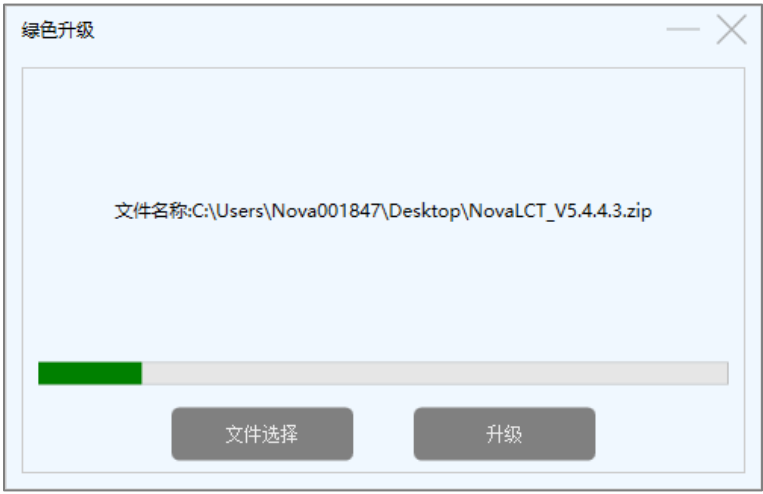

# **12 常见问题处理**

**12.1** 安装低于当前版本的软件时失败

### 问题描述

安装 NovaLCT 时, 待安装版本低于当前版本, 安装失败。

## 处理方法

卸载当前版本后重新安装低版本软件。

## 12.2 软件提示"无显示屏"

### 问题描述

NovaLCT 界面提示"无显示屏", 举例如图 [12-1](#page-102-0) 所示。

<span id="page-102-0"></span>图12-1 无显示屏

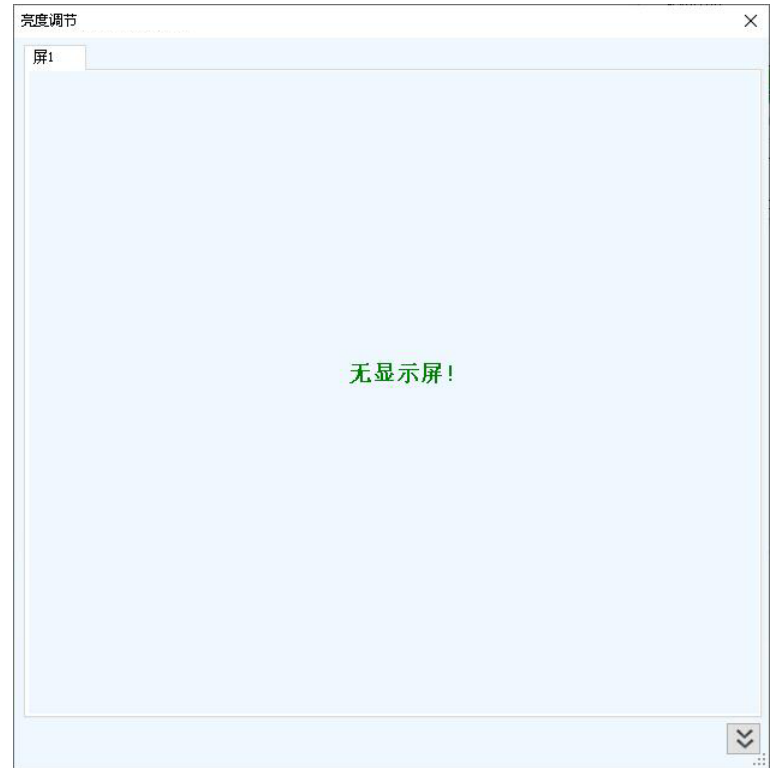

处理方法

- 如果已配置显示屏,单击 显示雕器,选择"显示屏连接"页签,并单击"从硬件读取",回读显示屏配置信息。
- 如果未配置显示屏,请先配置显示屏。

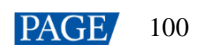

## **12.3** 权限错误

### 问题描述

PC 操作系统是 Windows 8 及以上版本时,将 NovaLCT 安装到系统盘,部分功能无法正常使用。

### 处理方法

以下操作以 Windows 10 为例。

- 步骤 1 右键单击 NovaLCT 的桌面快捷方式,选择"打开文件所在的位置"。
- 步骤 2 切换到上级目录"\Nova Star\NovaLCT"。
- 步骤 3 右键单击"Bin"文件夹, 选择"属性"。
- 步骤 4 选择"安全"页签。

图12-2 "安全"页签

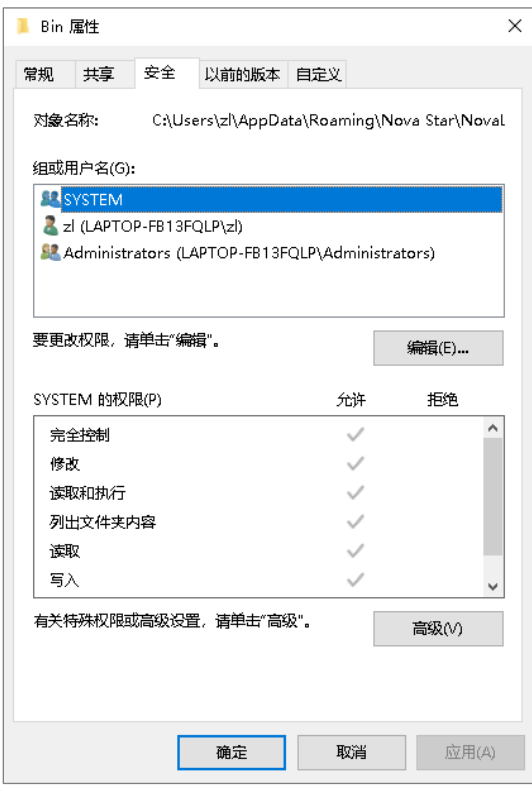

步骤 5 查看"组或用户名"区域是否有当前用户或 Everyone。

- 是,执[行步骤](#page-105-0) 11。
- 否,执[行步骤](#page-103-0) 6。

<span id="page-103-0"></span>步骤  $6$  单击 "编辑", 打开如图  $12-3$  所示对话框。

#### <span id="page-104-0"></span>图12-3 编辑权限

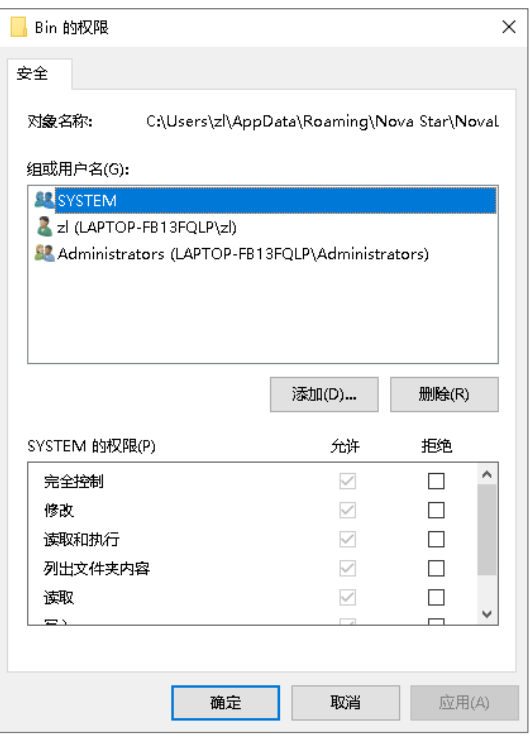

<span id="page-104-1"></span>步骤 7 单击 "添加", 打开如图 [12-4](#page-104-1) 所示对话框。

#### 图12-4 选择用户或组

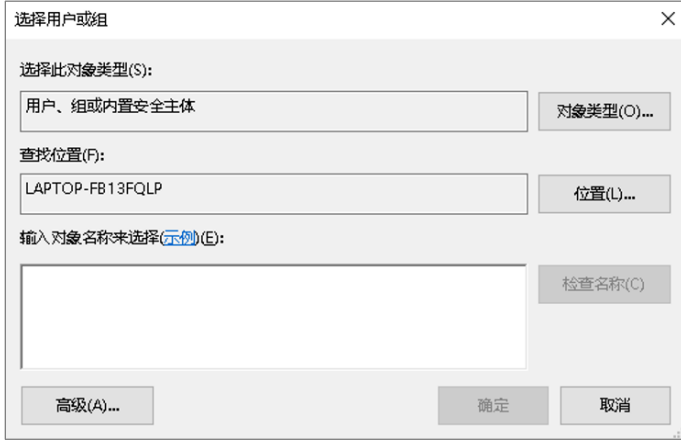

步骤 8 单击 "高级", 打开如图 [12-5](#page-105-1) 所示对话框, 并单击 "立即查找"。

<span id="page-105-1"></span>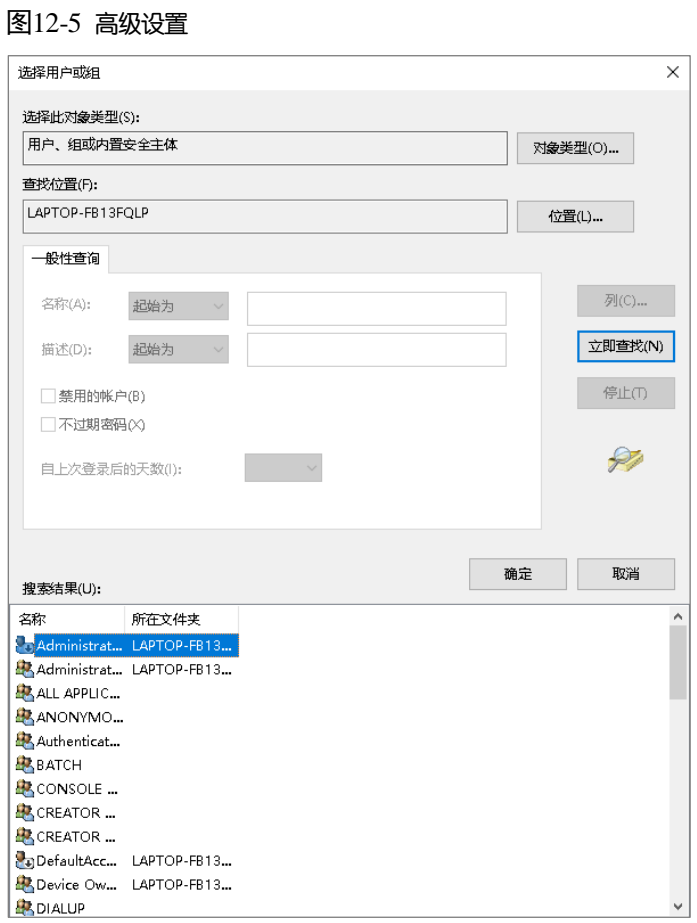

- 步骤 9 在搜索结果中, 选择当前用户或"Everyone", 单击"确定"。
- 步骤 10 单击"确定"。
- <span id="page-105-0"></span>步骤 11 勾选"允许"列的所有复选框,单击"确定"。

图12-6 设置权限

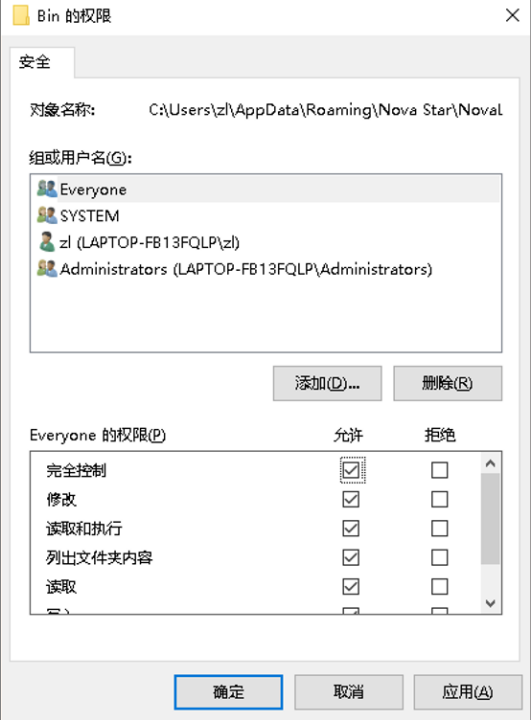

步骤 12 单击"确定",关闭属性对话框。

### **12.4** 色度计连接失败

### 问题描述

使用色度计自动测量屏体原始色域时,色度计连接失败。

### 处理方法

步骤 1 检查色度计硬件连接是否正常。

色度计型号为 CS-100A 时,需确保已开启自动模式。 开启方法: 按"F"键的同时将开关置于"ON", 液晶屏显示"C"表示已开启自动模式, 如图 [12-7](#page-106-0) 所示。

图12-7 设置 CS-100A 色度计

<span id="page-106-0"></span>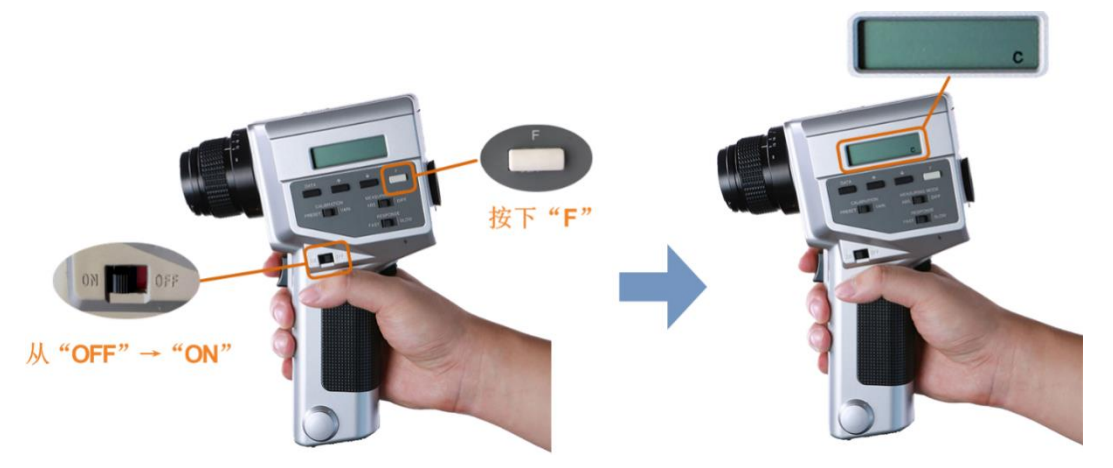

- 正常,执[行步骤](#page-106-1) 2。
- 异常,重新连接色度计,并确保色度计正常工作。
- <span id="page-106-1"></span>步骤 2 检查 NovaLCT 中选择的色度计型号是否正确。
	- 正确, 执[行步骤](#page-106-2) 3。
	- 错误,选择正确的型号。
- <span id="page-106-2"></span>步骤 3 在 NovaLCT 中单击"连接",重新连接色度计。

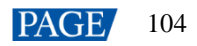

# **13 FAQ**

## **13.1** 采用无发送卡模式时如何设置所需参数

### 问题

接收卡支持无发送卡模式时,采用无发送卡模式并完成硬件连接后,如何设置所需参数?

图13-1 无发送卡模式

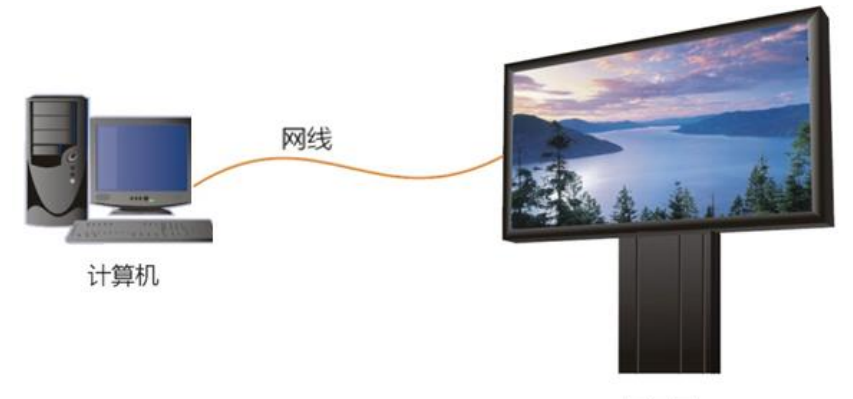

显示屏

### 回答

- 步骤 1 确保网卡是千兆传输速率。
- 步骤 2 在桌面任务栏中, 右键单击 My 选择 "Detect Config"。
- 步骤 3 勾选"Enable virtual controller",单击"OK"。

图13-2 勾选"Enable virtual controller"

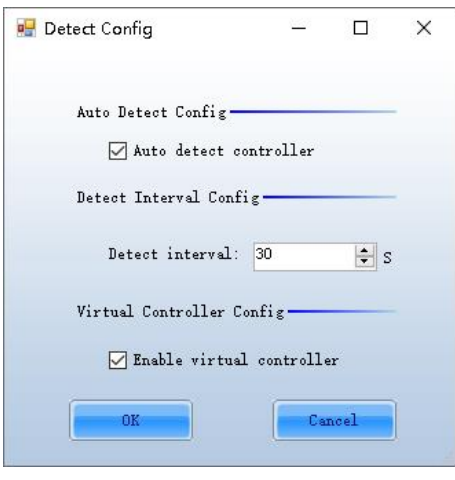

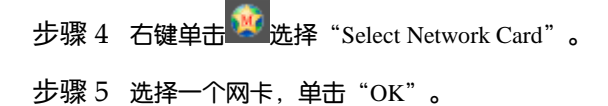
#### 图13-3 选择网卡

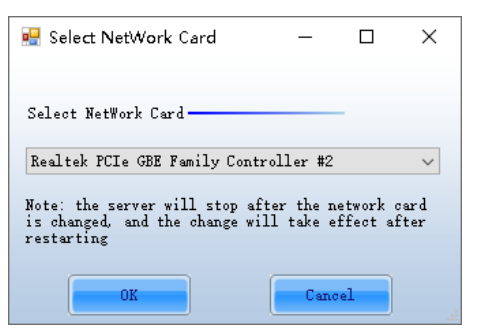

# **13.2** NovaLCT 需访问外网时如何设置代理

# 问题

在局域网中, NovaLCT 需要访问外网时, 如何设置代理?

# 回答

步骤 1 在桌面任务栏中,右键单击<mark>:说</mark>,选择"系统设置"。

图13-4 设置代理

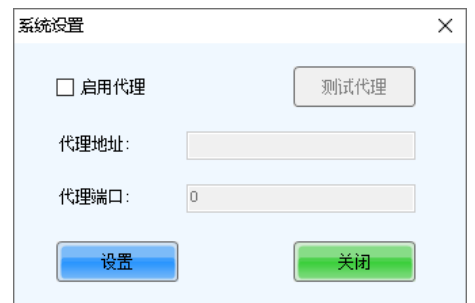

- 步骤 2 勾选"启用代理"。
- 步骤 3 输入代理的地址和端口。
- 步骤 4 单击"测试代理"。
- 步骤 5 测试成功后,单击"设置"。

## 版权所有 ©2023 西安诺瓦星云科技股份有限公司。保留一切权利。

非经本公司书面许可,任何单位和个人不得擅自摘抄、复制本文档内容的部分或全部,并不得以任何形式传播。

### 商标声明

NOVASTAR 是诺瓦星云的注册商标。

#### 声明

欢迎您选用西安诺瓦星云科技股份有限公司的产品,如果本文档为您了解和使用产品带来帮助和便利,我们深感 欣慰。我们在编写文档时力求精确可靠,随时可能对内容进行修改或变更,恕不另行通知。如果您在使用中遇到 任何问题, 或者有好的建议, 请按照文档提供的联系方式联系我们。对您在使用中遇到的问题, 我们会尽力给予 支持, 对您提出的建议, 我们衷心感谢并会尽快评估采纳。

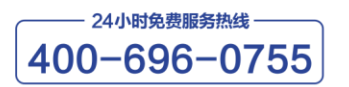

www.novastar-led.cn

西安总部

地址: 陕西省西安市高新区云水三路1699号诺瓦科技园2号楼 电话: 029-68216000 邮箱: support@novastar.tech

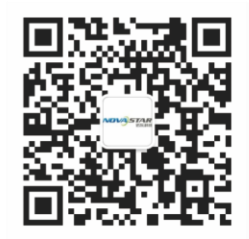

诺瓦星云官方微信号